ESCUELA SUPERIOR POLITÉCNICA DEL LITORAL

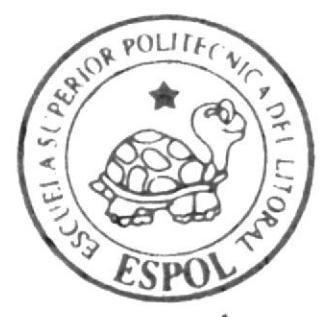

PROGRAMA DE TECNOLOGÍA EN COMPUTACIÓN Y DISEÑO GRÁFICO Y PUBLICITARIO

# PROYECTO DE GRADUACIÓN

Previo a la obtención del título de Secretaria Ejecutiva en Sistemas de Información

TEMA: REGISTRO AUTOMATIZADO DEL ARCHIVO DE DOCUMENTOS MANUAL DE LA ASISTENTE ADMINISTRATIVA MANUALES DE ORGANIZACIÓN, DE PROCEDIMIENTOS **Y DE USHARIO** 

AUTORAS:

**Piedad Bravo Castro** Patricia Moscoso Tamayo **Elizabeth Pilay Jaramillo** 

DIRECTOR:

**MAE.** Fausto Jácome

**AÑO 2004** 

# ESCUELA SUPERIOR POLITÉCNICA DEL **LITORAL**

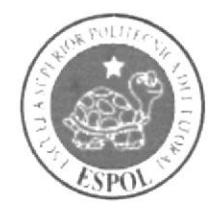

# PROGRAMA DE TECNOLOGÍA EN COMPUTACIÓN Y DISEÑO GRÁFICO Y PUBLICITARIO

# **PROYECTO DE GRADUACIÓN**

# PREVIO A LA OBTENCIÓN DEL TÍTULO DE: SECRETARIA EJECUTIVA EN SISTEMAS DE INFORMACIÓN

# **TEMA: REGISTRO AUTOMATIZADO DEL ARCHIVO DE DOCUMENTOS**

# **MANUAL DE LA ASISTENTE ADMINISTRATIVA**

# MANUALES DE ORGANIZACIÓN, DE PROCEDIMIENTOS **Y DE USUARIO**

# **AUTORAS:**

PIEDAD BRAVO CASTRO PATRICIA MOSCOSO TAMAYO ELIZABETH PILAY JARAMILLO

# **DIRECTOR:**

MAE. FAUSTO JÁCOME

# AÑO

2004

# AGRADECIMIENTO

Un profundo agradecimiento a Dios por sobre todas las cosas, por permitir que mis sueños se hagan realidad.

A mis Padres, quienes con firmeza y tolerancia, me apoyan en todos los proyectos que realizo.

A mi jefe Sr. Marcel Speck por ofrecerme la oportunidad de acrecentar mis conocimientos y por consentir el desarrollo de este proyecto en su empresa.

Piedad Bravo Castro

# AGRADECIMIENTO

Agradezco a Dios por ser mi sentido de vida.

A mis Padres por darme siempre su apoyo incondicional.

A mi esposo Segundo Delgado por su inmenso amor, comprensión, apoyo y por creer en mí.

Al Dr. Presly Fierro por enseñarrne que no hay límites, que Io que me proponga lo puedo lograr y que solo depende de mí.

Patricia Moscoso Tamayo

# AGRADECIMIENTO

Agradezco a Dios por haberme llenado de mucha paciencia y sabiduría en todo este tiempo estudiantil.

A mis Padres por darme siempre su apoyo incondicional.

A mi esposo Luis Mejía por brindarme comprensión, amor y fuerzas para seguir adelante.

A mis Profesores por enseñarme lo mejor de ellos.

A todos muchas gracias.

Elizabeth Pilay Jaramillo

# DEDICATORIA

Dedico este proyecto y mi título a mi hija unigénita, Daniela Fernanda, quien es el dulce motivo de mi existencia y la inspiración para esforzarme y exigir de mí misma siempre lo mejor.

Y a mi profesora de primaria, Blanca Cruz Ordóñez, quien a pesar de no acompañarme en este momento sublime, le dedico mis logros académicos, pues, me considero el resultado de su arduo trabajo y abnegación de mujer.

Piedad Bravo Castro

# **DEDICATORIA**

A mis hijos Byron, Emilio y Ana, a quienes pretendo dejar ejemplo de perseverancia como testimonio de que en la vida hay valores superiores para sostener un ideal, a pesar de las dificultades, para alcanzar las metas fijadas. Nada hay en el mundo que pueda privarlos de mi amor, de mi deseo de que vivan, alcancen su realización personal y sean felices. Son lo que más amo en la vida.

 $\hat{\mathbf{r}}$ 

Patricia Moscoso Tamayo

PENA

# DEDICATORIA

 $\dot{+}$ 

 $\bar{\tau}$ 

ý,

Dedico este trabajo a mi querido hijo, Luis Ángel, ya que gracias a él es que sigo superándome cada día, para demostrarle que siempre tenemos que seguir adelante, sin importar los esfuerzos que tengamos que hacer.

Elizabeth Pilay Jaramillo

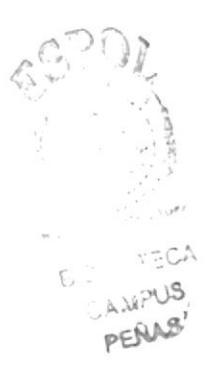

# **DECLARACIÓN EXPRESA**

La responsabilidad de los hechos, doctrinas y contenido general expuestos en este Proyecto de Graduación y el patrimonio intelectual de la misma, le pertenecen al PROTCOM (Programa de Tecnología en Computación y Diseño Gráfico) de la ESCUELA SUPERIOR POLITÉCNICA DEL LITORAL.

(Reglamento de Exámenes y Títulos Profesionales de la ESPOL)

# FIRMA DEL DIRECTOR DEL PROYECTO DE GRADUACIÓN

M.A.E. FAUSTO JÁCOME

## FIRMAS DE LAS AUTORAS DEL PROYECTO DE GRADUACIÓN

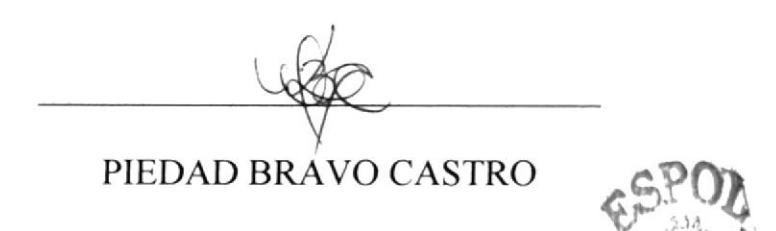

 $B(3)$ Patricia

PATRICIA MOSCOSO TAMAYO

ELIZABETH PILAY JARAMILLO

# TABLA DE CONTENIDO

 $\mathbb T$ 

ÿ

## Página

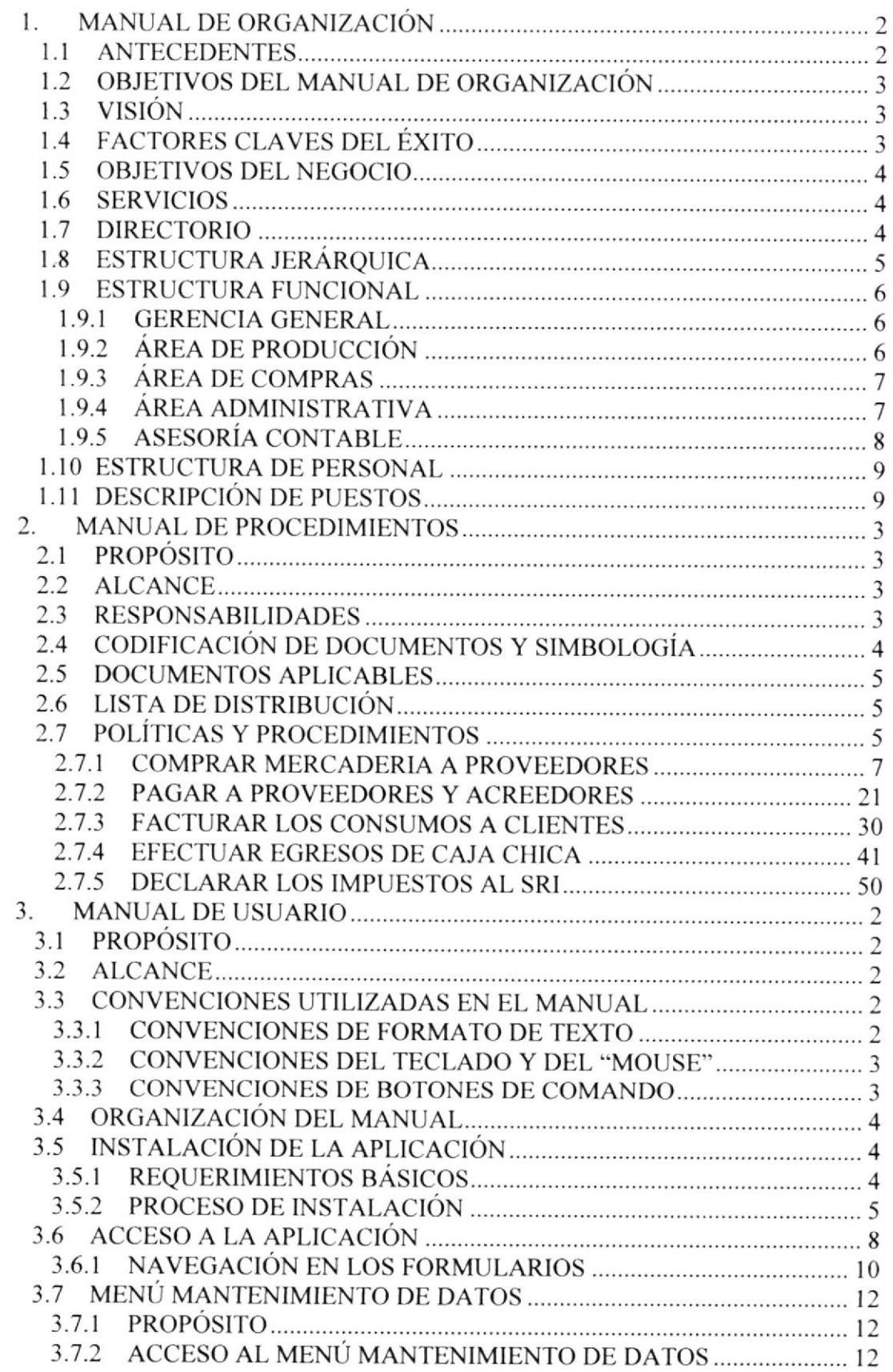

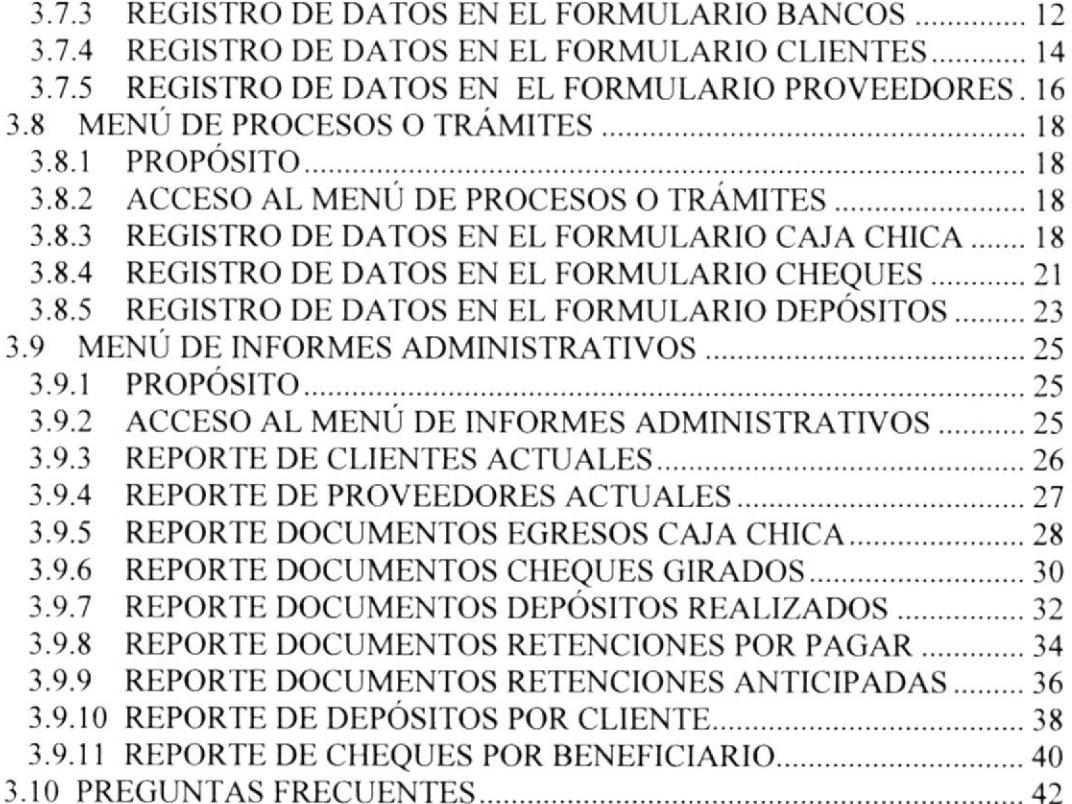

 $\frac{1}{2}$ 

¥.

## TABLA DE CONTENIDO DE FIGURAS

# Página

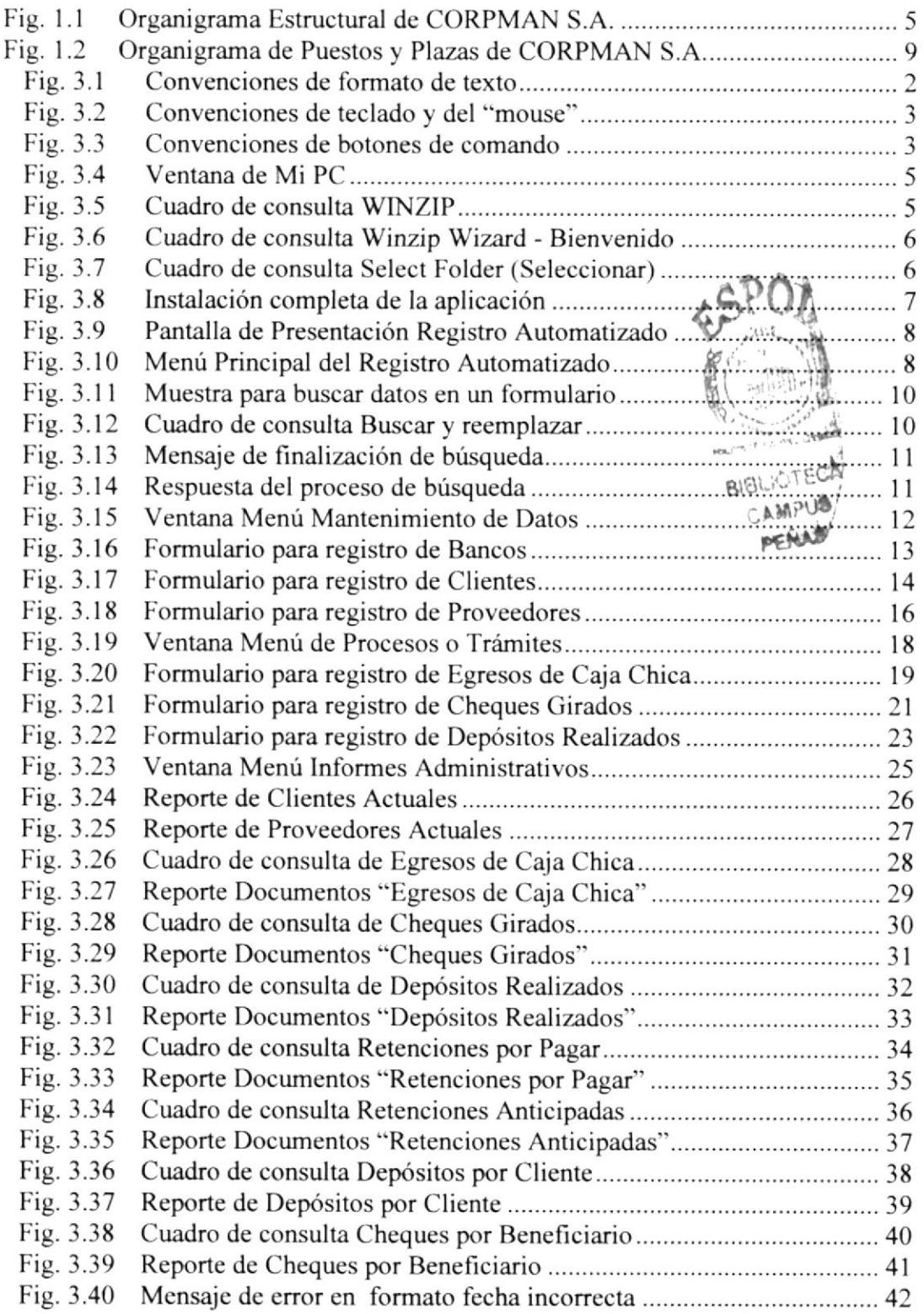

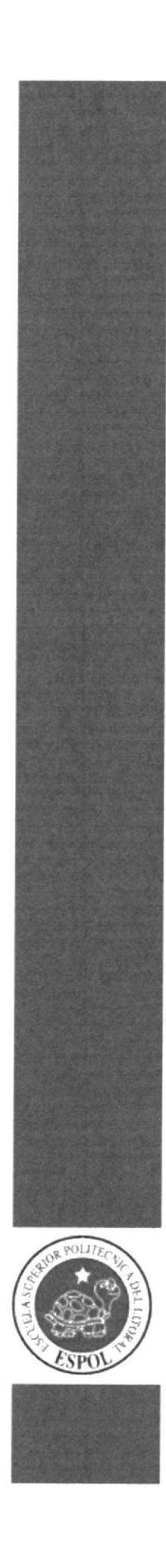

CAPÍTULO 1

MANUAL DE ORGANIZACIÓN

## I. MANUAL DE ORGANIZACION

### I.I ANTECEDENTES

CORPMAN S.A. es una empresa que se dedica a ofrecer almuerzos a nivel corporativo, es decir, a los empleados que pertenecen a las compañias con las que se suscribe un contrato.

Esta empresa inició sus actividades en el año 1995 bajo el nombre de RESTCORP S.A., brindando en ese entonces servicio al Banco La Previsora. Posterior al cierre del Banco en el año 1999, atendió al Banco Filanbanco hasta Julio del 2001, fecha en que este último también cerró. El 29 de septiembre del 2000 nace CORPMAN S.A., manteniendo hasta los actuales momentos Ia misma actividad económica.

Su Cerente General y Representante Legal es el señor MARCEL SPECK FERBER, quien convencido del éxito que tendría al incursionar en el negocio, introdujo un nuevo concepto en lo que se refrere al servicio de cadena de restaurantes: La Cafetería Corporativa.

La Cafetería Corporativa se encuentra ubicada en el piso 20 del Edificio La Previsora, en la Avenida 9 de Octubre No. 100 y Malecón. Ofrece a sus clientes una amplia variedad de productos como: Sopas, platos fuertes, ensaladas, postres, frutas. entradas, jugos, colas, entre otros, despachándolos a manera de SELFSERVICE (Autoservicio). También ofrece el servicio de CATERINC (Atención puerta a puerta) al Banco Central del Ecuador en Guayaquil y a las matrices del Banco Bolivariano v Produbanco.

La experiencia obtenida durante sus 9 años de servicio, ha hecho merecedora a CORPMAN de la aceptación y buen prestigio por parte de sus clientes.

### 1.2 OBJETIVOS DEL MANUAL DE ORGANIZACIÓN

Los principales objetivos del Manual de Organización son:

- Mostar los lineamientos de la organización en la empresa
- Definir los niveles de jerarquía
- $\Box$  Detallar las responsabilidades y funciones de cada nivel
- Dar a conocer la estructura de personal
- Especificar las actividades de cada persona que pertenece a la empresa

Sólo a través de los esfuerzos combinados y la cooperación de cada integrante de la empresa, se puede realizar el progreso y desarrollo.

Las bases politicas bien implementadas, como son la Misión, la Visión y los Valores Humanos, deben eliminar o reducir las barreras entre los niveles y hacer que todos se sientan parte de un mismo equipo, donde cada integrante con su propia actividad, ponga su granito de arena para lograr el éxito de la empresa.

## 1.3 VISIÓN

Las aspiraciones de CORPMAN, a corto plazo, son:

- Manlener la Iínea de negocio actual
- $\Box$  Crear nuevas alternativas de servicio de alimentos y bebidas
- □ Crear marcas de productos para que se posesionen en el mercado
- $\Box$  Abarcar más clientes y puntos de ventas
- Abrir nuevas localidades en el sector Norte

### I.4 FACTORES CLAVES DEL ÉXITO

Una de las cualidades para el éxito de CORPMAN es tomar decisiones oportunas, principios que generan y promueven la competitividad.

Entre los factores claves para el éxito, se consideran los más importantes como:

- $\Box$  Identificar las necesidades de los clientes
- Conocer los requerimientos del cliente y tratar de satisfacerlos
- $\Box$  Ofrecer productos a precios accesibles
- □ Brindar a sus clientes un ambiente acogedor
- $\Box$  Trabajar con proveedores de productos de marcas reconocidas
- I Ofrecer un menú variado y acorde a la región
- . Establecer la estandarización de las porciones en la producción y despacho
- $\Box$  Realizar periódicamente cambios en los menús establecidos
- $\Box$  Dar mantenimiento a las instalaciones y equipos de cocina  $\Box$  Acoger las sugerencias del personal de la empresa
- 

### I.5 OBJETIVOS DEL NEGOCIO

El objetivo principal de CORPMAN es proveer el servicio de alimentación a las empresas afiliadas al sistema de cédito corporativo, ofreciéndoles a sus clientes un menú variado y a precios accesibles.

En la producción se consideran modernos conceptos gastronómicos y de mantenimiento en instalaciones, conservando siempre la calidad e higiene en los productos.

El personal de CORPMAN está capacitado para dar una excelente atención al cliente, pues, lo consideran la razón de su existencia.

### 1.6 SERVICIOS

CORPMAN brinda a sus clientes los siguientes servicios:

- D, SELFSERVICE (autoservicio).- Los empleados de las empresas afiliadas acuden a la instalación principal de la cafetería.
- CATERING (puerta a puerta).- Los alimentos preparados y semi-preparados son llevados a las instalaciones de las empresas que adquirieron este servicio.
- $\Box$  EVENTOS EXTERNOS.- Se atiende los eventos solicitados por los clientes, siempre y cuando se cumpla con los requisitos previos a su realización.

### 1.7 DIRECTORIO

Para obtener los servicios que CORPMAN ofrece, usted puede marcar a la línea convencional 2533 294, comunicándose directamente con el Gerente General, señor Marcel Speck.

También puede acceder al directorio telefónico de la empresa, marcando al conmutador 2566 100 y digitando las siguientes extensiones, según el departamento con el cual desea comunicarse:

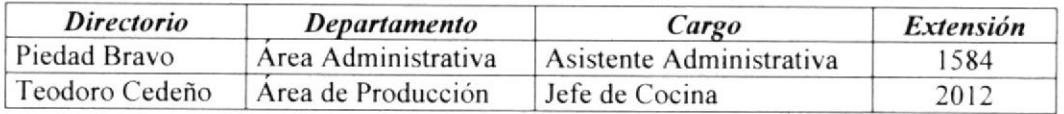

#### ESTRUCTURA JERÁROUICA 1.8

CORPMAN está estructurada en los siguientes niveles:

- □ El nivel ejecutivo y de control lo ejerce la Gerencia General, quien dirige todas las operaciones y controla su correcta ejecución.
- El nivel asesor es ejercido por la Asesoría Contable, quien aconseja a la Gerencia General sobre los aspectos legales, contables y tributarios de la compañía.
- El nivel de apoyo es ejercido por las jefaturas de Producción, Compras y Administrativa, quienes procesan toda la información operativa y se la entregan a la Gerencia General para la toma de decisiones.
- □ El nivel operativo está dado por el personal de Producción, Compras y Administrativo, quienes se encargan de todas las operaciones del día a día de **CORPMAN**

El organigrama estructural de CORPMAN se presenta a portinuación, en la Figura 1.1:

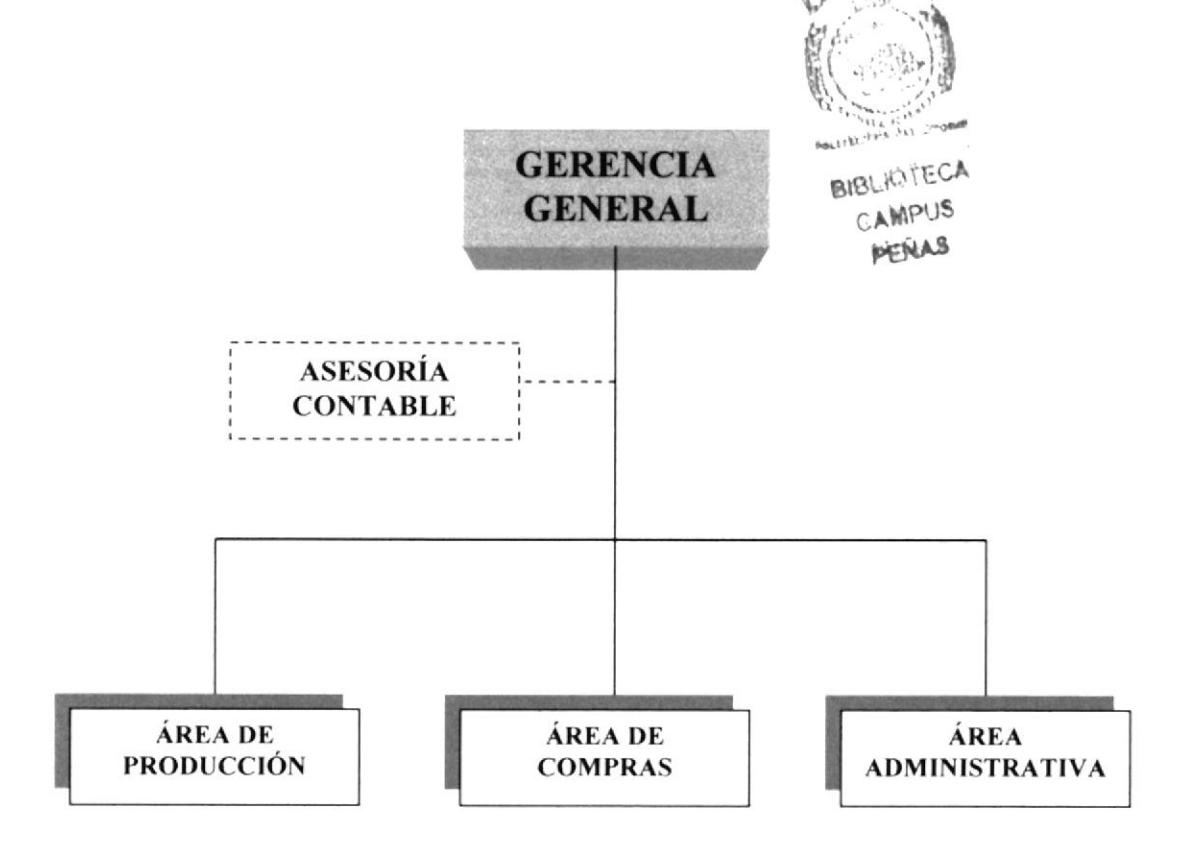

Fig. 1.1 Organigrama Estructural de CORPMAN S.A.

#### 1.9 **ESTRUCTURA FUNCIONAL**

#### $1.9.1$ **GERENCIA GENERAL**

Entre las funciones básicas que cumple la Gerencia General, mencionamos las más importantes:

- Cumplir con las políticas, normas y disposiciones establecidas en el Manual de Políticas de Procedimientos de CORPMAN S A
- D Planificar, organizar y controlar las actividades de las distintas para el cumplimiento de los objetivos.
- Revisar los reportes emitidos por las distintas áreas, factor importante para la siguiente planificación del cronograma de producción.
- Controlar el inventario mensual de existencia en bodega.  $\Box$
- Revisar, en forma periódica, los reportes financieros de la empresación  $\square$
- Implantar las medidas necesarias para el correcto desenvolvimiento de las áreas.  $\Box$
- **Contratar al personal idóneo para ocupar los puestos disponibles dentro de la** empresa.
- Realizar los contratos con las empresas interesadas en el sistema de crédito corporativo que ofrece la cafetería.
- Realizar eliminación y creación de nuevos menús, que se establecen en el  $\Box$ cronograma semanal.

#### $1.9.2$ ÁREA DE PRODUCCIÓN

Entre las funciones básicas que cumple el Área de Producción, tenemos las siguientes:

- □ Cumplir con las políticas, normas y disposiciones establecidas en el Manual de Políticas de Procedimientos de CORPMAN S.A.
- $\Box$  Elaborar los platos terminados para consumo de los clientes, en los distintos puntos de venta.
- Distribuir los alimentos observando las normas de calidad y despacho de productos establecidas.
- Cumplir con los cronogramas de trabajo semanales, la estandarización de las porciones y las observaciones para la producción.
- $\Box$  Coordinar los trabajos en cocina fría, caliente, línea de servicio y limpieza de las instalaciones.
- □ Reportar a la Gerencia General la producción diaria en cocina, incluyendo la venta, el consurno del personal y las sobras de productos, como parte del control operativo.
- $\Box$ Solicitar la autorización para la producción extra de alimentos.
- $\Box$  Ofrecer un buen servicio al cliente, atendiendo sus comentarios y sugerencias.

### I.9.3 AREA DE COMPRAS

Las funciones básicas que cumple el Área de Compras son:

- $\Box$  Cumplir con las políticas, normas y disposiciones establecidas en el Manual de Políticas de Procedimientos de CORPMAN S.A.
- $\Box$  Realizar las compras para stock de productos en bodega, acorde al cronograma de pedidos a proveedores.
- $\Box$  Mantener la comunicación constante con los proveedores actuales.
- $\Box$  Controlar la calidad, peso y cantidad de la mercadería recibida.
- $\Box$  Supervisar la calidad de los alimentos en el Área de Producción.
- ii Enfegar al Área Administrativa las facturas de proveedores para contabilizarse.
- $\Box$  Buscar nuevas alternativas de productos y proveedores.
- t. Realizar los comentarios necesarios para el mejoramiento en Producción.

### 1.9.4 ÁREA ADMINISTRATIVA

Entre las funciones básicas que el Área Administrativa cumple, mencionamos las siguientes:

- Cumplir con las políticas, normas y disposiciones establecidas en el Manual de Políticas de Procedimientos de CORPMAN S.A.
- $\Box$  Administrar los resultados del proceso de la compra-venta de mercadería para la producción de alimentos.
- Realizar la cobranza de las facturas emitidas a los clientes por los consumos en  $\Box$ cafetería.
- $\Box$  Realizar la cancelación a los proveedores por la mercadería que nos han despachado.
- Mantener la cancelación al dia de los impuestos y contribuciones a las diferentes entidades que rigen el funcionamiento de las empresas.
- Registrar los movimientos de ingresos y egresos financieros a través mediante el sistema contable.
- Suministrar el material necesario para la elaboración de reportes y control de procedimientos.
- I Atender en los distintos puntos de venta a los clientes que consumen los productos que CORPMAN provee, registrándolos en el sistema de cobro.
- Mantener la información actualizada en el sistema de cobro en los puntos de venta asignados.

### I.9.5 ASESORÍACONTABLE

CORPMAN cuenta con la Asesoría Contable dada por un Abogado-Contador, quien realiza las siguientes labores:

- Aprobar en lorma mensual, los impuestos a cancela¡ al Servicio de Rentas Intemas, previo a la revisión de los reportes.
- $\Box$  Revisión periódica de los movimientos registrados en el sistema contable, a fin de corregir errores.
- Realizar el balance general anual de la empresa, para cumplir con las obligaciones suscritas por el Servicio de Rentas Intemas <sup>y</sup> con 1a Superintendencia de Compañias.
- $\Box$  Asesorar a la Gerencia General en la toma de decisiones, sea en términos económicos, legales y financieros a favor de la empresa.
- $\Box$ Informar a la Asistente Administrativa sobre nuevos reglamentos establecidos por las entidades que controlan el funcionamiento de las empresas.
- □ Realizar trámites legales y tributarios de la compañía.

### 1.10 ESTRUCTURA DE PERSONAL

 $\frac{1}{3}$ 

En CORPMAN trabajan 26 empleados, distribuidos en cada Área de la siguiente forma:

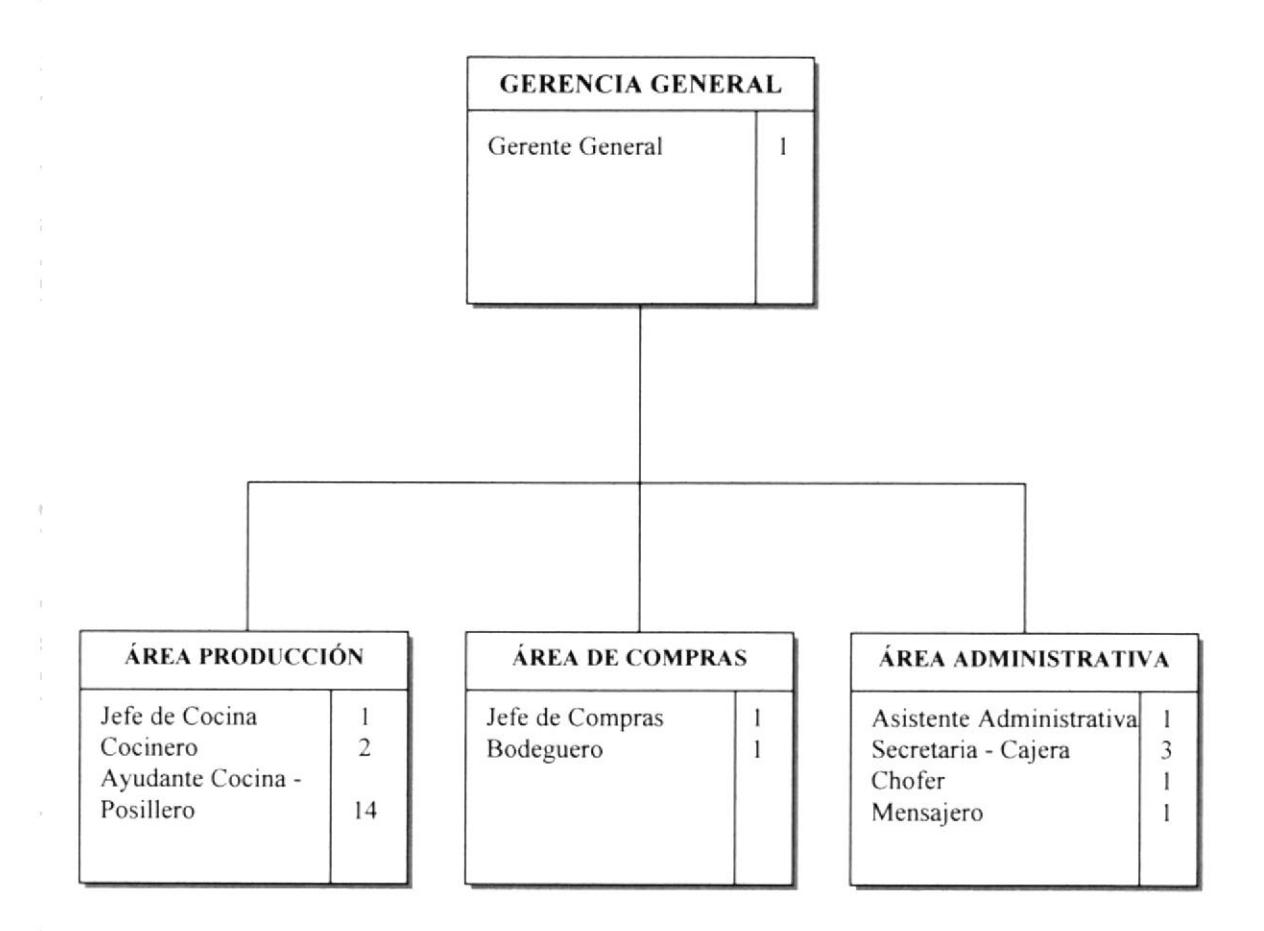

Fig.  $1.2$ Organigrama de Puestos y Plazas de CORPMAN S.A.

# 1.11 DESCRIPCIÓN DE PUESTOS

Para todos los cargos mencionados en la Estructura de Personal, a continuación se presenta la hoja de descripción de cada uno de los puestos:

### **GENERALIDADES**

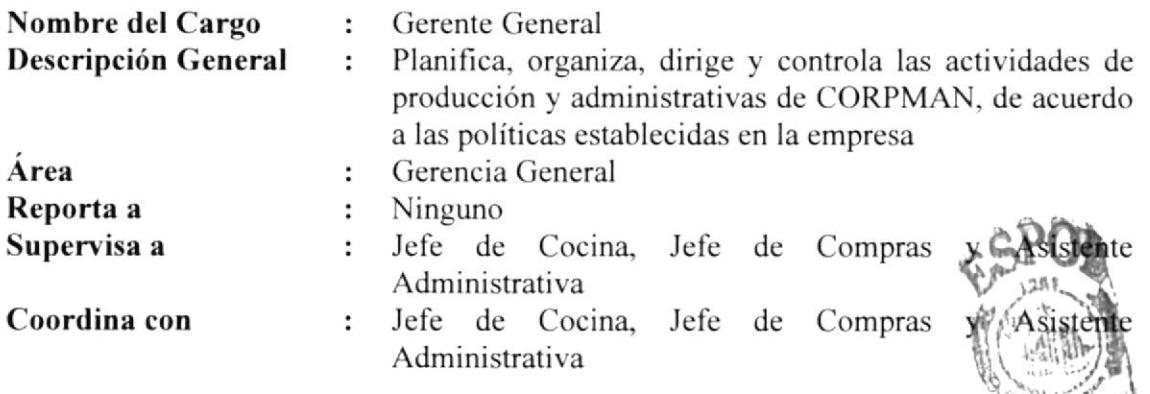

#### **FUNCIONES Y RESPONSABILIDADES**

#### **Funciones Permanentes:**

- Delegar funciones y trabajos a los encargados de las áreas
- □ Analizar, en forma general, los resultados de la producción y la venta diaria
- $\Box$  Controlar los ingresos y egresos financieros de la empresa

#### **Funciones Periódicas:**

- □ Controlar cada mes el punto mínimo y máximo de la mercadería en bodega
- Realizar el cronograma del menú semanal para Producción
- Realizar el cronograma semanal de pedidos a proveedores para Compras
- Autorizar la cancelación semanal de facturas a proveedores y otros pagos
- Autorizar la facturación quincenal de los consumos a clientes

#### **Funciones Esporádicas:**

- □ Supervisar las instalaciones de los puntos de venta
- $\Box$  Incorporar nuevas alternativas a los menús programados
- Cambiar la producción de alimentos, en caso eventual

#### **REQUISITOS**

#### Educación:

□ Estudios técnicos en gastronomía, supervisión de recursos y control de calidad

#### Experiencia:

 $\Box$  Como mínimo 3 años en este cargo o en funciones similares

- $\Box$  Don de mando
- $\Box$  Capacidad para la toma de decisiones

#### **GENERALIDADES**

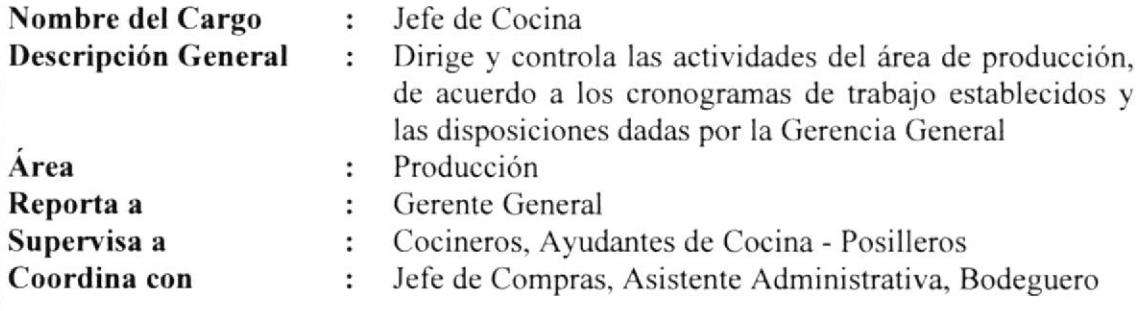

#### **FUNCIONES Y RESPONSABILIDADES**

#### Funciones Permanentes:

- <sup>I</sup>I Controlar el horario de ingreso del personal de Producción
- $\Box$  Hacer cumplir el cronograma de trabajo en cocina
- $\Box$  Realizar la producción de platos fuertes
- $\Box$  Realizar el reporte de producción y despacho a los puntos de venta
- $\Box$  Delegar trabajo de producción a cocineros, ayudantes de cocina y posilleros
- $\Box$  Controlar la calidad e higiene en la preparación y despacho de alimentos
- $\Box$  Solicitar a diario la mercadería para la producción del menú al Bodeguero

#### Funciones Periódicas:

- i. Controlar la calidad de la mercadería entregada semanalmente por el proveedor
- $\Box$  Hacer la lista para el pedido semanal de productos de mercado

#### Funciones Esporádicas:

- $\Box$  Emitir el reporte de novedades y sugerencias al Gerente General
- $\Box$  Supervisar el mantenimiento de equipos, realizado por el Técnico Contratado  $\Box$  Cambiar la producción de alimentos, en caso eventual
- 
- □ Cambiar la producción de alimentos, en caso eventual<br>□ Dar seguimiento a las disposiciones dadas por el Gerente General

#### **REQUISITOS**

#### Educación:

□ Como mínimo Educación Secundaria, de preferencia Bachiller

#### Experiencia:

 $\Box$  Como mínimo 3 años en este cargo o en funciones similares

- .. Don de mando
- : Buen manejo de relaciones personales

#### **GENERALIDADES**

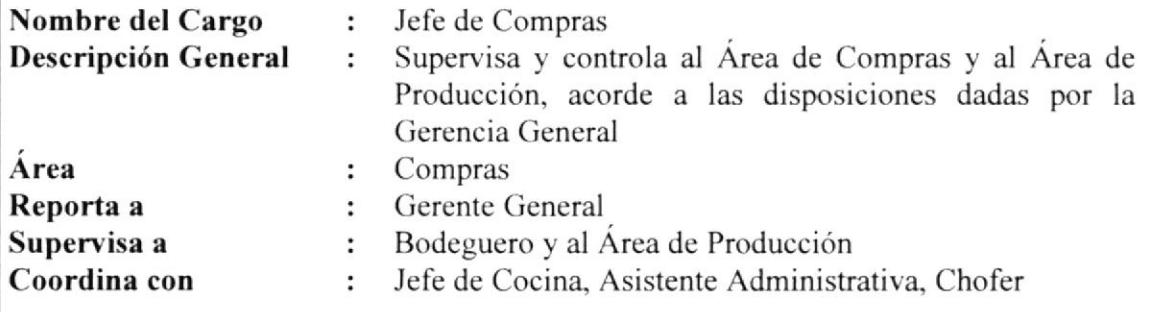

#### FUNCIONES Y RESPONSABILIDADES

#### Funciones Permenentes:

- $□$  Supervisar la calidad de los alimentos en el Área de Producción
- $\Box$  Realizar el reporte diario de producción y ventas
- : Realizar comentarios en los reportes de control de calidad en puntos de venta
- $\Box$  Registrar los movimientos de ingreso y egreso en el kárdex de productos

#### Funciones Periódicas:

- □ Realizar semanalmente los pedidos a los proveedores, según el cronograma
- l. Revisar cada semana los precios de los productos de mercado con el proveedor
- r: Hacer el pedido semanal de productos de mercado
- $\Box$  Coordinar la producción de los eventos solicitados para el fin de semana

#### Funciones Esporádicas:

- $\Box$  Solicitar a proveedores notas de créditos, cambio de facturas pendientes
- $\Box$  Realizar el reclamo a proveedores, por desacuerdo con la mercadería recibida
- $\Box$  Conseguir nuevas alternativas de productos
- $\Box$  Supervisar la producción de los eventos externos que se realizan
- □ Realizar un estudio comparativo de los precios en el mercado
- $\Box$  Dar seguimiento a las disposiciones dadas por el Gerente General

#### **REQUISITOS**

#### Educación:

 $\Box$  Estudios superiores (no obligatorios)

Experiencia:  $\Box$  Como mínimo 3 años en este cargo o en funciones similares

#### Aptitudes:

 $\Box$  Buen manejo de relaciones personales

#### **GENERALIDADES**

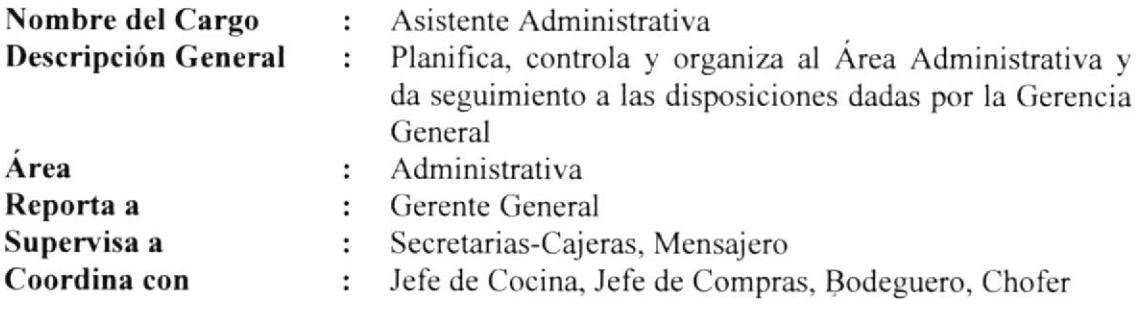

#### FUNCIONES Y RESPONSABILIDADES

#### **Funciones Permanentes:**

- $\Box$  Controlar el horario de ingreso del personal Administrativo
- . Delegar los trabajos administrativos a Secretarias Cajeras, Mensajero
- $\Box$  Controlar los movimientos de ingreso y egreso de Caja Chica
- $\Box$  Revisar los reportes emitidos por el sistema contable
- $\Box$  Realizar la conciliación bancaria de las cuentas corrientes de la empresa
- $\Box$  Actualizar la información en el sistema de cobro de cafetería principal

#### Funciones Periódicas:

- $\Box$  Emitir el reporte quincenal de los consumos a clientes para facturar
- ,. Realizar la declaración mensual de impuestos al Servicio de Rentas Intemas
- $\Box$  Realizar el pedido mensual de suministros para oficina

#### Funciones Esporádicas:

- . Actualizar el directorio de clientes, proveedores y empleados
- □ Reemplazar, en caso de ausencia, al Cajero en cafetería
- $\Box$  Dar seguimiento a las disposiciones dadas por el Gerente General

#### **REQUISITOS**

#### Educación:

. Estudios superiores (no obligatorios)

#### Experiencia:

□ Como mínimo 3 años en este cargo o en funciones similares

- □ Tener conocimientos de Contabilidad Básica
- I Conocer el uso de henamientas de Computación
- $\Box$  Tener conocimiento de las actividades de Caja

#### **GENERALIDADES**

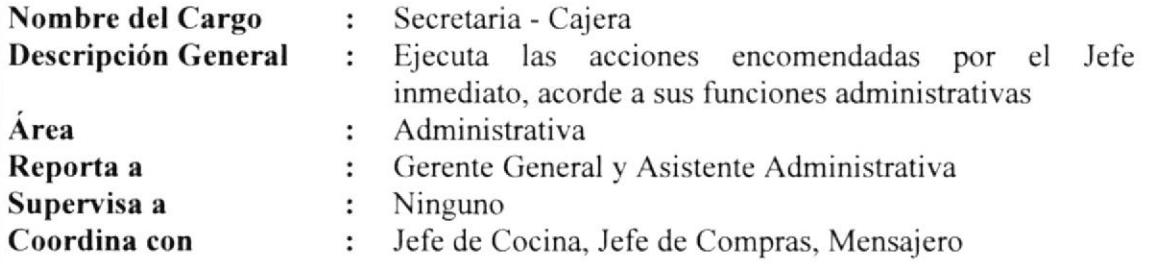

#### FUNCIONES Y RESPONSABILIDADES

#### Funciones Permanentes:

- $\Box$  Imprimir los cronogramas de trabajo para Producción y los reportes de venta
- □ Emitir los cheques para la cancelación de facturas a proveedores y otros pagos  $□$  Pagar los cheques a proveedores en los horarios establecidos
- 
- $\Box$  Imprimir la descripción del menú diario para carteleras en los puntos de venta
- $\Box$  Registrar los movimientos de ingresos y egresos en el sistema contable
- .I Registrar el consumo de clientes en el sistema de cobro de los puntos de venta
- □ Controlar el cobro de facturas a los clientes
- $\Box$  Guardar los documentos en los archivos
- $\Box$  Actualizar la información en el sistema de cobro de los puntos de venta

#### Funciones Periódicas:

- $\Box$  Facturar quincenalmente los consumos a los clientes, de acuerdo a los cortes
- $\Box$  Proveer, en forma mensual, de formularios para distintas áreas

#### Funciones Esporádicas:

- $\Box$  Redactar cartas, avisos y comunicados
- $\Box$  Entregar la correspondencia y realizar trámites
- $\Box$  Solicitar cualquier documentación a la empresa que contrata a los empleados

#### **REQUISITOS**

#### Educación:

□ Como mínimo Educación Secundaria, de preferencia Bachiller

Experiencia:<br>  $\Box$  Como mínimo 2 años en este cargo o en funciones similares

- Buen manejo de relaciones personales y
- □ Tener conocimientos en Computación

#### **GENERALIDADES**

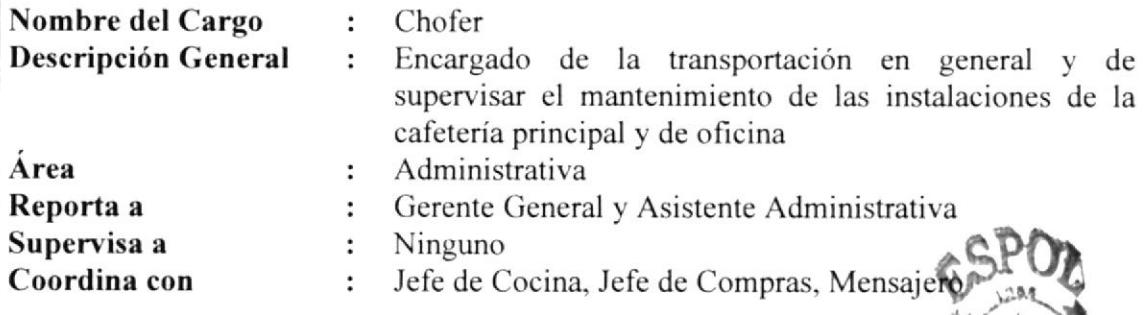

#### FUNCIONES Y RESPONSABILIDADES

#### **Funciones Permanentes:**

- $\Box$  Transportar en vehículo los alimentos a los puntos de venta
- □ Supervisar el despacho de los alimentos enviados a los puntos de venta entantes

#### Funciones Periódicas:

- . I Realizar la compra semanal de mercaderia al Comisariato
- $\Box$  Entregar quincenalmente las facturas a los clientes, según los cortes
- $\Box$  Supervisar la fumigación semanal en las instalaciones de cafetería

#### Funciones Esporádicas:

- 
- $\Box$  Comprar materia prima que resulte faltante para la producción  $\Box$  Realizar las reparaciones correctivas en las instalaciones de cafetería y oficina
- $\Box$  Cambiar los cheques girados para ingreso a Caja Chica
- $\Box$  Dar mantenimiento al vehículo de la empresa
- $\Box$  Reemplazar, en caso de ausencia, al Cajero en punto de venta
- $\Box$  Entregar la correspondencia y realizar trámites
- I Dar seguimiento a las disposiciones dadas por el Gerente General

#### **REQUISITOS**

#### Educación:

; Como minimo Educación Secundaria, de preferencia Bachiller

#### Experiencia:

 $\Box$  Como mínimo 2 años en este cargo o en funciones similares

- $\Box$  Tener conocimientos de gasfitería, iluminación y mantenimiento de artefactos
- $\Box$  Manejar vehículos livianos
- Tener conocimiento de las actividades de Caja

### **GENERALIDADES**

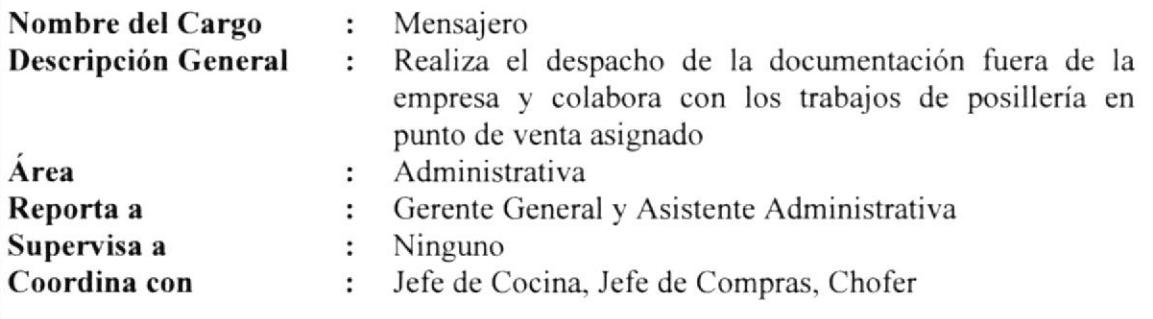

#### FUNCIONES Y RESPONSABILIDADES

#### Funciones Permanentes:

- . Cobrar a los clientes las facturas emitidas por el consumo en puntos de venta
- Supervisar la limpieza en oficina de Administración  $\Box$
- $\Box$  Controlar la limpieza en la zona de lavado en el punto de venta asignado
- $\Box$  Supervisar la limpieza general en las instalaciones de cocina
- I Realiza¡ los depósitos de las cuentas cobradas a clientes

#### Funciones Periódicas:

- .. Entregar quincenalmente las facturas a los clienles, según los cortes
- $\Box$  Hacer cada mes el inventario de vajilla y cubiertos del punto de venta principal
- $\Box$  Supervisar semanalmente la fumigación en las instalaciones de cafetería
- $\Box$  Cambiar quincenalmente los cheques girados para ingreso a Caja Chica

#### Funciones Esporádicas:

- I Comprar materia prima que resulte faltante para la producción
- Comprar los útiles e implementos de limpieza solicitados por Producción
- $\Box$  Entregar la correspondencia y realizar trámites
- Dar seguimiento a las disposiciones dadas por el Gerente General

#### **REQUISITOS**

#### Educación:

. Como minimo Educación Secundaria, de prelerencia Bachiller

#### Experiencia:

 $\Box$  Como mínimo 2 años en este cargo o en funciones similares

- .: Buen manejo de relaciones personales
- I Tener conocimiento de las actividades del Ayudante de Cocina Posillero

### **GENERALIDADES**

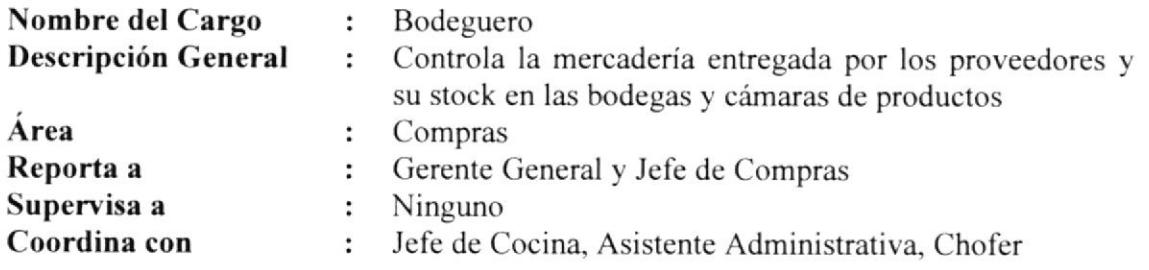

#### FUNCIONES Y RESPONSABILIDADES

#### Funciones Permanentes:

- $\Box$  Recibir la mercadería a proveedores acorde al pedido realizado
- $\Box$  Controlar la calidad, peso y cantidad de la mercadería recibida
- . Entregar la mercadería solicitada por el Jefe de Cocina para [a producción
- Llena¡ diariamente el formato de requisiciones de mercadería
- , Ayudar en trabajos de pre-preparación de productos
- □ Entregar las facturas de proveedores recibidas al Jefe de Compras para revisión
- i Distribuir los productos químicos a los encargados de la limpieza en cocina

#### Funciones Periódicas:

- .; Realiza¡ semanalmente el desglose de cames adquiridas
- I Recibir cada semana los productos de mercado solicitados por Compras
- L. Recibir semanalmenle los productos adquiridos en el Comisariato para stock
- $\Box$  Limpiar cada mes las bodegas y cámaras de refrigeración y congelación
- $\Box$  Hacer el inventario físico mensual de mercadería en bodegas y cámaras

#### Funciones Esporádicas:

- □ Reemplazar, en caso de ausencia, a cualquier empleado de Producción □ Dar de baja a los productos en mal estado
- 
- r Notifica¡ el mal funcionamiento de los equipos a la Gerencia General

#### **REQUISITOS**

#### Educación:

. . Como mínimo Educación Secundaria, de preferencia Bachiller

### Experiencia:

 $\Box$  Como mínimo 2 años en este cargo o en funciones similares

#### Aptitudes;

 $\Box$  Buen manejo de relaciones personales

### **GENERALIDADES**

ó.

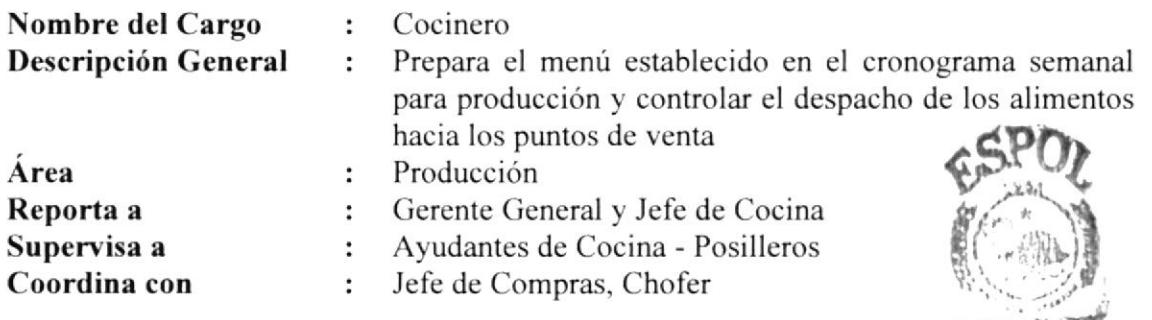

#### **FUNCIONES Y RESPONSABILIDADES**

#### **Funciones Permanentes:**

- $\Box$  Realizar los trabajos de pre-preparación de alimentos
- $\Box$  Realizar la producción de sopas y cocción de carnes
- $\Box$  Delegar los trabajos en cocina a los Ayudantes de Cocina Posilleros
- □ Supervisar el trabajo realizado por los Ayudantes de Cocina-Posilleros
- Reportar las novedades al Jefe de Cocina
- $\Box$  Abastecer de alimentos a la línea de servicio

#### **Funciones Periódicas:**

Reportar semanalmente las novedades al Gerente General

#### **Funciones Esporádicas:**

- Reemplazar, en caso de ausencia, al Jefe de Cocina
- □ Proponer la elaboración de nuevos platos
- Dar seguimiento a las disposiciones dadas por el Gerente General

#### **REQUISITOS**

#### Educación:

□ Como mínimo Educación Secundaria, de preferencia Bachiller

#### Experiencia:

 $\Box$  Como mínimo 3 años en este cargo o en funciones similares

- Tener conocimientos en elaboración de platos típicos nacionales
- Manejar equipos eléctricos

#### **GENERALIDADES**

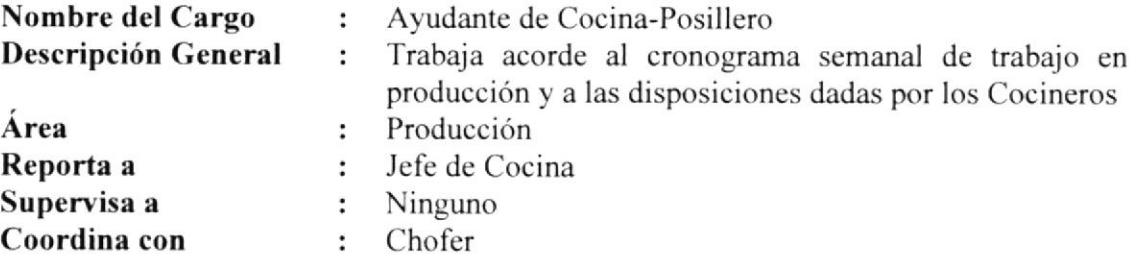

#### **FUNCIONES Y RESPONSABILIDADES**

#### **Funciones Permanentes:**

- $\Box$  Ayudar en los trabajos de pre-preparación de alimentos
- $\Box$  Realizar los trabajos en cocina fría: jugos, ensaladas, ceviches, salsas frías
- $\Box$  Realizar los trabajos en cocina caliente: salsas calientes, frituras, guarniciones
- $\Box$  Atender en la línea de servicio de los puntos de venta asignados
- $\Box$  Abastecer de alimentos a la línea de servicio
- i Lavar la vajilla, cubiertos e implementos de cocina
- $\Box$  Realizar la limpieza de equipos de cocina
- $\Box$  Realizar la limpieza profunda de las instalaciones de cocina

#### Funciones Periódicas:

- $\Box$  Hacer el inventario mensual de vajilla y cubiertos en puntos de venta asignados
- Desinfectar semanalmente el cuarto de basura, corredores y baños de cafeteria

#### Funciones Esporádicas:

- 
- i. Reportar las novedades surgidas en los puntos de venta asignados i. Dar seguimiento a las disposiciones dadas por el Gerente Ceneral

#### **REQUISITOS**

#### Educación:

**Como mínimo Educación Secundaria, de preferencia Bachiller** 

#### Experiencia:

 $\Box$  Como mínimo 3 años en este cargo o en funciones similares

#### Aptitudes:

 $\Box$  Manejar equipos eléctricos

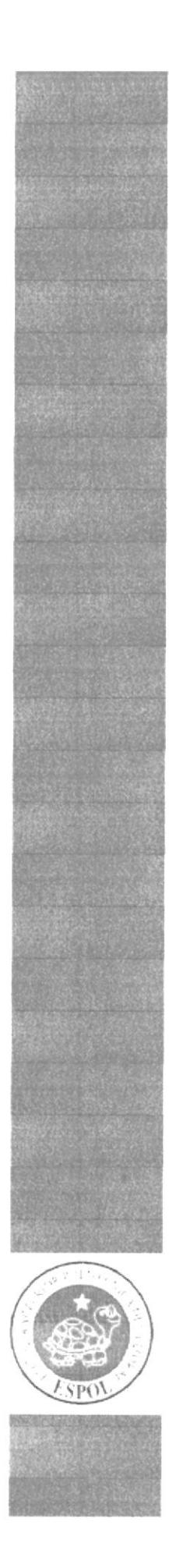

MANUAL DE POLÍTICAS Y PROCEDIMIENTOS

CAPÍTULO 2

# **MANUAL DE POLÍTICAS Y PROCEDIMIENTOS** PARA EL ÁREA ADMINISTRATIVA DE CORPMAN S.A. Elaborado por: Piedad Bravo C. Patricia Moscoso T. Fecha de Elaboración: Elizabeth Pilay J. Aprobado por: Sr. Marcel Speck F. Fecha de Aprobación: **CONTENIDO GENERAL** Página 2.1 PROPÓSITO  $2.2$ ALCANCE 3 RESPONSABILIDADES 3  $23$  $2.5$

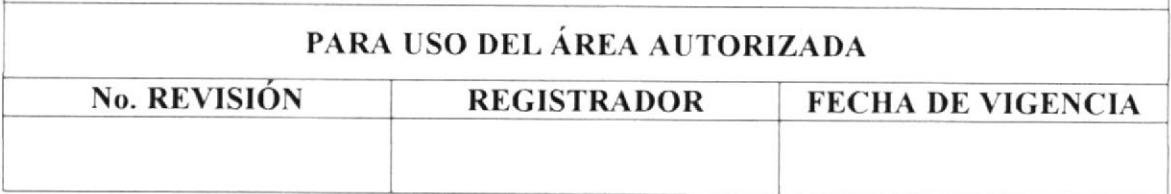

**PROTCOM** 

# 2. MANUAL DE PROCEDIMIENTOS

### 2.1 PROPÓSITO

El Manual de Politicas y Procedimientos esrá orientado a:

- $\Box$ Dar a conocer las políticas y procedimientos fundamentales que cumple el personal que labora en el Area Administrativa de CORPMAN,
- Proveer una guia para el personal, asesorándolo en cómo se deben hacer las cosas.
- Tener una herramienta de capacitación para el nuevo personal contratado
- Mejorar la organización, imagen corporativa y eficiencia del personal en el trabajo.

### 2.2 ALCANCE

Este Manual está dirigido erclusivamenre para uso del Area Adminisrrativa, Gerencia General y Area de Compras; a éste último solamente le concierne la Política y Procedimiento para Comprar Mercaderia a Proveedores.

El Manual abarca las políticas y procedimientos más importantes y directamente relacionados con la actividad empresarial de CORPMAN, ejecutados operativamente por el Área Administrativa.

### 2.3 RESPONSABILIDADES

La elaboración del Manual estará a cargo de las estudiantes de Secretariado Ejecutivo en Sistemas de Infbrmación de la ESPOL:

- $\Box$  Piedad Bravo Castro
- Patricia Moscoso Tamayo
- Elizabeth Pilay Jaramillo

La persona encargada de revisar el Manual es la Asistente Administrativa, revisión a efectuarse en forma anual, y así mismo, será responsable de las futuras modificaciones, con previa autorización del Gerente General.

Una vez revisado, el Gerente General autoriza y pone en vigencia el Manual de Políticas y Procedimientos para el Área Administrativa.
#### CODIFICACIÓN DE DOCUMENTOS Y SIMBOLOGÍA  $2.4$

Dentro de este Manual, todos los documentos están identificados por un código, compuesto por tres secciones, descritas a continuación:

#### $\label{eq:1} \begin{aligned} \mathbf{y} & \mapsto \mathbf{y} \\ \mathbf{y} & \mapsto \mathbf{y} \end{aligned}$ Primera Sección

Ï.

Identifica el tipo de documento que se utilizará en el Manual y consta de dos caracteres.

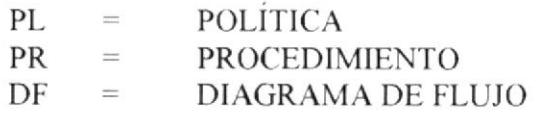

#### Segunda Sección Ē.

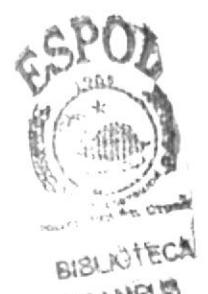

Identifica el área donde se ejecuta el procedimiento y consta de de aracteres.

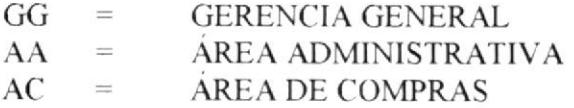

#### Tercera Sección  $\Box$

Indica el número consecutivo de los documentos y consta de dos caracteres.

Ejemplos:

**PR. AA. 01** 

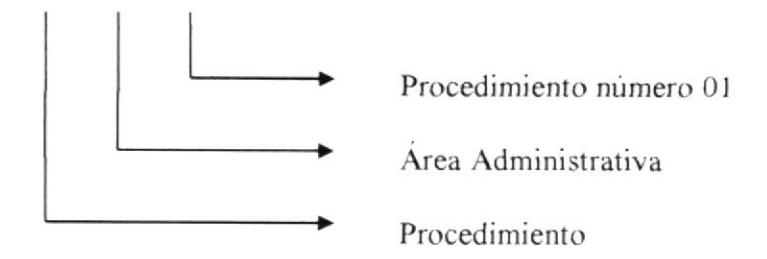

PL. AC. 02

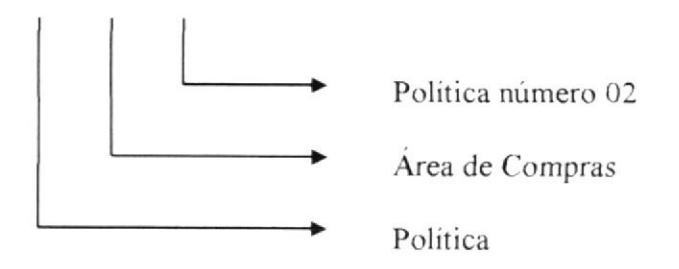

"1L

Para mayor comprensión de la simbologia aplicada en los Diagramas de Flujos, <sup>a</sup> continuación presentamos su signiticado:

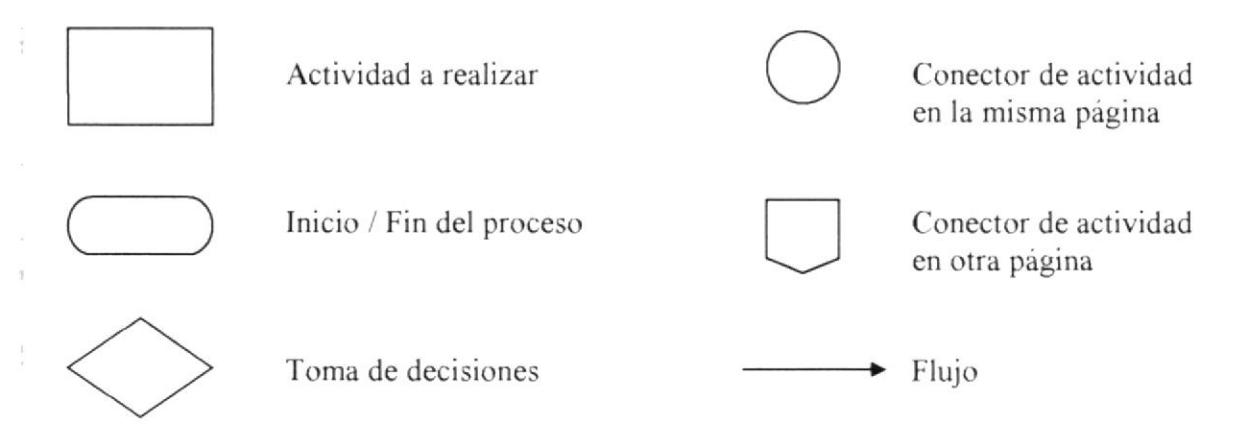

## 2.5 DOCUMENTOS APLICABLES

El presente Manual consta de los siguientes documentos

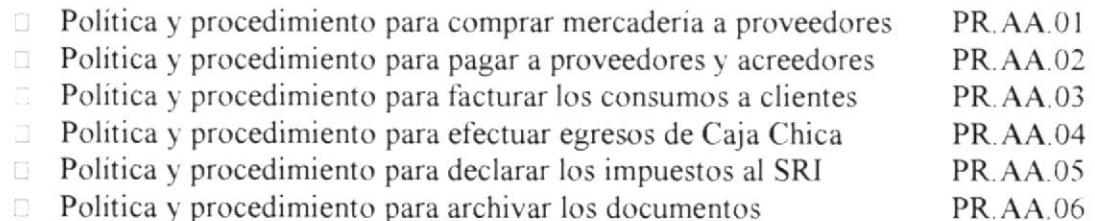

### 2.6 LISTA DE DISTRIBUCIÓN

El Manual de Politicas y Procedimientos será distribuido por la Asistente Administrativa, contando previamente con la autorización del Gerente General. Para efectos de su emisión y futuras modificaciones, el Manual se distribuirá de la siguiente forma:

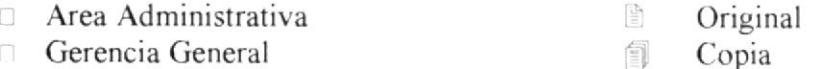

## 2.7 POLÍTICAS Y PROCEDIMIENTOS

A continuación se presentan las políticas y procedimientos más importantes que lluctúan en la compañia CORPMAN:

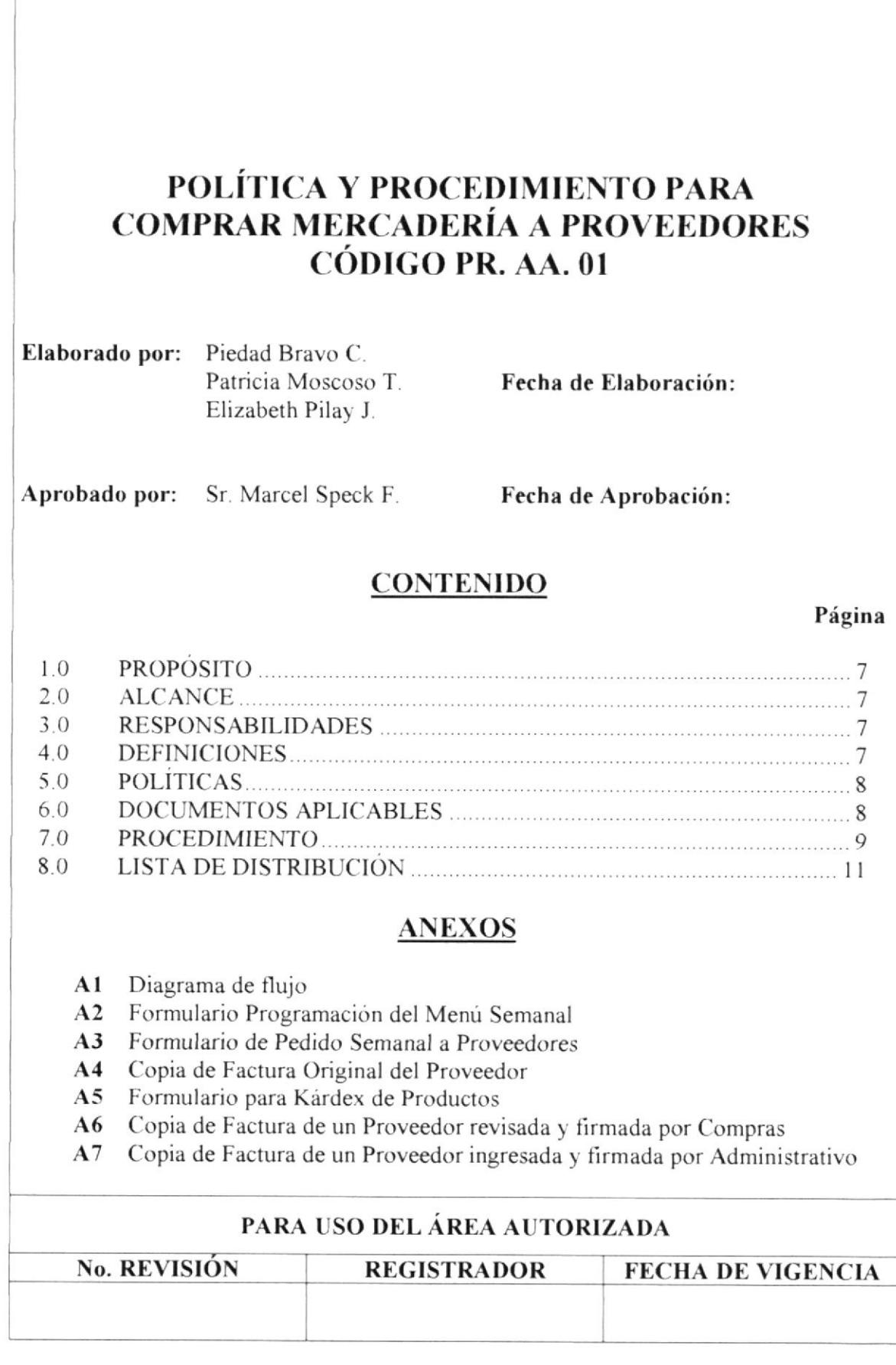

#### POLÍTICA Y PROCEDIMIENTO PARA **COMPRAR MERCADERÍA A PROVEEDORES** PR. AA. 01 Pág.  $1/13$

#### **PROPÓSITO**  $1.0$

ł

¥

El propósito de este procedimiento es dar a conocer el proceso a seguir en la compra de mercadería a los proveedores, acorde al menú semanal programado y a las políticas establecidas.

#### $2.0$ **ALCANCE**

Este procedimiento es aplicado en el Area de Compras, quien trabaja en conjunto con la Gerencia General y el Área Administrativa. Los cargos de las personas que intervienen son: Gerente General, Jefe de Compras, Bodeguero y Asistente Administrativa

#### $3.0$ **RESPONSABILIDADES**

Las funciones que cumplen las personas responsables en la ejecución de este procedimiento, son mencionadas a continuación:

- $\Box$  Estudiantes Secretariado Ejecutivo ESPOL
- Gerente General
- $\Box$  Asistente Administrativa

Elaboración y diseño Autorización y puesta en vigencia

Revisión anual y modificaciones

#### 4.0 **DEFINICIONES**

KÁRDEX.- Es un formato que se llena para controlar los ingresos y egresos de cada producto que se adquiere a los proveedores y que sea considerado materia prima para la producción de alimentos.

MERCADERÍA.- Es toda materia prima utilizada en la elaboración de platos o que en sí, constituye un producto listo para su venta o utilización.

**PROVEEDOR.**- Persona que proporciona mercadería a una empresa, sea a crédito o al contado.

STOCK.- Término que indica "existencia" en Bodega o en la carpeta de Kárdex de Productos. Si no hay "existencia", no hay stock.

## POLITICA Y PROCEDIMIENTO PARA COMPRAR MERCADERÍA A PROVEEDORES PR. AA. 01 Pág. 2 / 13

# 5.0 POLÍTICAS

Las políticas para comprar mercadería a proveedores son:

- PL.AA.01 "La programación del menú se realizará con una semana de anticipadión, y comprenderá toda la producción de alimentos, desde el Lunes hasta el Viemes" 'L i.
- **PL.AA.02** "La hoja de programación del menú semanal será reproducida $\mathbb{R}$ <sup>.</sup> entregada a las siguientes personas: Gerente General, Jefe de Compra Secretarias - Cajeras y Ayudantes de Cocina en cada punto de venta
- PL.AA.03 "EI formulario de pedido semanal a proveedores se realizará conjunto a la programación del menú y con una semana de anticipación, detallando todos los pedidos de mercadería y los días en que debe ingresar a bodega''
- PL.AA.04 "El formulario de pedido semanal a proveedores será reproducido y entregado a las siguientes personas: Gerente General, Jefe de Compras y Bodeguero"
- PL.AA.05 "Los pedidos a proveedores se realizarán todos los días Martes vía telefonica, salvo el caso de pedidos eventuales realizados en otros días"
- PL.AA.Oó "La Asistente Administrativa deberá ingresar diariamente, en el sistema contable, todas las facturas de proveedores, exceptuando aquellas que presentan problemas de productos o cantidades no solicitadas"
- PL.AA.07 "El Jefe de Compras se encargará de reclamar las facturas que tienen inconvenientes y presentar la solución antes de terminar el mes en curso"

### 6.0 DOCUMENTOSAPLICABLES

Para la ejecución de este procedimiento, es necesario indicar los documentos que se usan en el proceso, los cuales son:

- Formulario Programación del Menú Semanal  $\Box$
- Formulario de Pedido Semanal a Proveedores  $\Box$
- Copia de Factura Original del Proveedor
- Formulario para Kárdex de Productos  $\Box$
- Copia de Factura de un Proveedor revisada y firmada por Compras  $\Box$
- Copia de Factura de un Proveedor ingresada y Frrmada por Administrativo  $\Box$

MANUAL DE PROCEDIMIENTOS CORPMAN S.A.

## POLÍTICA Y PROCEDIMIENTO PARA coMPRAR MERCADERÍa a pnovEEDoRES PR. AA. 01 Pág. 3/13

### 7.0 PROCEDIMIENTO

#### **GERENTE GENERAL**

- 1. Elabora la programación del menú semanal para Producción (Anexo 2)<br>2. Revisa el saldo de los productos mediante la carpeta del kárdex
- Revisa el saldo de los productos mediante la carpeta del kárdex  $H$ av stock suficiente?: Si la respuesta es SI
- 3. No se hace pedido del producto. FIN DEL PROCEDIMIENTO Si la respuesta es N0
- 4. Llena el formulario de Pedido Semanal a Proveedores (Anexo 3)
- Entrega el formulario lleno al Jefe de Compras

#### **JEFE DE COMPRAS**

- 6. Hace los pedidos a los proveedores vía telefónica
- 7. Anota el nombre de quien recibió el pedido en el formulario  $\angle$ *El proveedor tiene stock?*:
	- Si Ia respuesta es NO
- 8. Busca alternativa con otro proveedor, vaya al paso 6 Si la respuesta es SI
- 9. Confirma con el proveedor el dia y la hora en que se recibirá el pedido
- 10. Entrega la copia del formulario de pedidos al Bodeguero

#### **BODEGUERO**

- ll Recibe la mercaderia de los proveedores
- $12.$ Revisa las condiciones de la mercadería recibida ¿Está acorde el pedido?: Si la respuesta es NO
- 13. No recibe la mercadería
- 14. Devuelve la factura al proveedor
- 15. Expone la novedad al Jefe de Compras para que realice el reclamo, vaya al paso ó

Si la respuesta es SI

- 16. Pone sello y firma en la Factura Original del Proveedor (Anexo 4)
- 17. Tacha la mercadería recibida en el formulario de pedidos a proveedores
- l8 Entrega las facturas originales firmadas al Jefe de Compras

#### POLÍTICA Y PROCEDIMIENTO PARA **COMPRAR MERCADERÍA A PROVEEDORES** PR. AA. 01 Pág.  $4/13$

### **JEFE DE COMPRAS**

- 19. Ingresa al Kárdex de Productos la mercadería recibida (Anexo 5) ¿Cantidad pedida está acorde?: Si la respuesta es NO
- Retiene la factura hasta resolver el problema  $20.$ Si la respuesta es SI
- 21. Pone sello de Revisado a la factura
- 22. Firma la factura revisada (Anexo 6)
- 23. Entrega las factura revisada a la Asistente Administrativa

#### **ASISTENTE ADMINISTRATIVA**

- Registra en el sistema contable los valores de todas las facturas revisadas 24. ¿Cuadra el valor de la factura?: Si la respuesta es NO
- 25. Informa al Jefe de Compras para que realice el reclamo y marca la factura para revisión posterior Si la respuesta es SI
- 26. Pone sello de Ingresado a la factura
- 27. Firma la factura ingresada (Anexo 7)
- Entrega las facturas ingresadas al Jefe de Compras 28.

#### **JEFE DE COMPRAS**

- 29. Separa las facturas que tienen problemas de cantidad o precio ¿Tiene problema la factura?: Si la respuesta es SI
- 30. Retiene la factura para realizar el reclamo al proveedor Si la respuesta es NO
- $31.$ Entrega las facturas correctas al Gerente General

#### **GERENTE GENERAL**

- 32. Revisa los sellos de Ingresado y Revisado en las facturas de proveedores
- 33. Conserva las facturas para su pago semanal. FIN DEL PROCEDIMIENTO

**MANUAL DE PROCEDIMIENTOS** 

#### POLÍTICA Y PROCEDIMIENTO PARA **COMPRAR MERCADERÍA A PROVEEDORES PR. AA. 01** Pág.  $5/13$

#### **LISTA DE DISTRIBUCIÓN** 8.0

La descripción del procedimiento será distribuida por la Asistente Administrativa, contando previamente con la autorización del Gerente General. Para efectos de su emisión y futuras modificaciones, el documento se distribuirá de la siguiente forma:

Área Administrativa  $\Box$ 

- Gerencia General
- Area de Compras

 $\mathbb{H}$ Original 創 Copia 甸 Copia **BIBLINYTECA** 

.CAMPUS PENAS

**PROTCOM** 

 $\frac{1}{2}$ 

#### POLÍTICA Y PROCEDIMIENTO PARA **COMPRAR MERCADERÍA A PROVEEDORES** PR. AA. 01 Pág. 6 / 13

### **ANEXO 1: DIAGRAMA DE FLUJO**

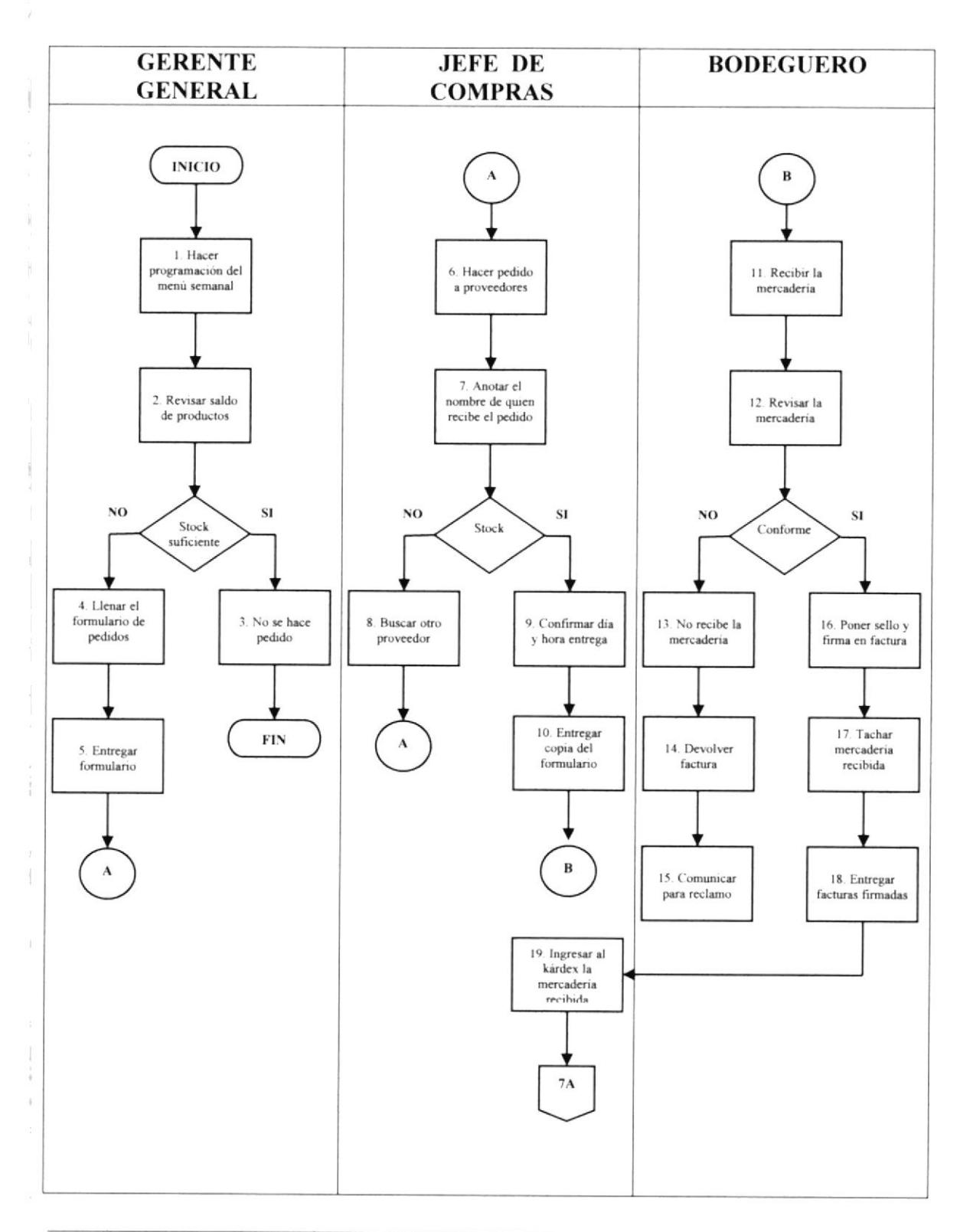

Ŷ.

Ŷ.

#### POLÍTICA Y PROCEDIMIENTO PARA **COMPRAR MERCADERÍA A PROVEEDORES** PR. AA. 01 Pág. 7/13

### **ANEXO 1: DIAGRAMA DE FLUJO**

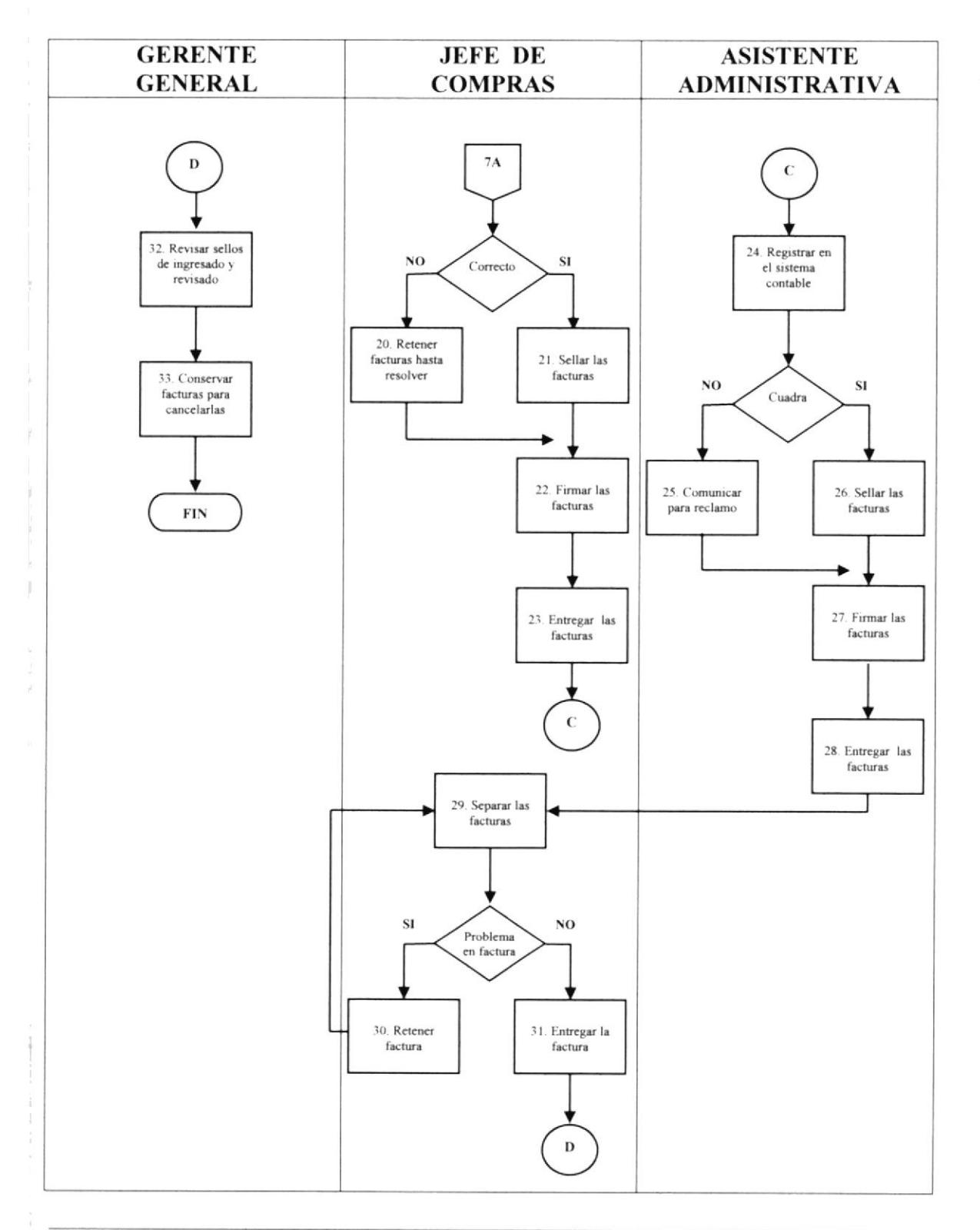

#### POLÍTICA Y PROCEDIMIENTO PARA **COMPRAR MERCADERÍA A PROVEEDORES PR. AA. 01** Pág. 8 / 13

# ANEXO 2 : FORMULARIO PROGRAMACIÓN DEL MENÚ SEMANAL

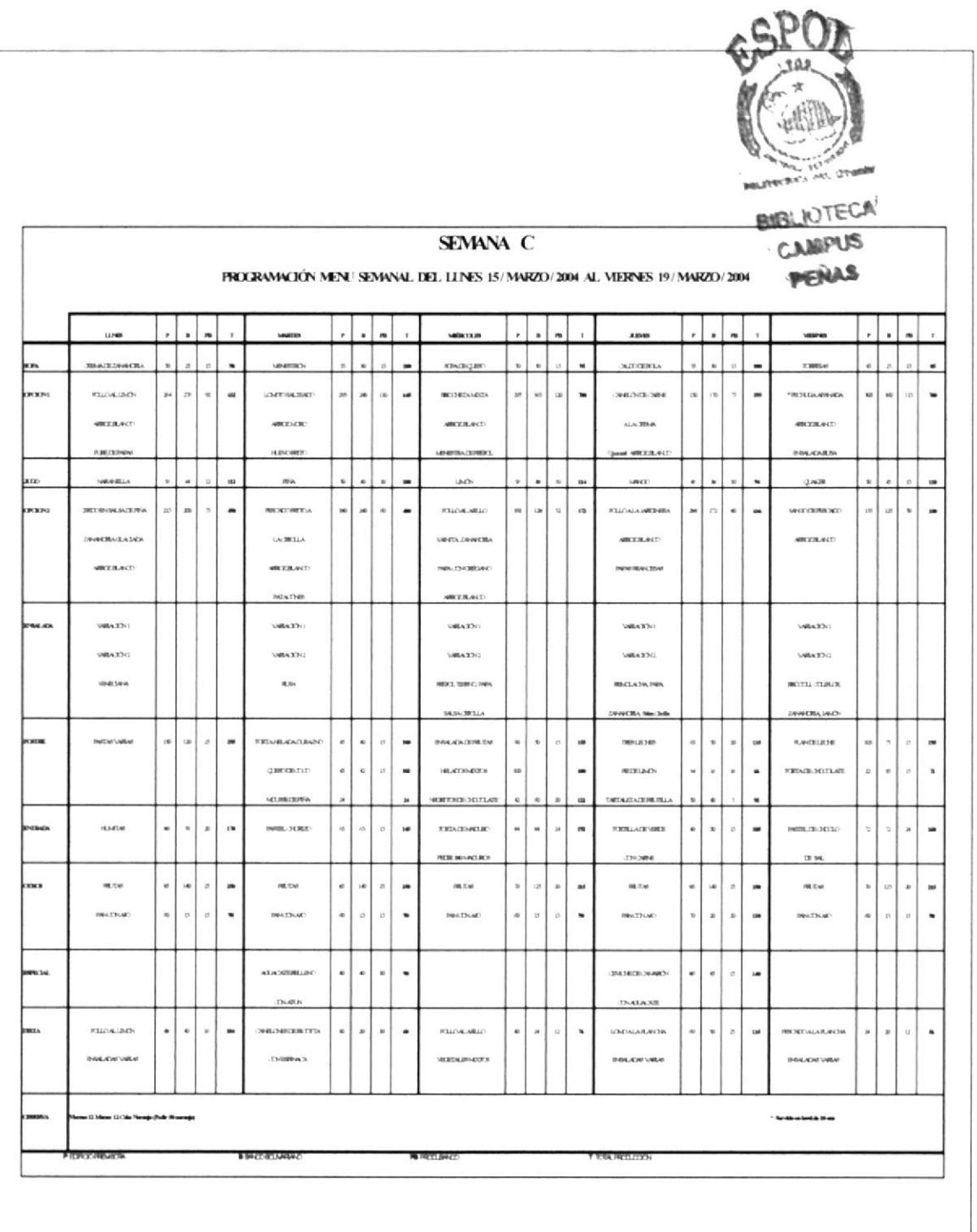

#### POLÍTICA Y PROCEDIMIENTO PARA **COMPRAR MERCADERÍA A PROVEEDORES PR. AA. 01** Pág. 9/13

### ANEXO 3: FORMULARIO DE PEDIDO SEMANAL A PROVEEDORES

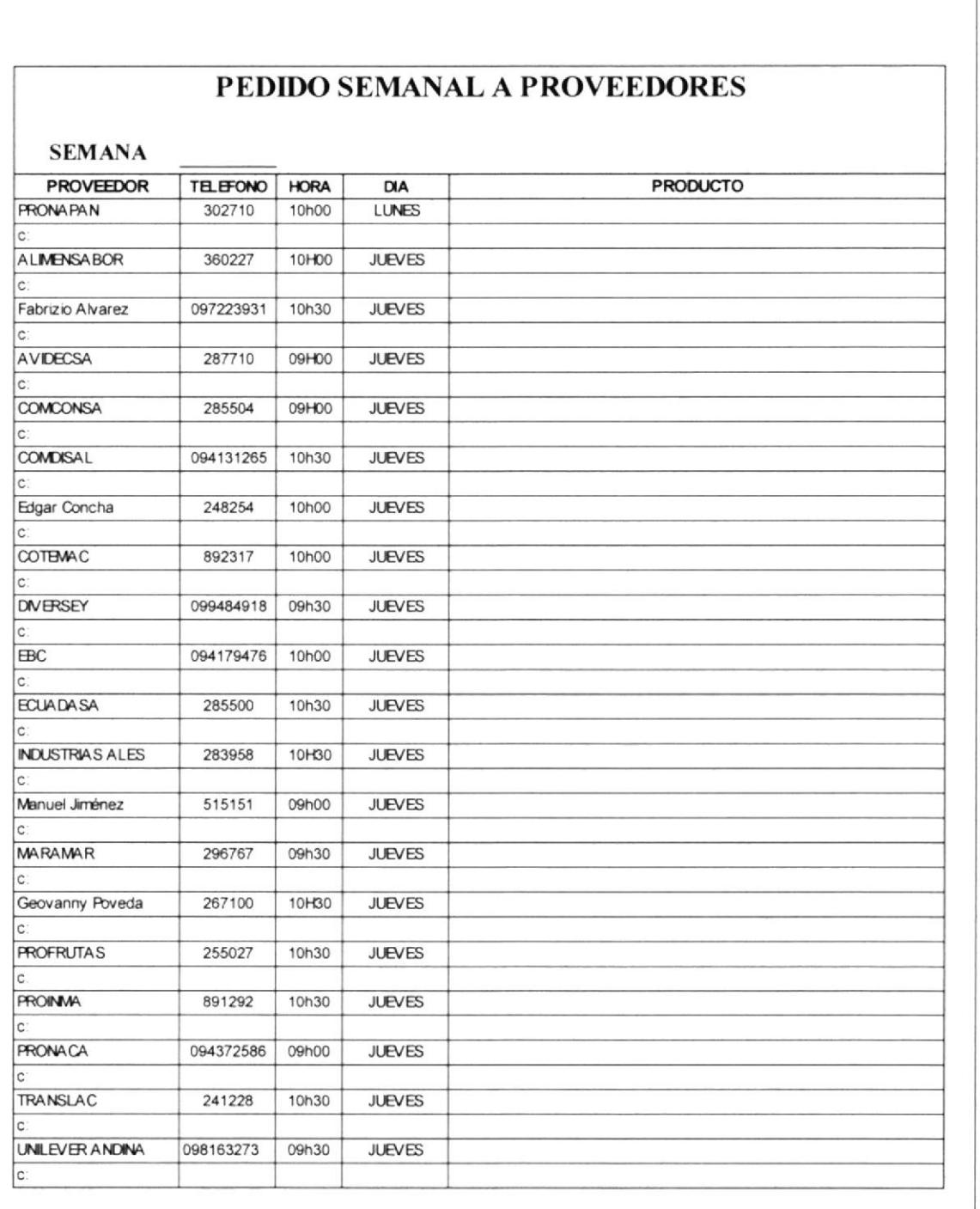

**PROTCOM** 

#### POLÍTICA Y PROCEDIMIENTO PARA **COMPRAR MERCADERÍA A PROVEEDORES PR. AA. 01** Pág. 10 / 13

### ANEXO 4: COPIA DE FACTURA ORIGINAL DEL PROVEEDOR

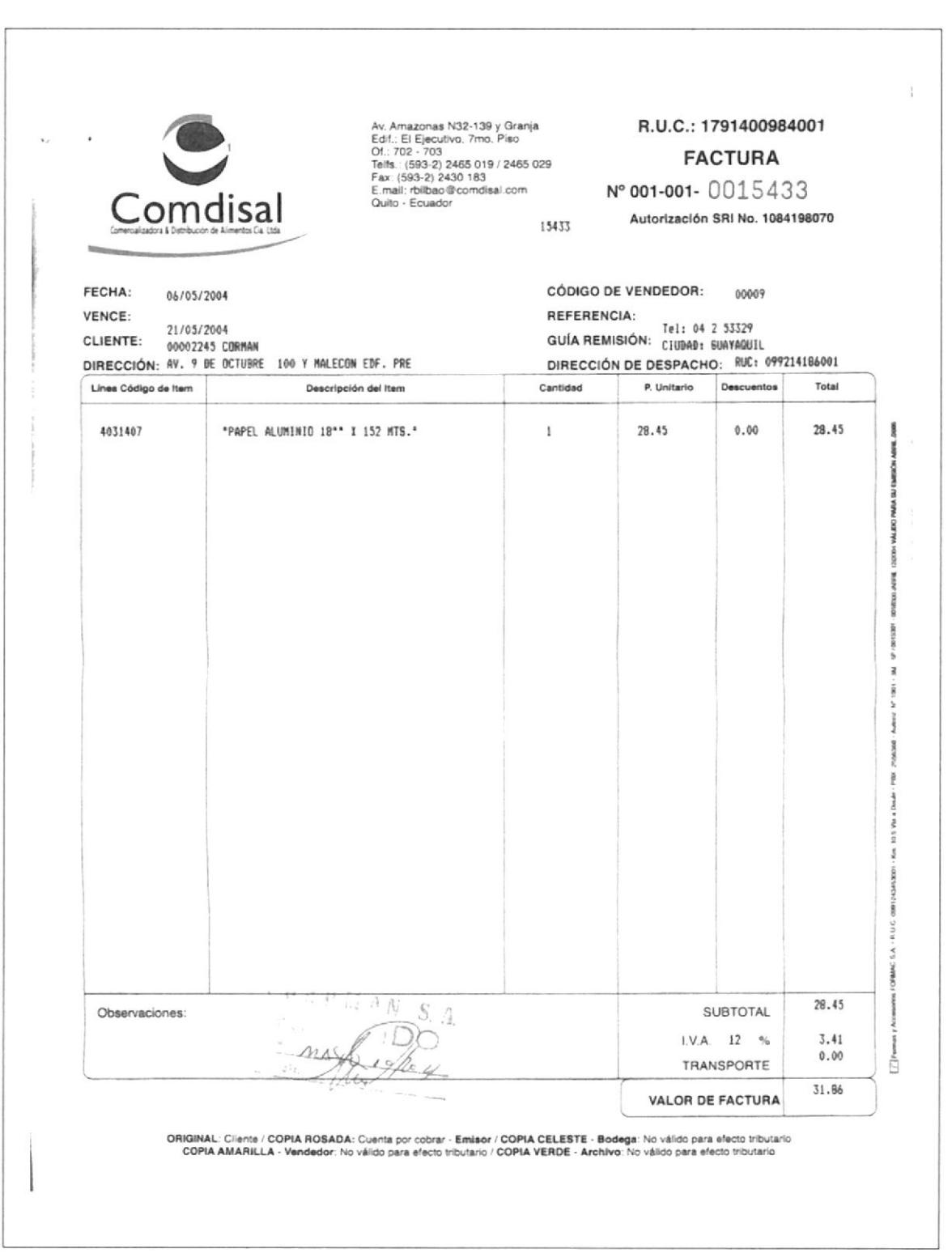

 $\frac{1}{2}$ 

#### POLÍTICA Y PROCEDIMIENTO PARA **COMPRAR MERCADERÍA A PROVEEDORES PR. AA. 01** Pág. 11 / 13

### ANEXO 5: FORMULARIO PARA KÁRDEX DE PRODUCTOS

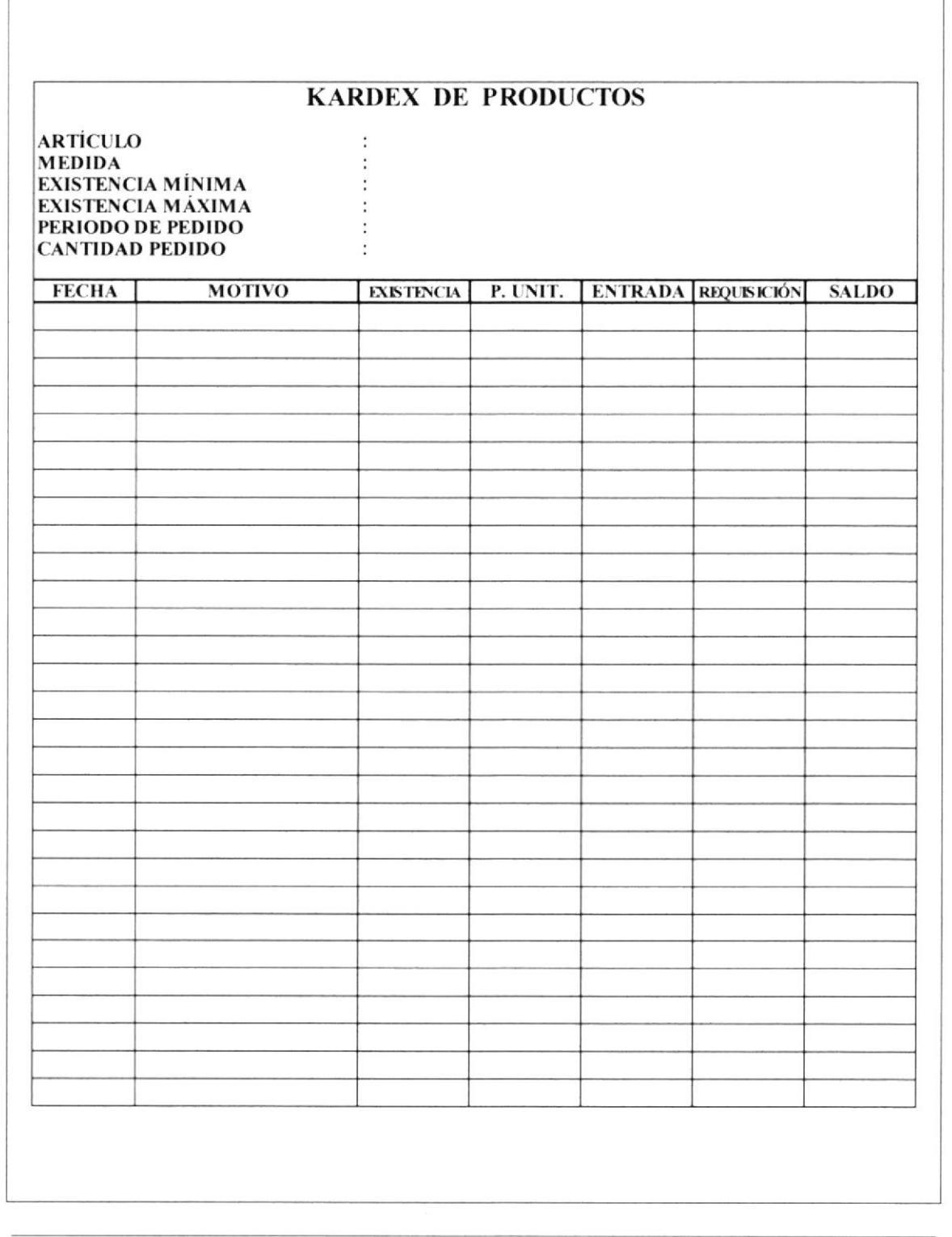

 $\frac{1}{2}$ 

#### POLÍTICA Y PROCEDIMIENTO PARA **COMPRAR MERCADERÍA A PROVEEDORES PR. AA. 01** Pág. 12 / 13

### ANEXO 6: COPIA DE FACTURA DE UN PROVEEDOR REVISADA Y **FIRMADA POR COMPRAS**

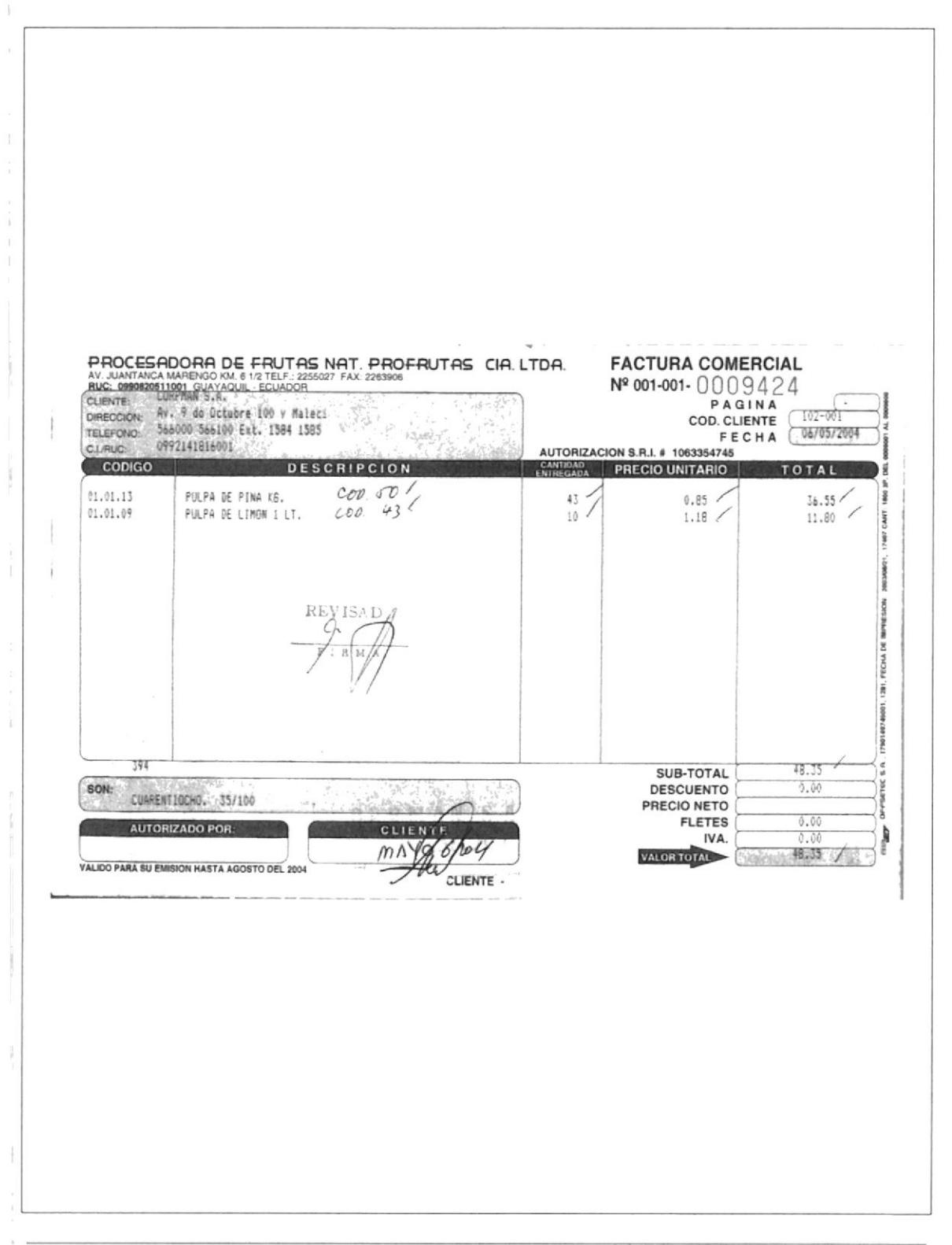

#### POLÍTICA Y PROCEDIMIENTO PARA **COMPRAR MERCADERÍA A PROVEEDORES PR. AA. 01** Pág. 13/13

### ANEXO 7: COPIA DE FACTURA DE UN PROVEEDOR INGRESADA Y **FIRMADA POR ADMINISTRATIVO**

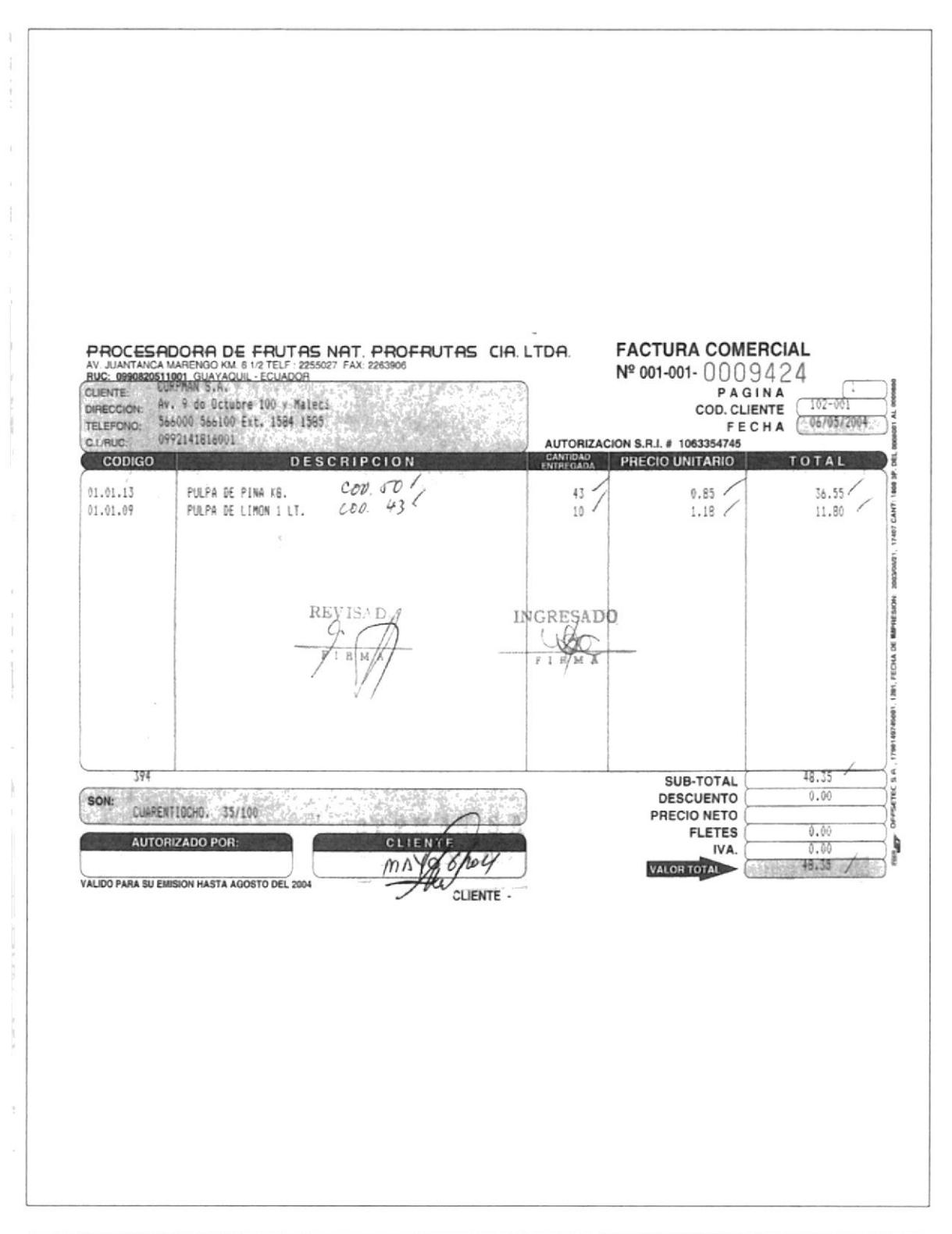

#### **MANUAL DE PROCEDIMIENTOS**

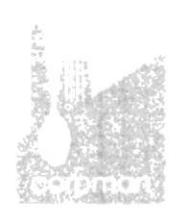

# POLÍTICA Y PROCEDIMIENTO PARA **PAGAR A PROVEEDORES Y ACREEDORES** CÓDIGO PR. AA. 02

Elaborado por: Piedad Bravo C. Patricia Moscoso T. Elizabeth Pilay J.

Fecha de Elaboración:

Aprobado por: Sr. Marcel Speck F.

Fecha de Aprobación:

### **CONTENIDO**

#### Página

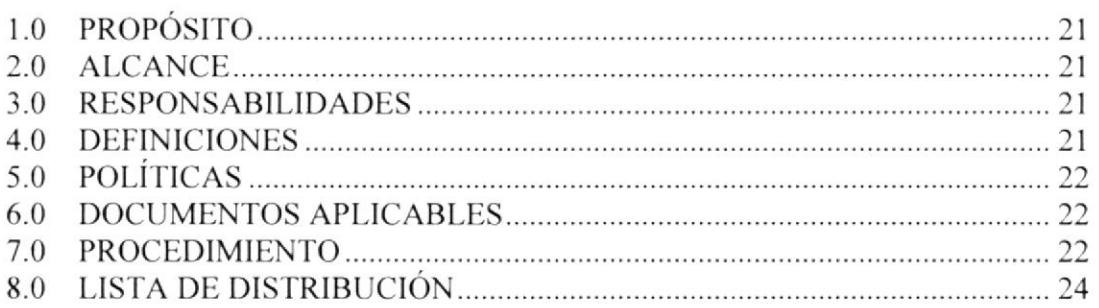

### **ANEXOS**

- A1 Diagrama de flujo
- A2 Forma de Comprobante de Retención de CORPMAN
- Formulario Comprobante de egreso de cheque  $A3$
- Cheque de CORPMAN de la cuenta corriente en Produbanco  $A4$

### PARA USO DEL ÁREA AUTORIZADA

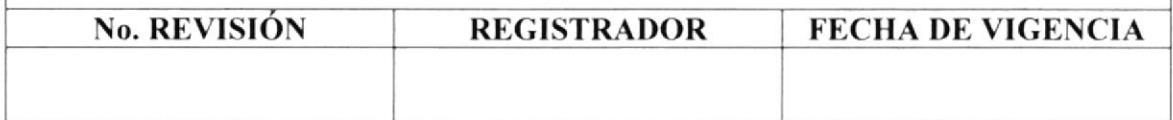

#### POLÍTICA Y PROCEDIMIENTO PARA **PAGAR A PROVEEDORES Y ACREEDORES** PR. AA. 02 Pág.  $1/8$

#### **PROPÓSITO**  $1.0$

El propósito de este procedimiento es dar a conocer los pasos a seguir para pagar a los proveedores y acreedores, que va de acuerdo al crédito perbido y a las políticas establecidas.

#### **ALCANCE** 2.0

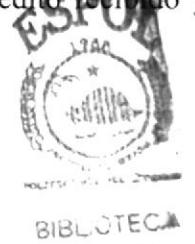

Este procedimiento es aplicado exclusivamente en el Área Administrativa. Los cargos de las personas que intervienen son el Gerente General 4 Asistente Administrativa y la Secretaria - Cajera.

#### 3.0 **RESPONSABILIDADES**

Las funciones que cumplen las personas responsables en la ejecución de este procedimiento, son mencionadas a continuación:

- Estudiantes Secretariado Ejecutivo ESPOL  $\Box$
- Gerente General  $\Box$
- Asistente Administrativa  $\Box$

Elaboración y diseño Autorización y puesta en vigencia Revisión anual y modificaciones

#### 4.0 **DEFINICIONES**

**ACREEDOR.** Es la persona, natural o jurídica, que ofrece un bien  $y / o$ servicio a una empresa. Si la empresa adquiere el bien y / o servicio, el acreedor emite una factura o nota de venta para ser cobrada. En tal virtud, para la empresa, constituye una cuenta por pagar. Un proveedor también puede ser considerado un acreedor.

**COMPROBANTE.** Es todo soporte que respalda la realización un movimiento y que para el manejo de la Contabilidad de una empresa, es obligatorio tenerlo firmado por el o los responsables de dicha transacción.

SISTEMA CONTABLE.- Es un programa integral realizado con el fin de registrar toda la información de la Contabilidad de una empresa. Permite controlar, verificar y presentar informes sobre los movimientos realizados en determinado periodo.

## POLÍTICA Y PROCEDIMIENTO PARA PAGAR A PROVEEDORES Y ACREEDORES PR. AA.  $02$  Pág.  $2 / 8$

# 5.0 POLÍTICAS

Las políticas para pagar a los proveedores y acreedores son:

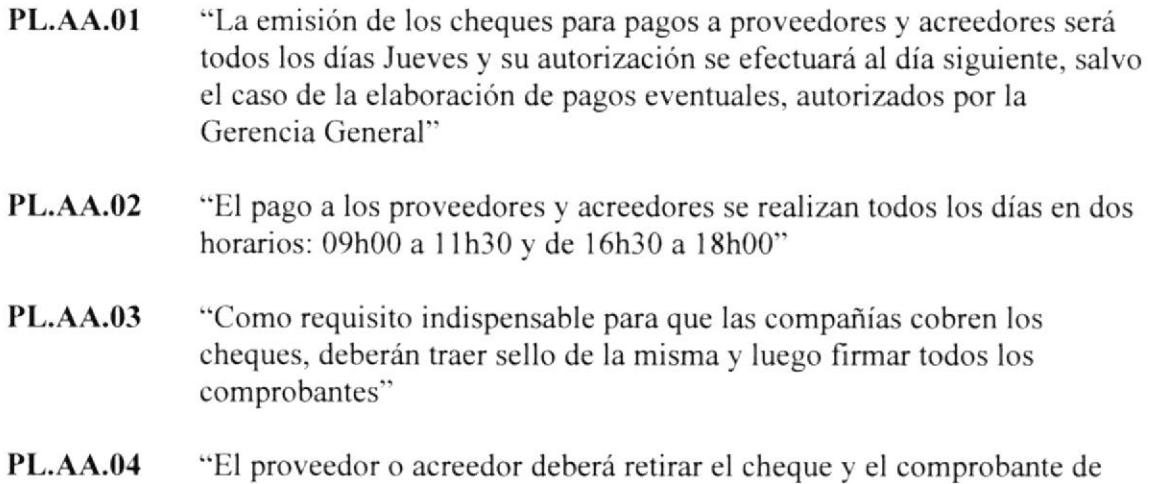

### ó.0 DOCTIMENTOSAPLICABLES

retención original"

Para la ejecución de este procedimiento, es necesario indicar los documentos que se usan en el proceso, los cuales son:

- $\Box$ Forma de Comprobante de Retención de CORPMAN
- $\Box$  Formulario Comprobante de egreso de cheque
- Cheque de CORPMAN de la cuenta corriente en Produbanco  $\Box$

## 7.0 PROCEDIMIENTO

### **GERENTE GENERAL**

1. Autoriza las facturas que serán canceladas a los proveedores y / o acreedores  $i$ Factura es autorizada?:

Si la respuesta es NO

Indica¡ al proveedor o al acreedor que deberá esperar hasta la siguiente semana para cobrar 2.

Si la respuesta es SI

3. Entrega las facturas aprobadas a la Asistente Administrativa

## POLÍTICA Y PROCEDIMIENTO PARA PAGAR A PROVEEDORES Y ACREEDORES PR. AA. 02 Pág. 3/8

#### ASISTENTE ADMINISTRATIVA

- 4. Revisa mediante sistema contable el valor de los cheques<br>5. Entrega las facturas revisadas a la Secretaria Caiera
- 5. Entrega las facturas revisadas a la Secretaria Cajera

#### SECRETAR!A . CAJERA

- 6. Emite los Comprobartes de Retención de las facturas a pagar (Anexo 2)
- 7. Emite los Comprobantes de Egreso de los cheques (Anexo 3)
- 8. Emite los Cheques correspondientes a las facturas de los acreedores (Anexo 4) ¡Tiene error el cheque?: Si la respuesta es SI
- 9. Anula el cheque, vaya al paso  $8$ Si la respuesta es NO
- 10. Entrega los cheques girados y anulados, comprobantes de egreso y de retenciones al Gerente General

### **GERENTE GENERAL**

- 11. Revisa el valor de los cheques a pagar ¿Valor del pago es correcto?: Si la respuesta es NO
- Anula el cheque y notifica a la Secretaria-Cajera para nueva elaboración, vaya al paso 8 12.
	- Si la respuesta es SI
- 13. Firma los cheques, comprobantes de egreso y de retenciones
- Registra los cheques girados y anulados en la bitácora personal t4.
- Entrega los cheques anulados y firmados, con los comprobantes a la Asistente Administrativa 15.

#### ASISTENTE ADMINISTRATIVA

- Registra en el sistema contable todos los cheques, aprobados y anulados l6
- 17. Entrega los cheques registrados a la Secretaria Cajera

#### SECRETARIA – CAJERA

- Cancela el cheque a los proveedores y acreedores 18.
- Entrega los comprobantes de retención a los proveedores y acreedores 19.
- Archiva los cheques anulados y los comprobantes de egreso y copias de las retenciones de los pagos. FIN DEL PROCEDIMIENTO 20.

## POLÍTICA Y PROCEDIMIENTO PARA **PAGAR A PROVEEDORES Y ACREEDORES PR. AA. 02**

Pág.  $4/8$ 

#### **LISTA DE DISTRIBUCIÓN** 8.0

Ī

La descripción del procedimiento será distribuida por la Asistente Administrativa, contando previamente con la autorización del Gerente General. Para efectos de su emisión y futuras modificaciones, el documento se distribuirá de la siguiente forma:

Área Administrativa  $\Box$ 

Gerencia General

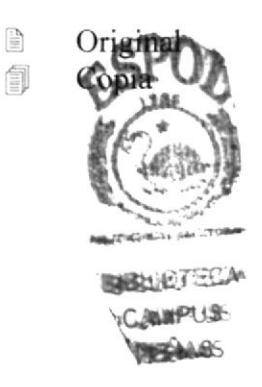

### POLÍTICA Y PROCEDIMIENTO PARA PAGAR A PROVEEDORES Y ACREEDORES PR. AA. 02

Pág. 5/8

### **ANEXO 1: DIAGRAMA DE FLUJO**

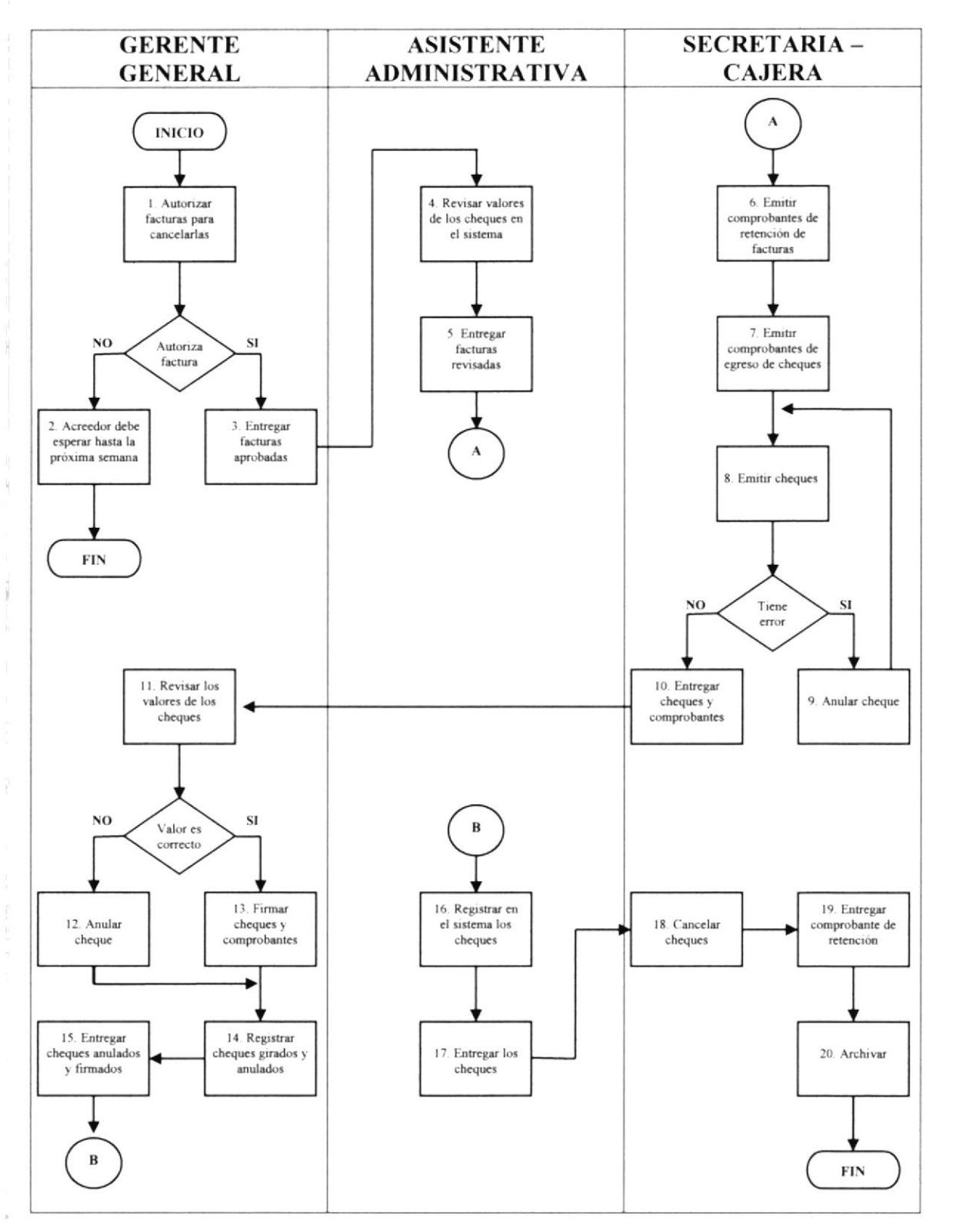

 $\frac{1}{2}$ 

ţ

Pág. 6/8

### POLÍTICA Y PROCEDIMIENTO PARA PAGAR A PROVEEDORES Y ACREEDORES **PR. AA. 02**

## ANEXO 2 : FORMA DE COMPROBANTE DE RETENCIÓN DE **CORPMAN**

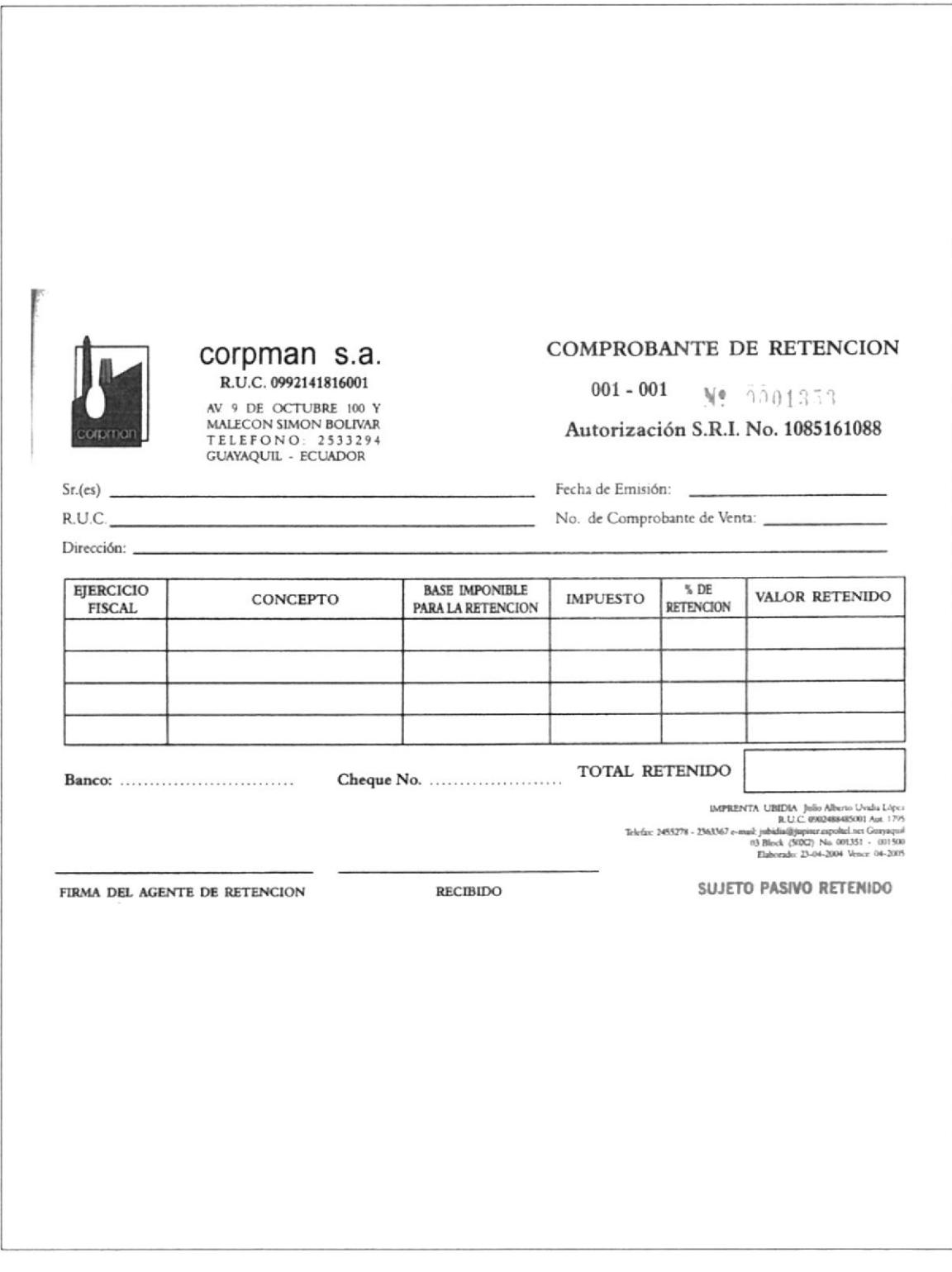

Pág. 7/8

## POLÍTICA Y PROCEDIMIENTO PARA PAGAR A PROVEEDORES Y ACREEDORES **PR. AA. 02**

### ANEXO 3: FORMULARIO COMPROBANTE DE EGRESO DE **CHEQUE**

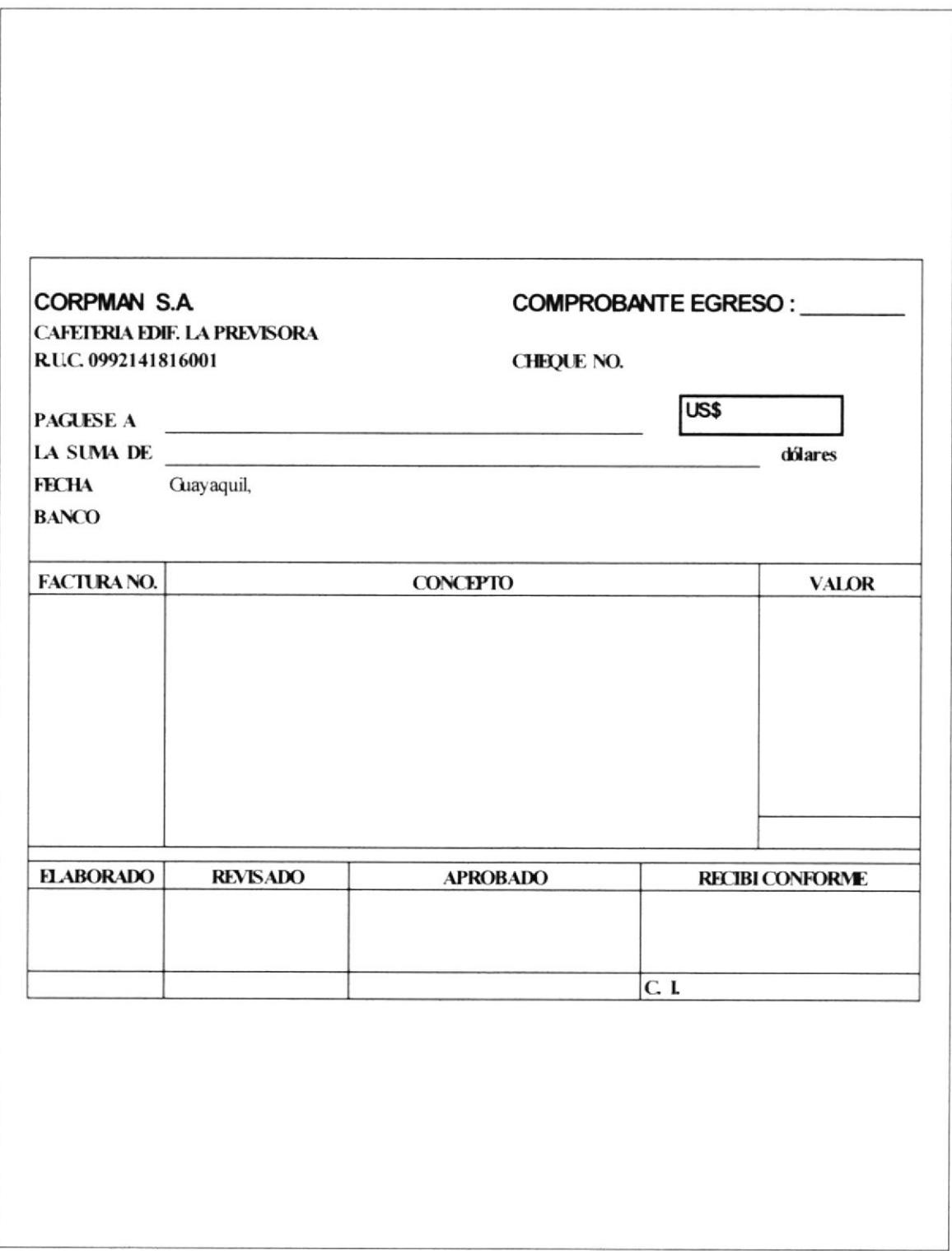

### POLÍTICA Y PROCEDIMIENTO PARA PAGAR A PROVEEDORES Y ACREEDORES **PR. AA. 02**

### Pág. 8/8

### ANEXO 4 : CHEQUE DE CORPMAN DE LA CUENTA CORRIENTE EN **PRODUBANCO**

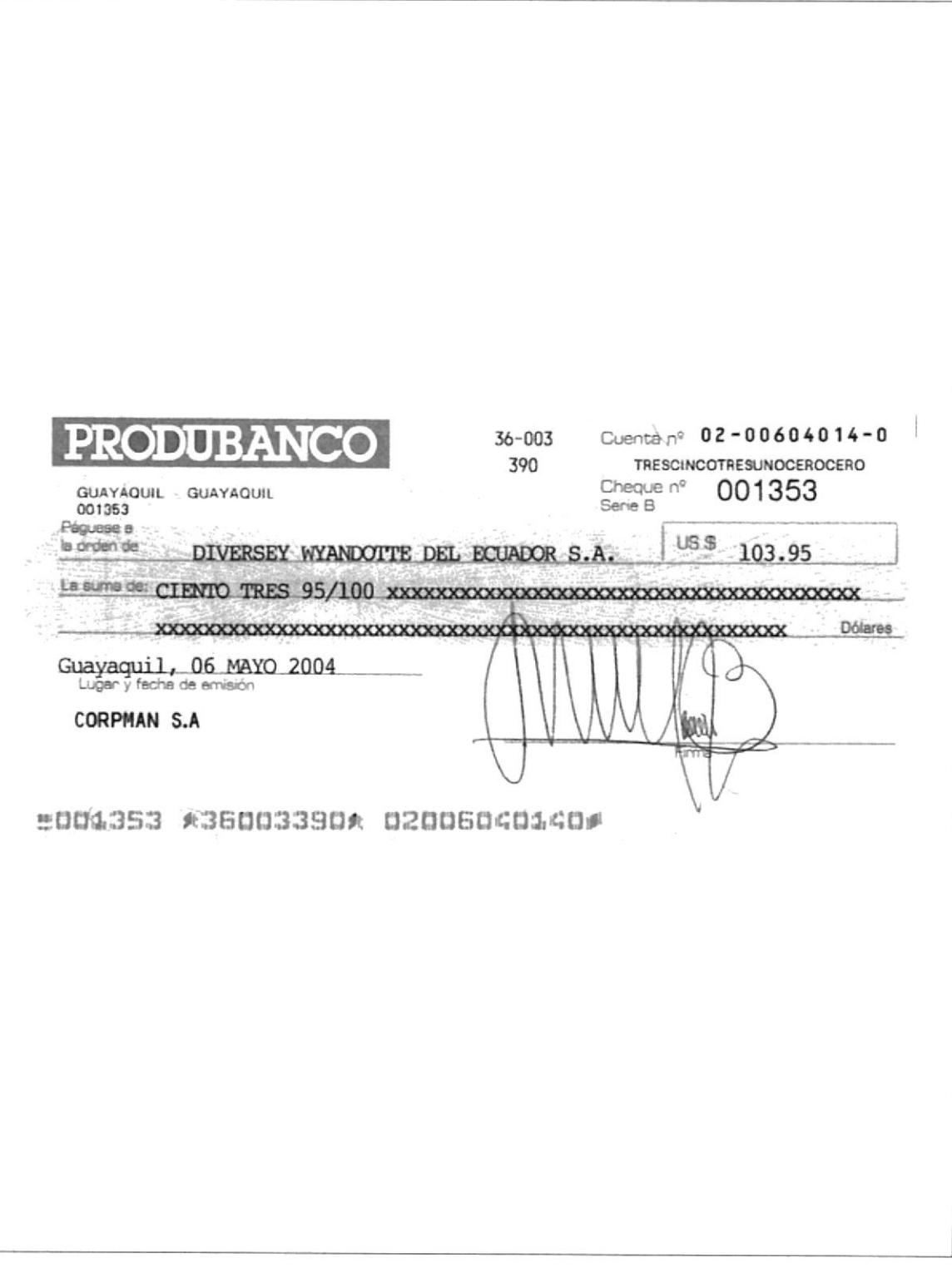

**PROTCOM** 

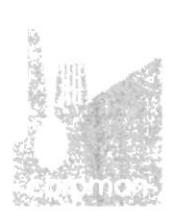

# POLÍTICA Y PROCEDIMIENTO PARA **FACTURAR LOS CONSUMOS A CLIENTES** CÓDIGO PR. AA. 03

Elaborado por: Piedad Bravo C. Patricia Moscoso T. Elizabeth Pilay J.

Fecha de Elaboración:

Aprobado por: Sr. Marcel Speck F. Fecha de Aprobación:

## **CONTENIDO**

### Página

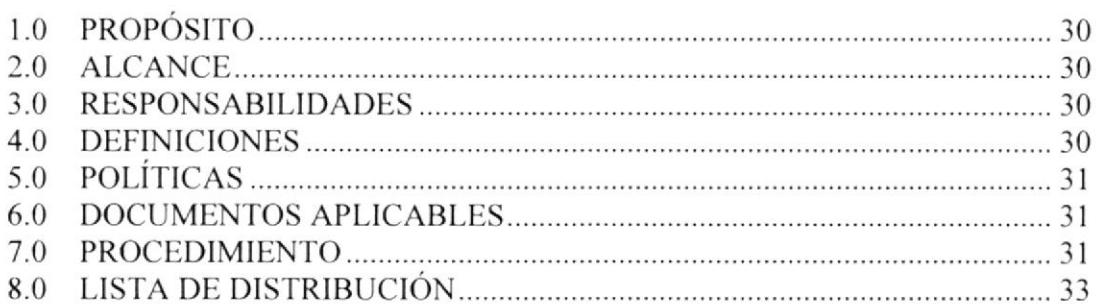

### **ANEXOS**

- ${\bf A1}$ Diagrama de flujo
- Reporte quincenal de los Consumos de una Empresa  $A2$
- Reporte diario de Platos Vendidos  $A3$
- Factura Fiscal de CORPMAN  $A<sub>4</sub>$
- A5 Formulario Control de Eventos

### PARA USO DEL ÁREA AUTORIZADA

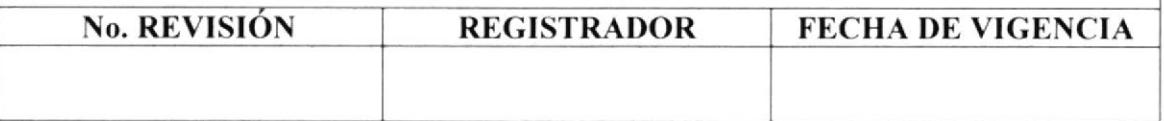

## POLÍTICA Y PROCEDIMIENTO PARA FACTURAR LOS CONSUMOS A CLIENTES PR. AA. 03 Pág. 1 / 10

## I.O PROPÓSITO

El propósito de este procedimiento es dar a conocer los pasos a seguir para facturar los consumos a los clientes, acorde a las políticas establecida

### 2.0 ALCANCE

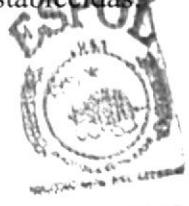

Este procedimiento es aplicado exclusivamente en el Área **Administrativa** y Gerencia General. Los cargos de las personas que intervienen son el Gerente General, la Asistente Administrativa, la Secretaria - Cajera y el Mensajero.

### 3.0 RESPONSABILIDADES

Las funciones que cumplen las personas responsables en la ejecución de este procedimiento, son mencionadas a continuación:

- . Estudiantes Secretariado Ejecutivo ESPOL
- , Gerente General
- $\Box$  Asistente Administrativa

Elaboración y diseño Autorización y puesta en vigencia Revisión anual y modificaciones

### 4.0 DEFINICIONES

CODIGO,- Es una identificación que permite almacenar en forma ordenada y secuencial, información relacionada a una empresa, empleado, producto o usuario, dentro de la aplicación destinada a registrar los consumos.

CONSUMO.- Es todo lo que el empleado de una empresa toma para consumir en la cafetería y cuyo monto lo cancela a crédito.

CORTE.- Implica la emisión de un reporte escrito, de los consumos de los empleados de cada una de las empresas suscritas al sistema de cafetería, que se efectúa en un intervalo de tiempo determinado.

FECHAS ESTABLECIDAS.- Son las fechas de inicio y término de un corte. Las fechas establecidas de los cortes se definen en forma quincenal, es decir, que en el mes hay dos cortes. Si la fecha definida como término de un corte cae en día feriado, el corte se realizará el día anterior laborable.

## POLÍTICA Y PROCEDIMIENTO PARA FACTURAR LOS CONSUMOS A CLIENTES PR. AA. 03 Pág. 2/10

# 5.0 POLiTICAS

Las políticas para facturar los consumos a los clientes son:

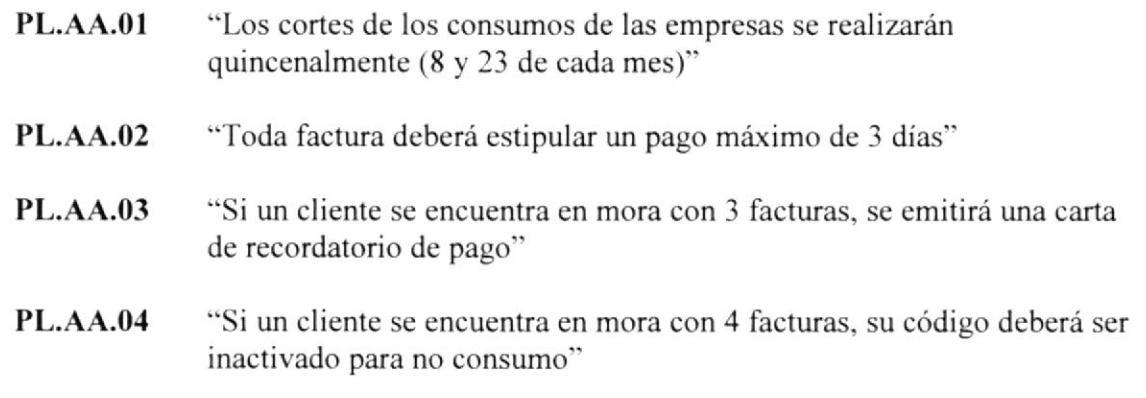

### 6.0 DOCUMENTOS APLICABLES

Para la ejecución de esfe procedimiento, es necesario indicar los documentos que se usan en el proceso, los cuales son:

- Reporte quincenal de los Consumos de una Empresa  $\Box$
- Reporte diario de PIatos Vendidos
- □ Factura Fiscal de CORPMAN
- $\Box$  Formulario Control de Eventos

## 7.0 PROCEDIMIENTO

#### SECRETARIA - CAJERA

l. Registra los consumos de los clientes en el sistema de cobro en cafetería

### ASISTENTE ADMINISTRATIVA

- 2. Realiza el corte quincenal por empresa, acorde a las fechas establecidas
- 3. Entrega el corte respaldado en disquete a la Secretaria Cajera

## POLÍTICA Y PROCEDIMIENTO PARA FACTURAR LOS CONSUMOS A CLIENTES PR. AA. 03 Pág. 3 / 10

#### SECRETARIA - CAJERA

- 4. Imprime el Reporte quincenal de los Consumos por Empresa (Anexo 2)<br>5. Entrega el reporte impreso al Gerente General
- 5. Entrega el reporte impreso al Cerente General

#### **GERENTE GENERAL**

- 6. Cuadra el reporte de los consumos con el Reporte diario de Platos Vendidos de las fechas establecidas (Anexo 3) ¿.Cuadra el valor slobal? : Si la respuesta es NO
- 7. Entrega el reporte descuadrado a la Asistente Administrativa para que lo revise, vaya al paso 2 Si la respuesta es SI
- 8. Entrega el reporte cuadrado a la Secretaria Cajera

### SECRETARIA - CAJERA

- Desglosa los valores correspondientes a cada factura 9.
- 10. Emite las Facturas Fiscales a nombre de las empresas (Anexo 4)
- 11. Entrega las facturas emitidas al Gerente General

### GERENTE GENERAI,

- 12. Registra las facturas en el formulario Control de Eventos (Anexo 5)
- Entrega las facturas registradas a la Asistente Administrativa 13.

### ASISTENTE ADMINISTRATIVA

- 14. Revisa que los valores de las facturas estén correctos ¿Correctos?: Si la respuesta es NO
- 15. Anula la factura
- 16. Emite una nueva factura y envía a Gerencia para su registro, vaya al paso 12 Si la respuesta es SI
- 17. Firma las facturas como parte de la aprobación
- 18. Distribuye por sector las facturas aprobadas al Mensajero

### POLÍTICA Y PROCEDIMIENTO PARA FACTURAR LOS CONSUMOS A CLIENTES PR. AA.03 Páq.4 / l0

#### **MENSAJERO**

- Entrega las facturas originales a los distintas empresas (clientes) 19.
- Entrega las copias verdes y amarillas de las facturas a la Secretaria Cajera 20.

#### SECRETARIA - CAJERA

- 21. Registra en el sistema contable las facturas entregadas
- 22. Archiva las copias verdes de las facturas entregadas
- 23. Revisa la firma de recibido en las copias amarillas de las facturas entregadas
- 24. Entrega las copias amarillas al Mensajero para su cobro. FIN DEL PROCEDIMIENTO

### 8.0 LISTA DE DISTRIBUCION

La descripción del procedimiento será distribuida por la Asistente Administrativa, contando previamente con la autorización del Gerente General. Para efectos de su emisión y futuras modificaciones, el documento se distribuirá de la siguiente forma:

Area Administrativa  $\Box$ 

Gerencia General

- **Command**
- fl Copia

#### POLÍTICA Y PROCEDIMIENTO PARA **FACTURAR LOS CONSUMOS A CLIENTES** Pág. 5/10 **PR. AA. 03**

### **ANEXO 1: DIAGRAMA DE FLUJO**

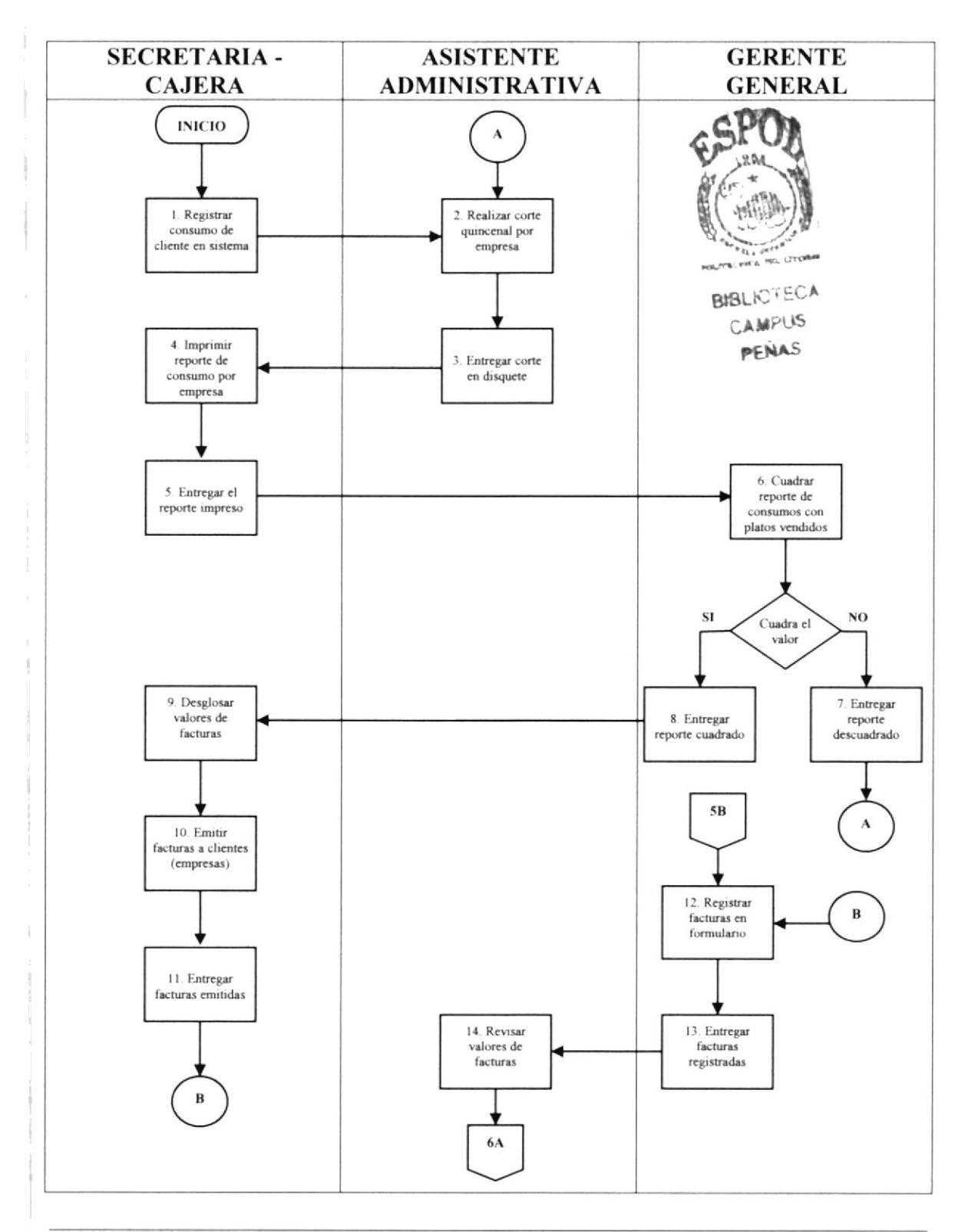

**PROTCOM** 

Capítulo  $2 - P$ ágina 34

## POLÍTICA Y PROCEDIMIENTO PARA **FACTURAR LOS CONSUMOS A CLIENTES** PR. AA. 03

Pág. 6 / 10

### **ANEXO 1: DIAGRAMA DE FLUJO**

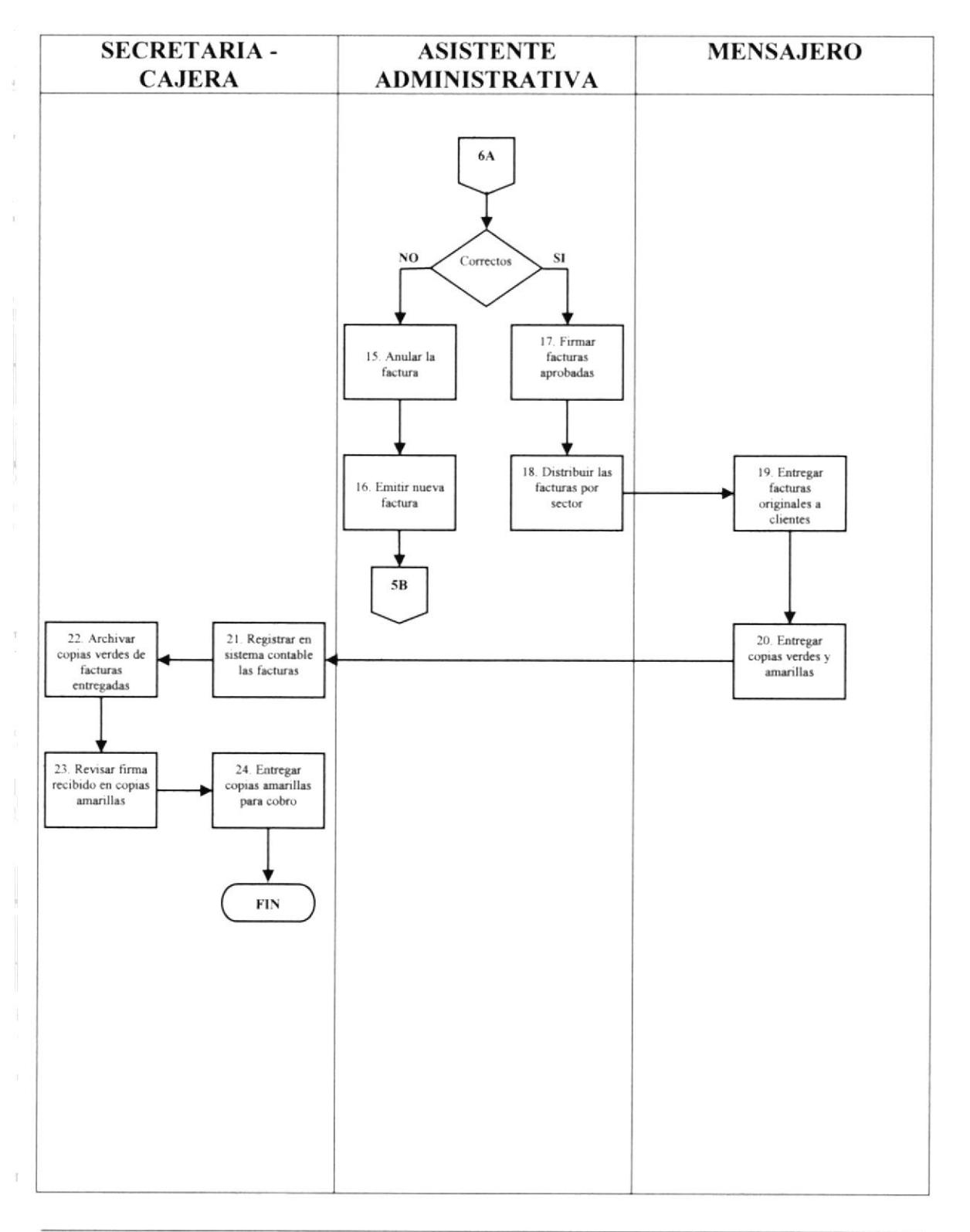

#### POLÍTICA Y PROCEDIMIENTO PARA **FACTURAR LOS CONSUMOS A CLIENTES PR. AA. 03** Pág. 7/10

### ANEXO 2: REPORTE QUINCENAL DE LOS CONSUMOS DE UNA **EMPRESA**

### LISTADO DE CONSUMO EN CAFETERIA

Fecha de reporte : 07/05/2004

 $\overline{\overline{z}}$ 

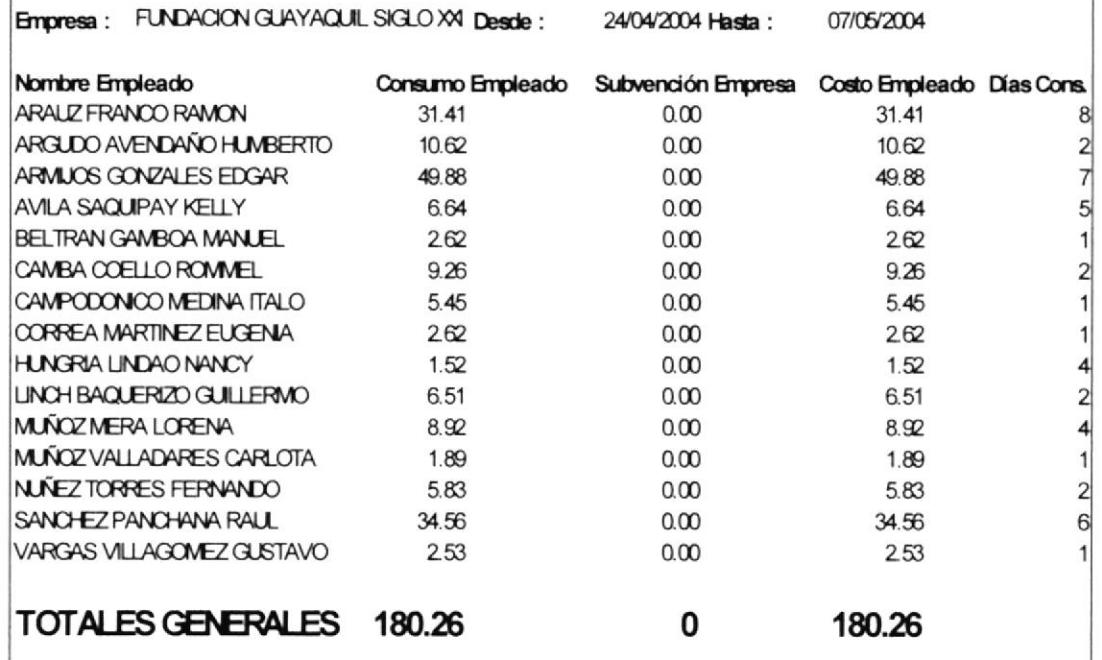

## POLÍTICA Y PROCEDIMIENTO PARA **FACTURAR LOS CONSUMOS A CLIENTES PR. AA. 03**

Pág. 8 / 10

### **ANEXO 3: REPORTE DIARIO DE PLATOS VENDIDOS**

### LISTADO DE CONSUMO DE PRODUCTOS

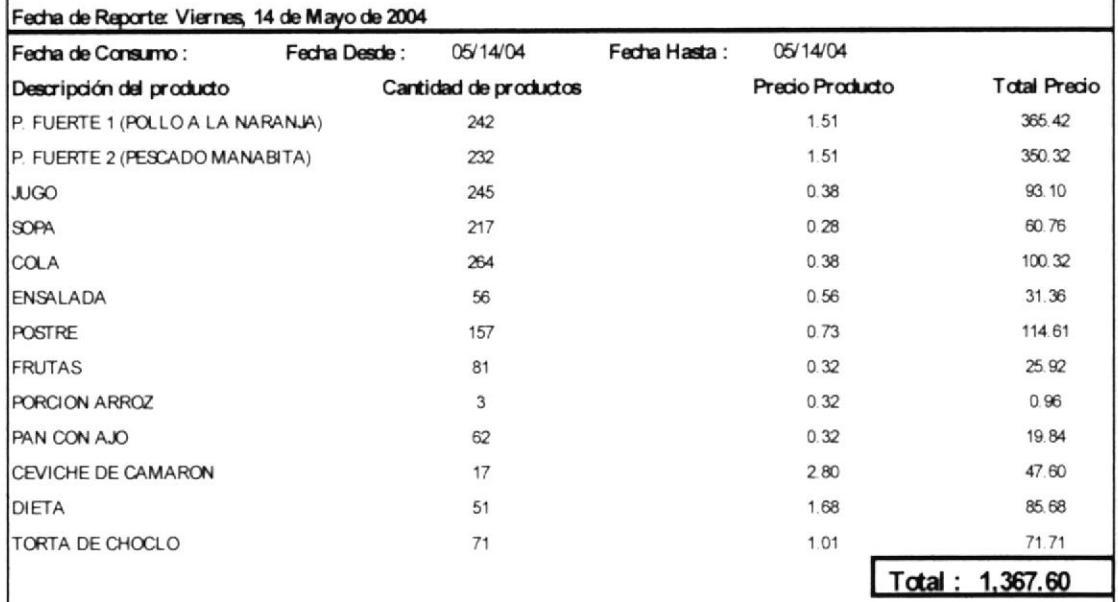

#### POLÍTICA Y PROCEDIMIENTO PARA **FACTURAR LOS CONSUMOS A CLIENTES PR. AA. 03** Pág. 9/10

# ANEXO 4: FACTURA FISCAL DE CORPMAN

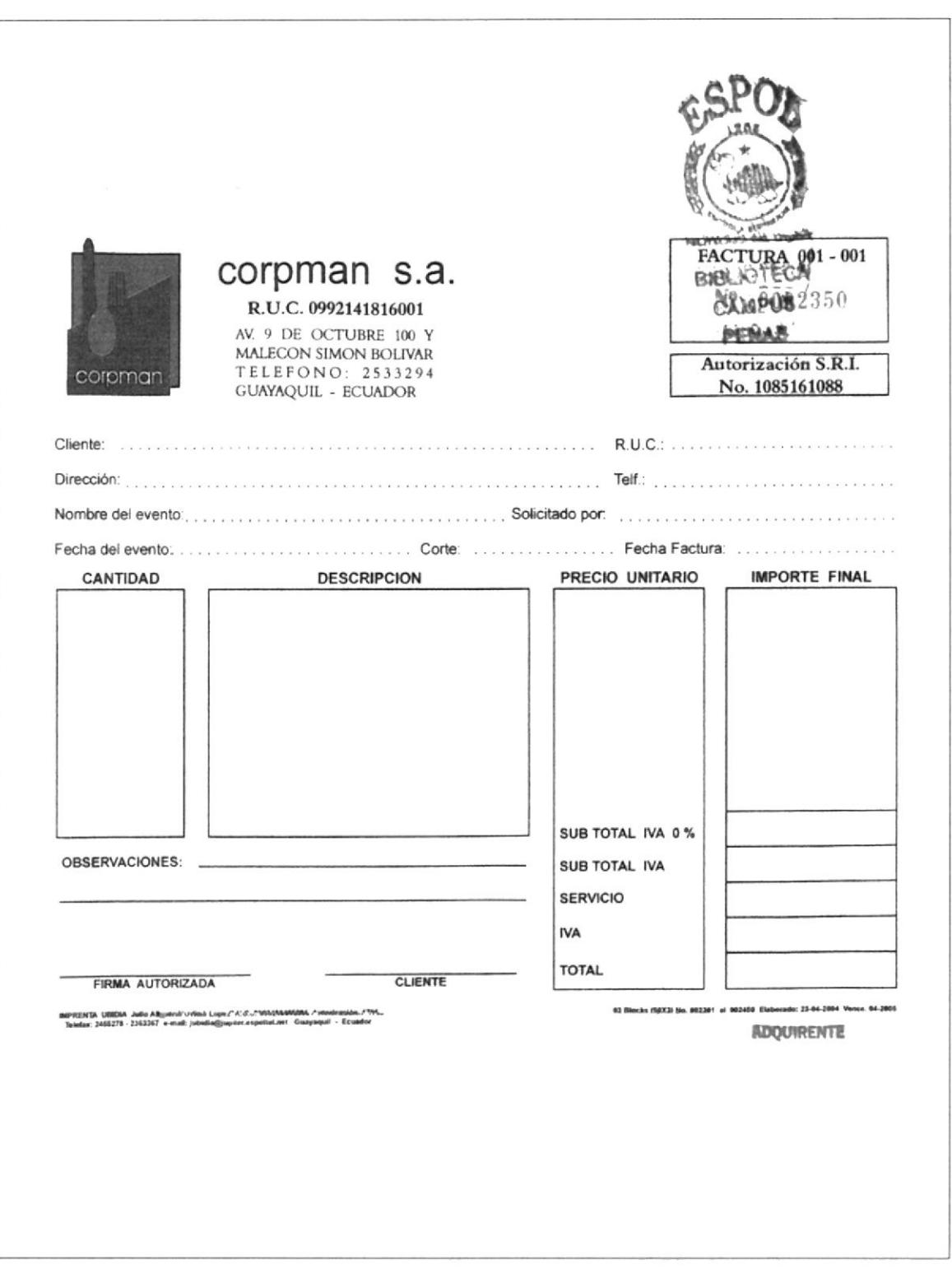

#### POLÍTICA Y PROCEDIMIENTO PARA **FACTURAR LOS CONSUMOS A CLIENTES PR. AA. 03** Pág. 10 / 10

## ANEXO 5: FORMULARIO CONTROL DE EVENTOS

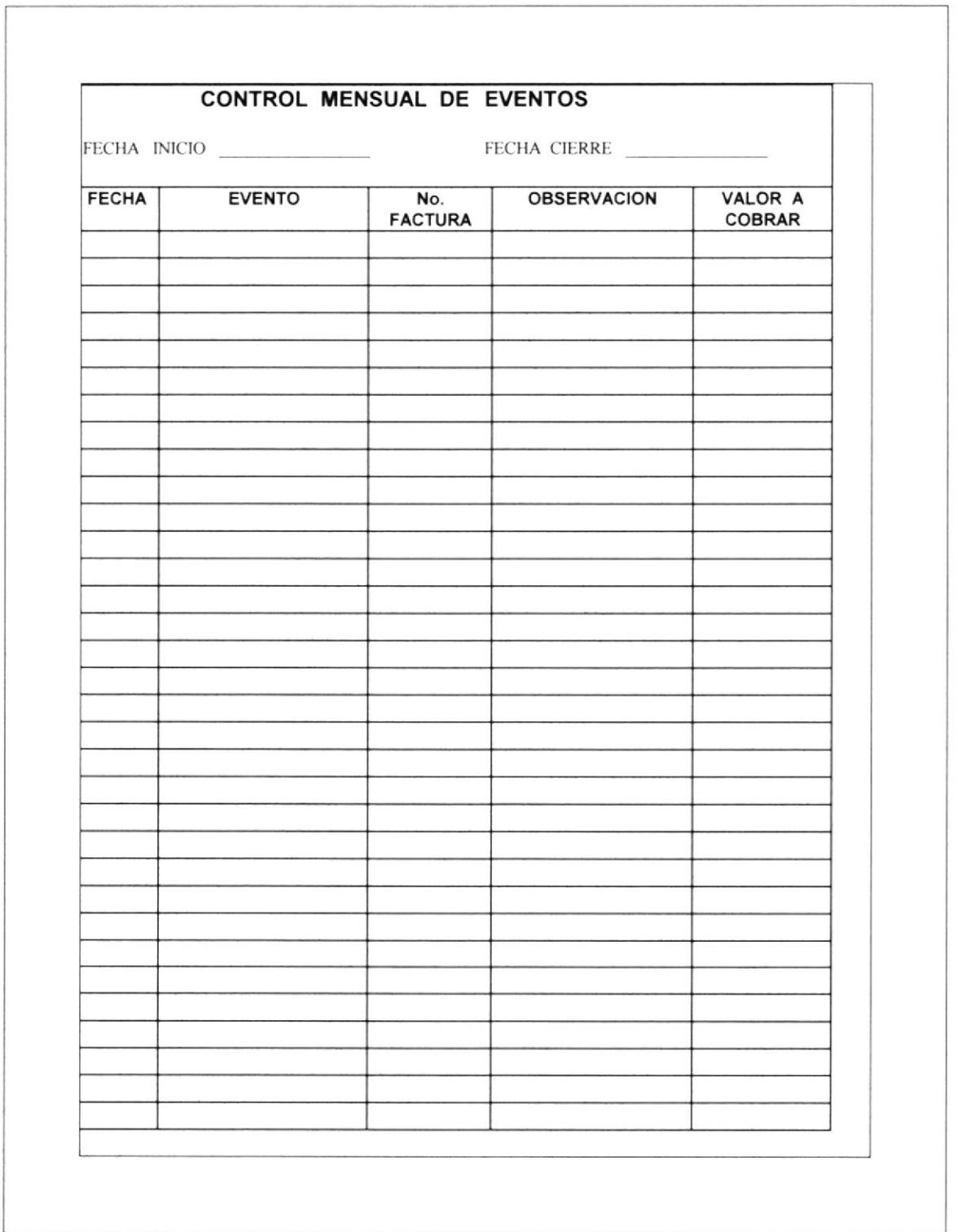

**PROTCOM**
#### **MANUAL DE PROCEDIMIENTOS**

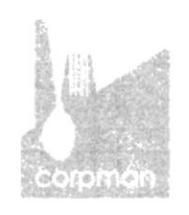

# POLÍTICA Y PROCEDIMIENTO PARA **EFECTUAR EGRESOS DE CAJA CHICA** CÓDIGO PR. AA. 04

Elaborado por: Piedad Bravo C. Patricia Moscoso T. Elizabeth Pilay J.

Fecha de Elaboración:

Aprobado por: Sr. Marcel Speck F. Fecha de Aprobación:

### **CONTENIDO**

#### Página

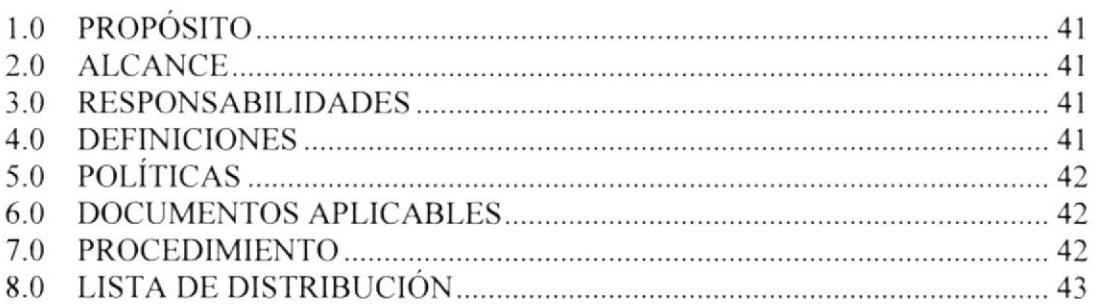

### **ANEXOS**

- A1 Diagrama de flujo
- A2 Factura de Compra realizada en Caja Chica
- A3 Forma Vale de Caja Chica
- A4 Copia Hoja de Cuaderno Caja Chica

### PARA USO DEL ÁREA AUTORIZADA

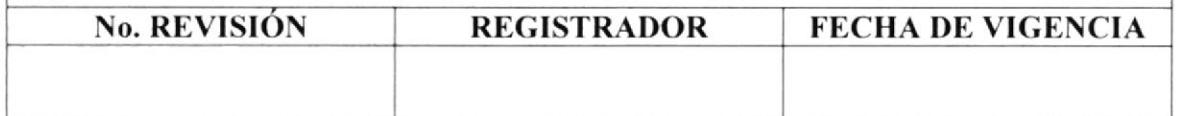

# I.O PROPÓSITO

El propósito de este procedimiento es definir los pasos a seguir para efectuar los egresos de Caja Chica, sea por compras esporádicas de materia prima para Producción, como para realizar pagos de diferentes adquisiciones, acorde a las políticas establecidas.

### 2.0 ALCANCE

Este procedimiento se desarrolla exclusivamente en el Area Administrativa. Los cargos de las personas que intervienen son el Gerente General, la Asistente Administrativa, la Secretaria - Cajera y el Mensajero.

### 3.0 RESPONSABILIDADES

Las funciones que cumplen las personas responsables en la ejecución de este procedimiento, son mencionadas a continuación:

- □ Estudiantes Secretariado Ejecutivo ESPOL Elaboración y diseño<br>□ Gerente General Autorización y puesta
- 
- 

□ Gerente General<br>
□ Asistente Administrativa<br>
Revisión anual y modificaciones Revisión anual y modificaciones

### 4.0 DEFINICIONES

CAJA CHICA.- Dinero en efectivo con el cual la empresa hace pagos menores como: compra de suministros, combustible, fotocopias, etc.

MÓDULO.- En una aplicación informática, es un tipo de formulario donde se registra información, de acuerdo a su naturaleza y a los datos que se ncccsitc almacena¡.

TICKET DE CAJA.- Es un documento mercantil, que actualmente esta aprobado por el Servicio de Rentas lnternas, para ser usado como respaldo de una transacción contable.

VALE DE CAJA.- Es una forma que se utiliza para justificar un gasto realizado desde Caja Chica y que, por su naturaleza, no posee una factura o nota de venta como respaldo.

# 5.0 POLÍTICAS

Las políticas para efectuar los egresos de Caja Chica son:

- PL.AA.OI "La persona encargada de controlar la Caja Chica es la Asistente Administrativa, quien apunlará el dinero que se entrega para adquirir un bien o servicio"
- PL.AA.02 "El cuadre de Caja Chica se lo realizará en forma diaria"
- PL.AA.O.1 "Si la Caja Chica tiene un saldo menor a US\$ 20.00, se solicita a la Gerencia General que se apruebe la realización de un cheque para realizar el ingreso de efectivo a caja"
- PL.AA.04 "El dinero de Caja Chica deberá ser guardado en una caja con seguro, y quienes tendrán copias de la llave serán el Gerente General y la Asistente Administrativa"
- PL.AA.05 "Si desde Caja Chica se hiciera un pago por compra de bienes o servicios y por ende se realizara la retención, ésta se archivará adjunto a la factura original"

### 6.0 DOCTIMENTOSAPLICABLES

Para la ejecución de este procedimiento, es necesario indicar los documentos que se usan en el proceso, los cuales son:

- Factura de Compra realizada en Caja Chica  $\Box$
- Forma Vale de Caja Chica  $\Box$
- Copia Hoja de Cuademo Caja Chica  $\Box$

### 7.O PROCEDIMIENTO

#### **GERENTE GENERAL**

- L Ve la necesidad de adquirir un bien o servicio
- 2. Aprueba la compra del bien o pago del servicio
- 3. Delega al Mensajero la actividad aprobada

B&ñi§ct'

**PENIA'S** 

# POLÍTICA Y PROCEDIMIENTO PARA EFECTUAR EGRESOS DE CAJA CHICA PR. AA. 04 Pág. 3/8

#### MENSA.JERO

 $\bar{y}$ 

- 4. Solicita dinero-efectivo a la Asistente Administrativa para realizar la actividad 5. Realiza la actividad aprobada
- 5. Realiza la actividad aprobada
- Solicita la Factura de Compra, ticket de caja o cualquier soporte como respaldo de la transacción (Anexo 2)  $\sum_{i\text{Hay}}$  soporte?: GSP $\bigcirc$  $\frac{\partial Hay\;soporte}{\partial S}$ :<br>Si la respuesta es SI
	-
- , Si la respuesta es NO Entrega el soporte de la adquisición a la Asistente Administrati
- 8. Solicita a la Asistente Administrativa la emisión de un Vale de Caja (Añexo 3)

# ASISTENTE ADMINISTRATIVA \CAMPUS

- 9. Registra el valor de la adquisición en el Cuaderno de Caja Chica (Anexo 4) ¿Mercadería para stock?: Si la respuesta es SI
- 10. Registra contablemente el soporte desde el módulo Inventarios
- 11. Presenta el soporte al Jefe de Compras para registrarlo en el kárdex Si la respuesta es NO
- l?. Registra el valor del soporte en el sistema contable desde el módulo de Caja
- Entrega el soporte registrado a la Secretaria Cajera

### SECRETARIA - CAJERA

14. Archiva el soporte de la adquisición de Caja Chica. FINDEL PROCEDIMIENTO

# 8.0 LISTA DE DISTRIBUCIÓN

La descripción del procedimiento será distribuida por la Asistente Administrativa, contando previamente con la autorización del Gerente General. Para efectos de su emisión y futuras modificaciones, el documento se distribuirá de la siguiente forma:

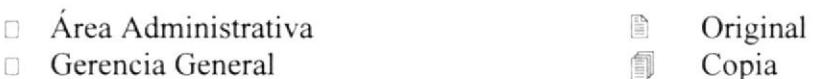

Gerencia General

Pág. 4/8

### **ANEXO 1: DIAGRAMA DE FLUJO**

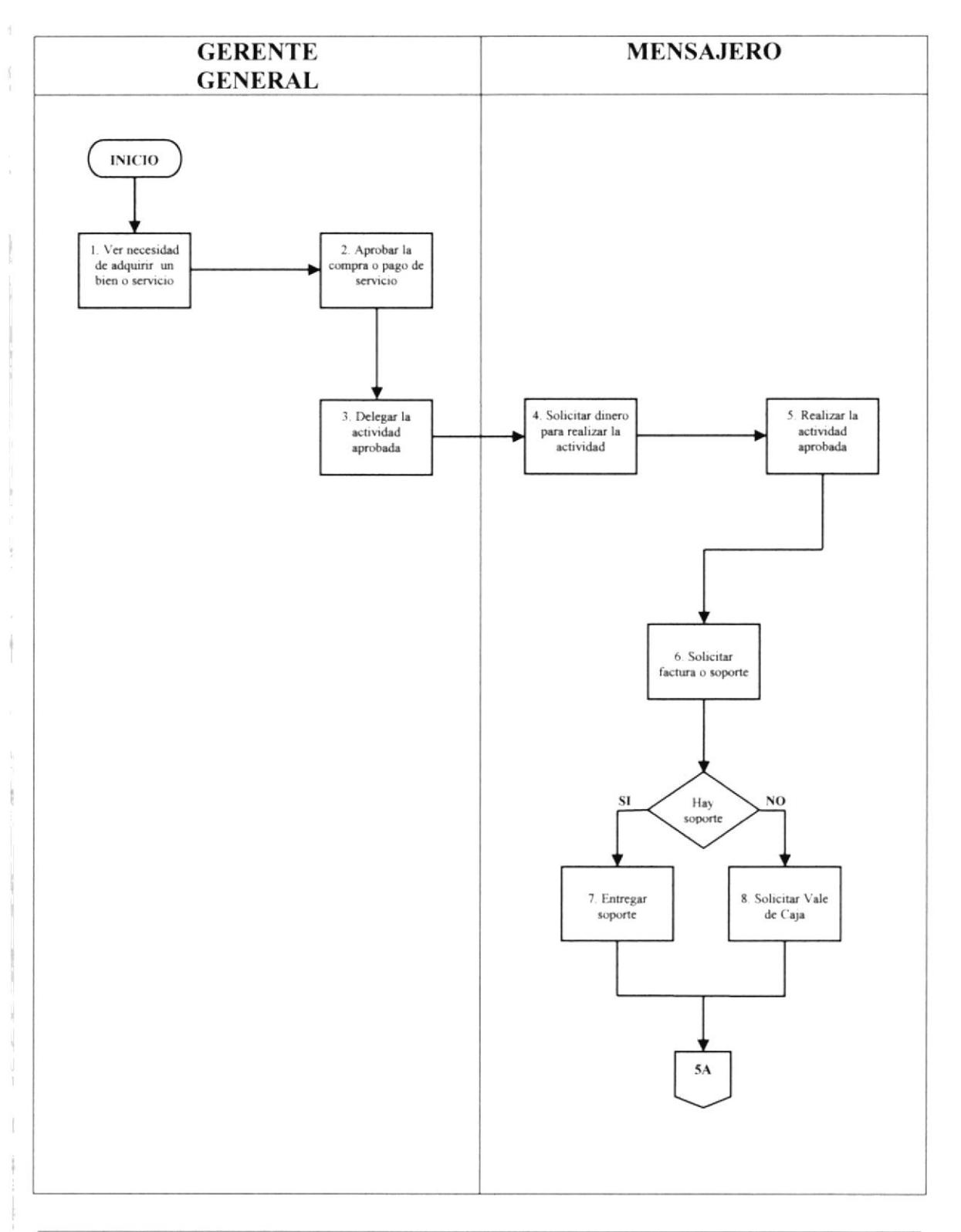

Pág. 5/8

### **ANEXO 1: DIAGRAMA DE FLUJO**

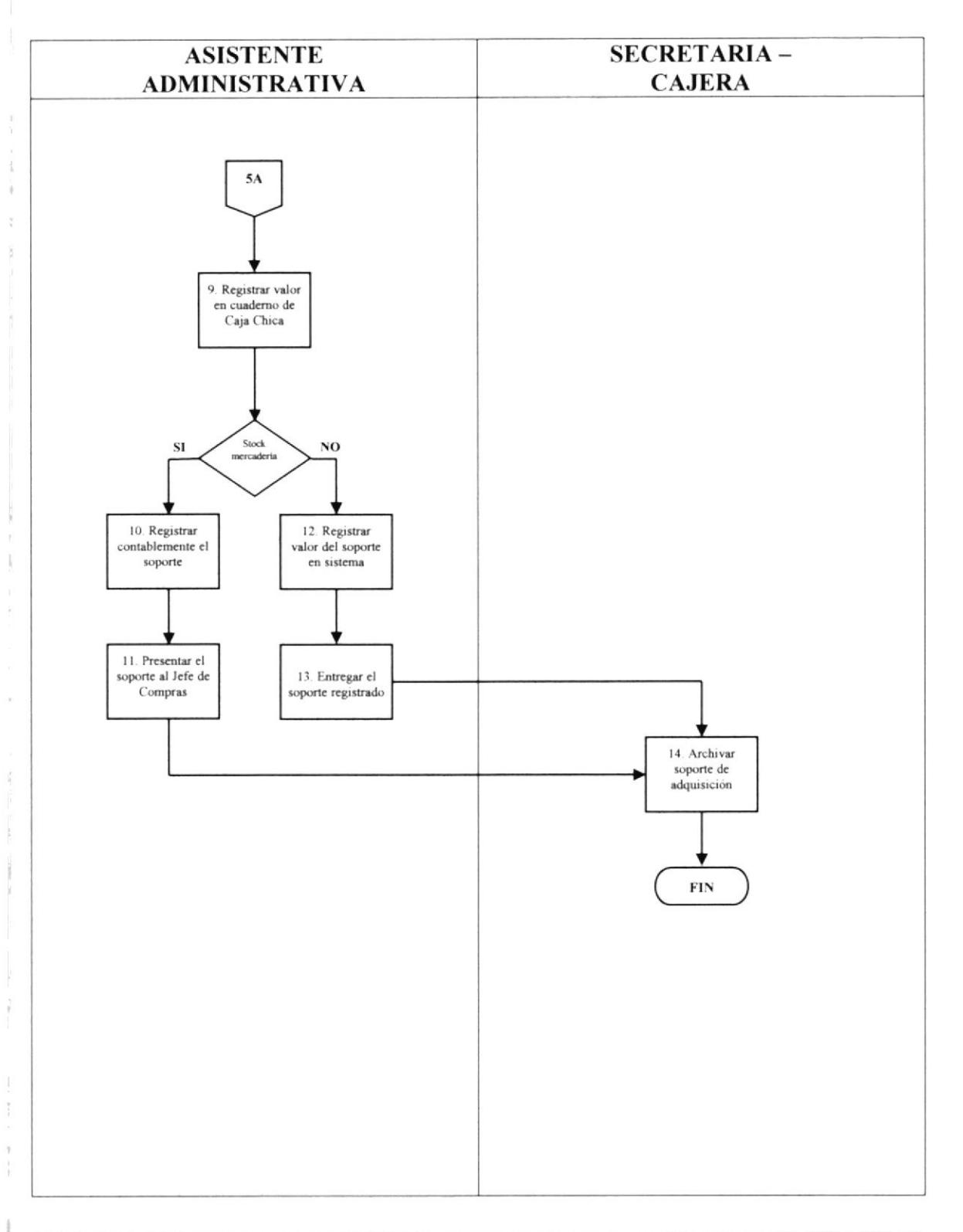

Pág. 6/8

### ANEXO 2 : FACTURA DE COMPRA REALIZADA EN CAJA CHICA

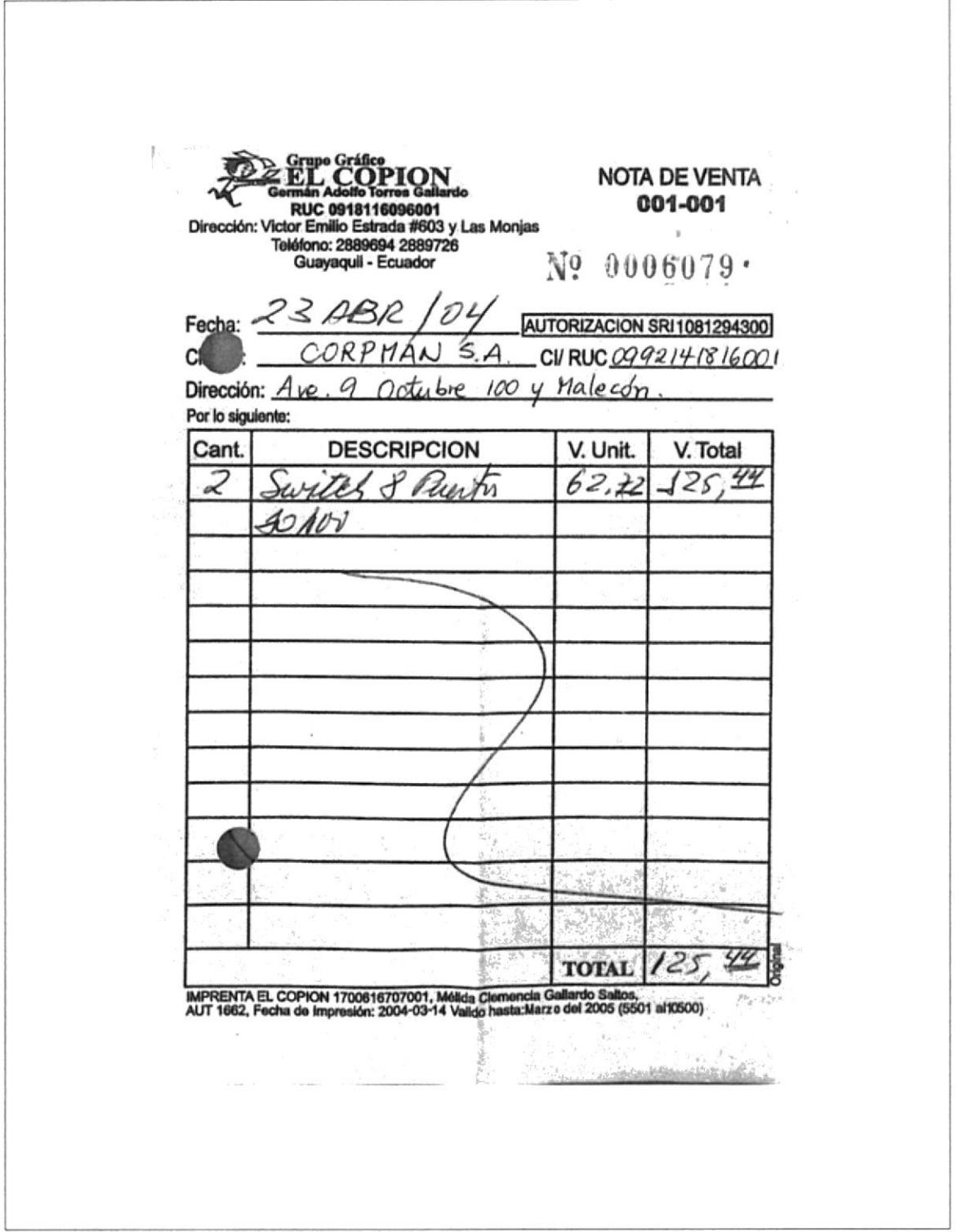

Pág. 7/8

### ANEXO 3: FORMA VALE DE CAJA CHICA

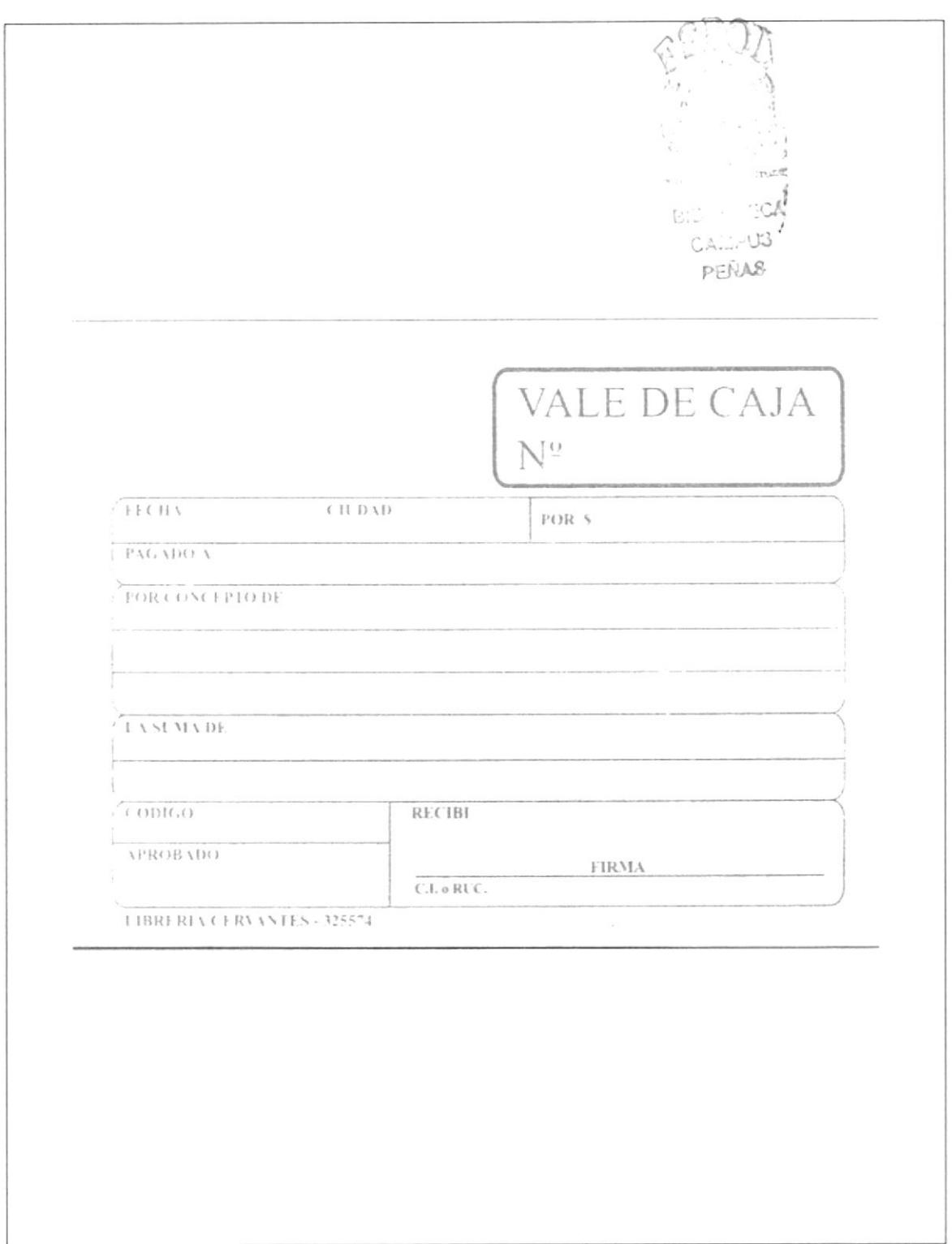

 $\ddot{\uparrow}$ 

Pág. 8/8

### ANEXO 4: COPIA HOJA DE CUADERNO CAJA CHICA

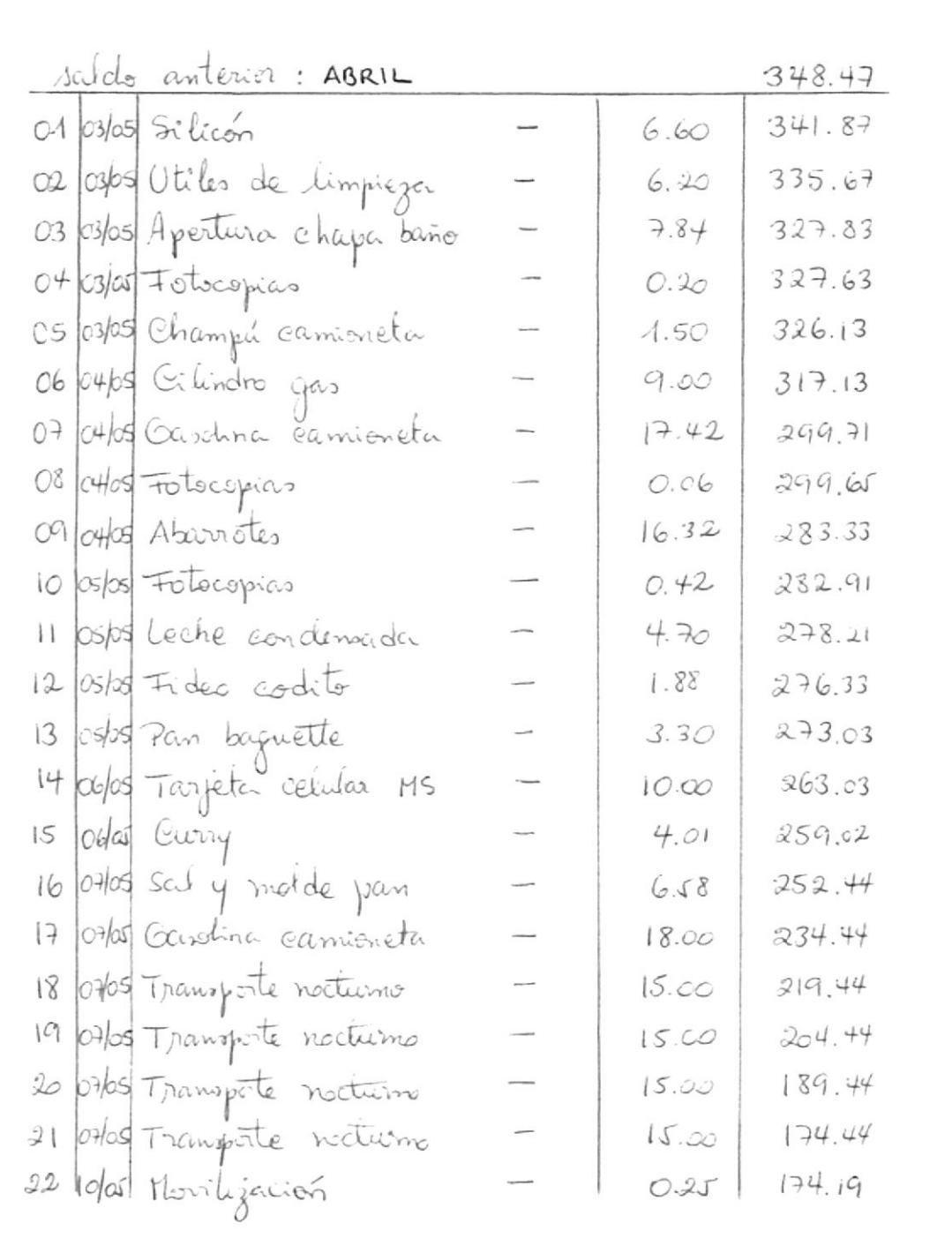

#### **MANUAL DE PROCEDIMIENTOS**

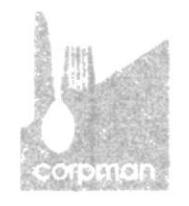

# POLÍTICA Y PROCEDIMIENTO PARA **DECLARAR LOS IMPUESTOS AL SRI** CÓDIGO PR. AA. 05

Elaborado por: Piedad Bravo C.

Patricia Moscoso T. Elizabeth Pilay J.

Fecha de Elaboración:

Aprobado por: Sr. Marcel Speck F.

Fecha de Aprobación:

### **CONTENIDO**

#### Página

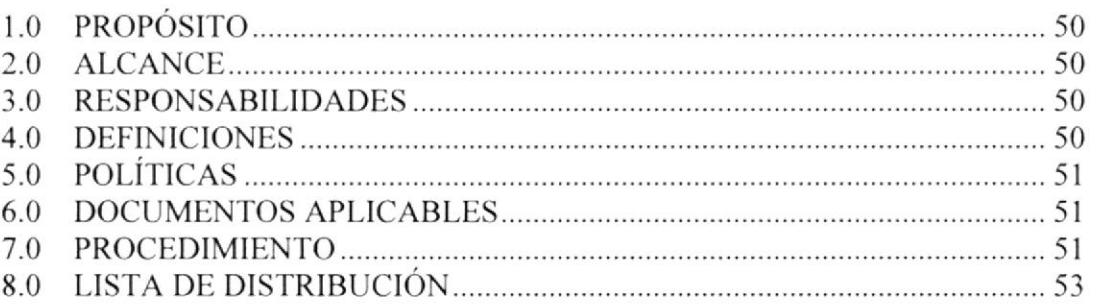

### **ANEXOS**

- ${\bf A1}$ Diagrama de flujo A2 Formato Detalle del IVA Cobrado A3 Formato Detalle de las Retenciones en la Fuente e IVA A4 Formato Detalle del IVA Pagado por Anticipado en reporte del IVA Cobrado A5 Formato Detalle de Retenciones por Pagar de facturas pendientes A6 Formato Detalle del IVA Pagado por Servicios a través de Bancos  $A7$ Formato Detalle del IVA Pagado por Compras a través de Bancos A8 Formato Detalle del IVA Pagado en facturas pendientes por Cancelar A9 Formato Detalle del IVA Pagado por Caja Chica A10 Formulario Declaración del Impuesto al Valor Agregado #104
- A11 Formulario Declaración de Retenciones en la Fuente #103

#### PARA USO DEL ÁREA AUTORIZADA

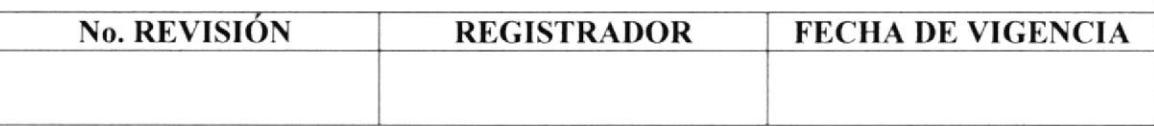

#### **PROPÓSITO**  $1.0$

El propósito de este procedimiento es dar a conocer los pasos a seguir para declarar los impuestos al SRI, acorde los reportes contables de cada impuesto, a los reglamentos impuestos por el Servicio de Rentas Internas y a las políticas establecidas por la empresa.

**MORTHERNA SAN STUDIES BIBLIOTECA** CAMPUS **PENAS** 

#### $2.0$ **ALCANCE**

Este procedimiento es aplicado exclusivamente en el Área Administrativa, bajo la supervisión y autorización de la Gerencia General y la Asesoría Contable. Los cargos de las personas que intervienen son el Gerente General, la Asistente Administrativa, la Secretaria - Cajera y el Mensajero.

#### **RESPONSABILIDADES** 3.0

Las funciones que cumplen las personas responsables en la ejecución de este procedimiento, son mencionadas a continuación:

- □ Estudiantes Secretariado Ejecutivo ESPOL
- **Gerente General**
- Asistente Administrativa

Elaboración y diseño Autorización y puesta en vigencia Revisión anual y modificaciones

#### 4.0 **DEFINICIONES**

IVA.- Impuesto al Valor Agregado, que actualmente es el 12% sobre los subtotales de los bienes o servicios adquiridos y acorde a lo que dice la Ley de Régimen Tributario

**RETENCIÓN EN LA FUENTE.** Impuesto que corresponde al Anticipo del Impuesto a la Renta de un periodo, pagadero en el primer semestre del año. El porcentaje de retención va acorde a la transacción y al tipo de persona, sea ésta natural o jurídica.

**SRI.**- Servicio de Rentas Internas. Entidad que a nivel nacional se encarga de controlar todas las obligaciones que los contribuyentes tienen con la sociedad.

# 5.0 POLÍTICAS

Las políticas para declarar los impuestos al SRI son:

- PL.AA.01 "El plazo máximo en que la Administración deberá realizar el borrador de los formularios de Retención en la Fuente e IVA es hasta el 9 de cada mes"
- PL.AA.O2 "El plazo para declarar los impuestos, sin multas ni mora, es hasta el l0 de cada mes"
- PL.AA.03 "La declaración de los impuestos se lo deberá realizar en una entidad bancaria, mas no directamente en el SRI"

### 6.0 DOCTIMENTOSAPLICABLES

Para la ejecución de este procedimiento, es necesario indicar los documentos que se usan en el proceso, los cuales son:

- r. Formato Detalle del IVA Cobrado
- i- Formato Detalle de las Retenciones en la Fuente e IVA
- lr Formato Detalle del IVA Pagado por Anticipado en reporte IVA Cobrado
- □ Formato Detalle de Retenciones por Pagar de facturas pendientes
- i. Formato Detalle del IVA Pagado por Servicios a través de Bancos
- . . Formato Detalle del IVA Pagado por Compras a través de Bancos
- lt Formato Detalle del IVA Pagado en lacturas pendientes por Cancelar
- : I Formato Detalle del IVA Pagado por Caja Chica
- □ Formulario Declaración del Impuesto al Valor Agregado # 104
- $\Box$  Formulario Declaración de Retenciones en la Fuente # 103

### 7.0 PROCEDIMIENTO

#### SECRETARIA - CAJERA

- $\mathbf{1}$ . Toma las copias amarillas de las facturas y los comprobantes de los cheques emitidos en el mes anterior
- Elabora el detalle del IVA Cobrado de las facturas emitidas, en formato Excel (Anexo 2) 2.
- Elabora el detalle de las Retenciones en la Fuente e IVA por Pagar de los pagos realizados, en formato Excel (Anexo 3) 3.
- Entrega los reportes grabados en disquete a la Asistente Administrativa 4

Pág. 3 / 16

#### ASISTENTE ADMINISTRATIYA

- 5. Revisa el reporte de IVA Cobrado a clientes<br>6. Toma las retenciones de IVA Pagadas por A
- 6. Toma las retenciones de IVA Pagadas por Anticipado
- 7. Detalla el IVA Pagado por Anticipado en reporte del IVA Cobrado (Anexo 4)
- 8. Revisa el reporte de Retenciones en la Fuente e IVA por Pagar
- 9. Detalla las Retenciones en la Fuente e IVA por Pagar de las facturas pendientes por Pagar a los Acreedores (Anexo 5)
- 10. Toma los comprobantes de los cheques emitidos en el mes anterior ¿Factura es por Servicio?: Si la respuesta es SI
- 11. Elabora el detalle del IVA Pagado por Servicios a través de Bancos, en formato Excel (Anexo 6) Si la respuesta es NO
- 12. Elabora el detalle del IVA Pagado por Compras a través de Bancos, en formato Excel (Anexo 7)
- 13. Toma las facturas de acreedores que no fueron canceladas en el mes anterior
- 14. Elabora el detalle del IVA Pagado en facturas pendientes por Cancelar, en formato Excel (Anexo 8)
- 15. Toma los comprobantes de las facturas pagadas desde Caja Chica
- 16. Elabora el detalle del IVA Pagado por Caja Chica, en formato Excel (Anexo 9)
- <sup>17</sup>. lmprime los reportes elaborados de IVA y Retenciones
- 18. Imprime los reportes del sistema contable de IVA y Retenciones registradas 19. Cuadra los reportes impresos, acorde a cada rubro
- Cuadra los reportes impresos, acorde a cada rubro ¿Cuudra el valor? :

Si la respuesta es NO

- 20. Revisa el descuadre en los reportes, vaya al paso <sup>5</sup> Si la respuesta es SI
- 21. Llena el formulario Declaración del IVA # 104 (Anexo 10)
- 22. Llena el formulario Declaración de Retenciones en la Fuente # 103 (Anexo 10)
- 23. Entrega los formularios llenos al Gerente General

#### **GERENTE GENERAL**

- Firma los formularios llenos de los impuestos 24.
- Entrega los formularios firmados a la Asistente Administrativa 25.

#### ASISTENTE ADMINISTRATIVA

- Emite el cheque y comprobante de egreso de los impuestos 26.
- Entrega el cheque y comprobante de egreso al Gerente General 27.

#### **GERENTE GENERAL**

- 28. Firma el cheque y el comprobante de egreso para el pago de impuestos
- ?e Entrega el cheque y comprobante egreso firmados al Mensajero

#### **MENSAJERO**

- 30. Toma el cheque y la copia del RUC
- 31. Presenta los impuestos en el Banco
- 32. Entrega la copia de los formularios presentados a la Asistente Administrativa

#### ASISTENTE ADMINISTRATIVA

- 33. Registra en el sistema contable el impuesto pagado
- 34. Archiva la copia de los formularios y comprobante de egreso de la declaración de impuestos. FIN DEL PROCEDIMIENTO

### 8.0 LISTA DE DISTRIBUCIÓN

La descripción del procedimiento será distribuida por la Asistente Administrativa, contando previamente con la autorización del Gerente General. Para efectos de su emisión y futuras modificaciones, el documento se distribuirá de la siguiente forma:

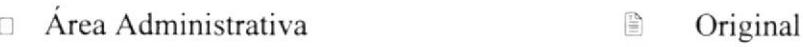

 $\Box$  Gerencia General

é)

Copia

Pág. 5/16

### **ANEXO 1: DIAGRAMA DE FLUJO**

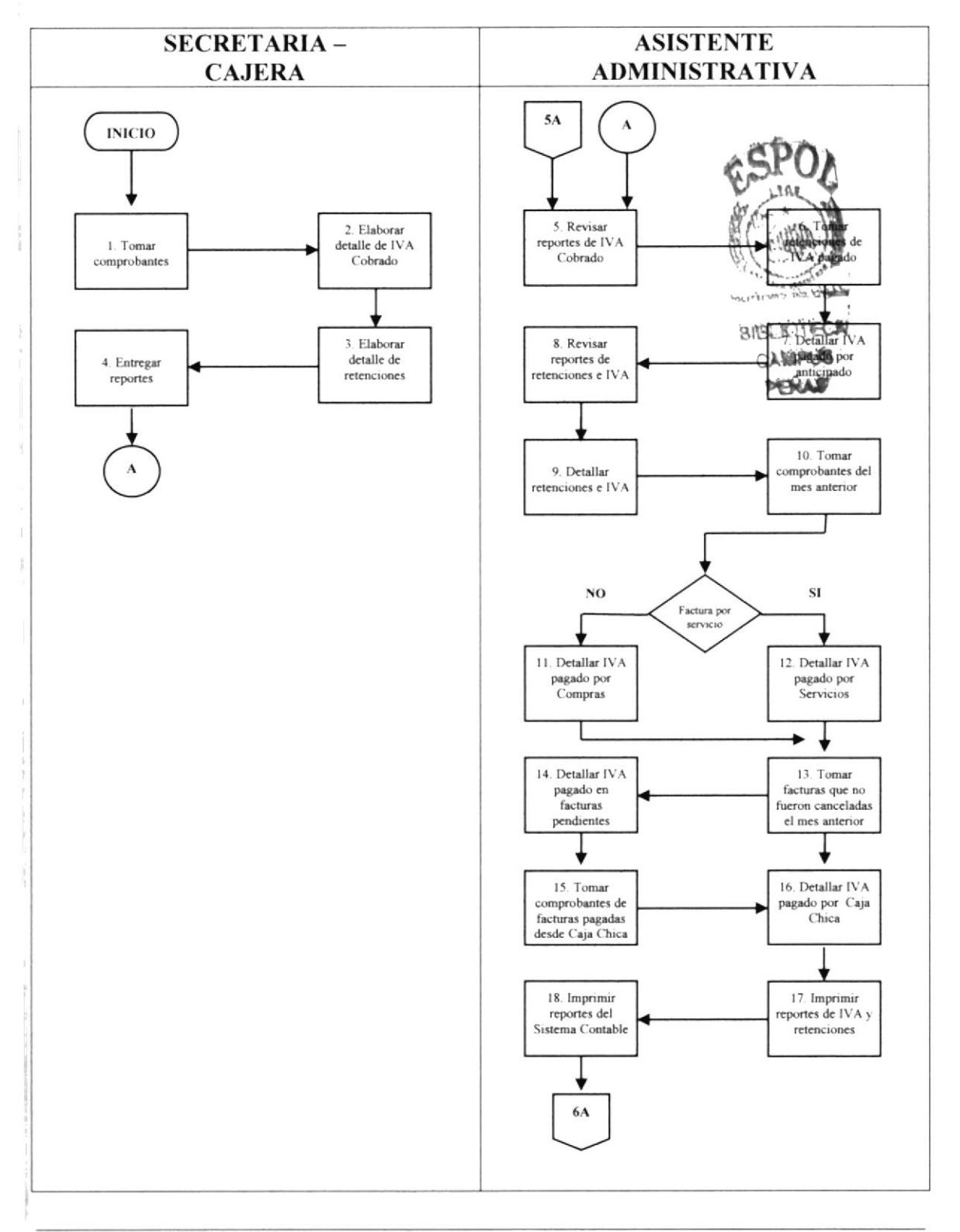

Pág. 6 / 16

### **ANEXO 1: DIAGRAMA DE FLUJO**

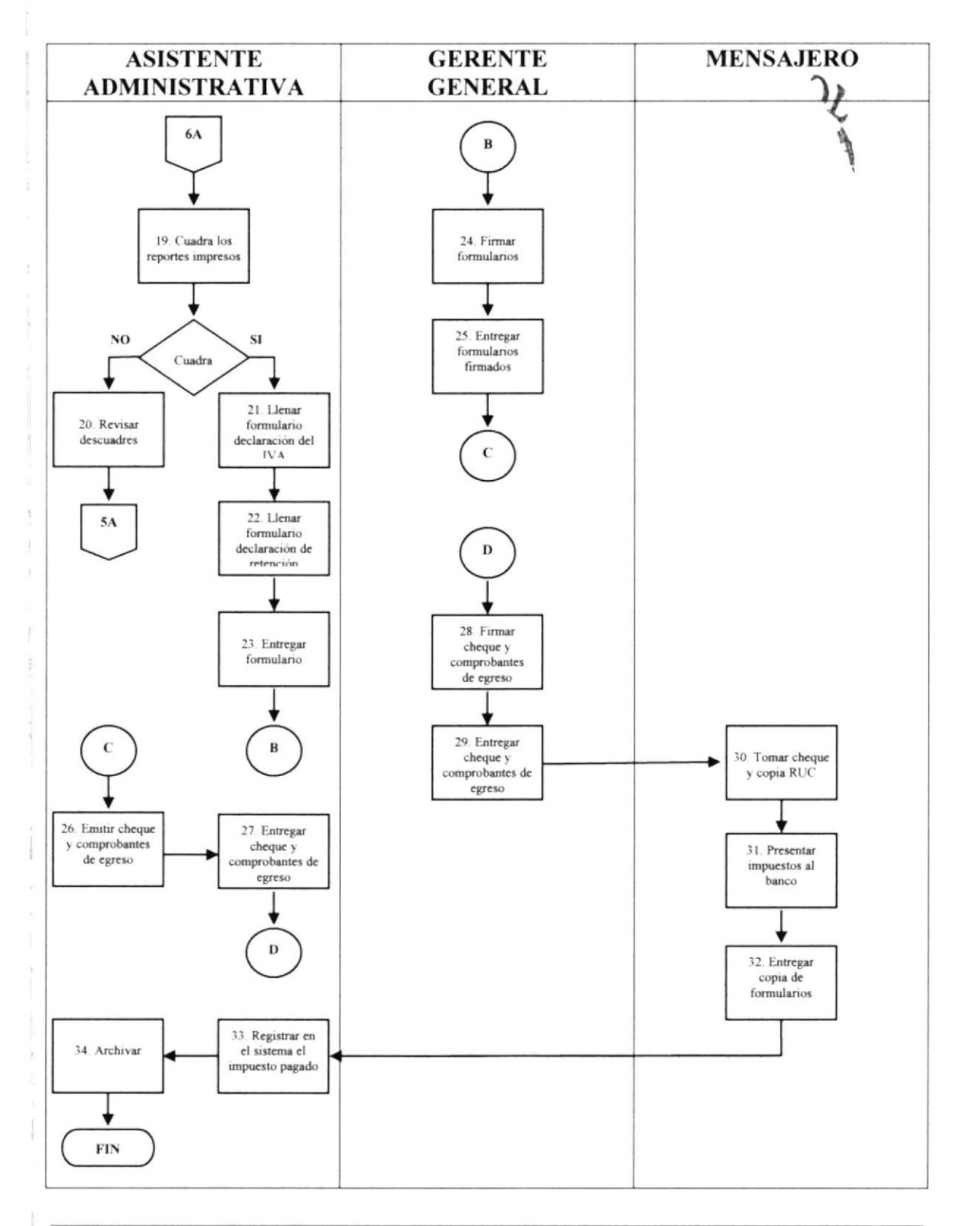

Pág. 7/16

# ANEXO 2 : FORMATO DETALLE DEL IVA COBRADO

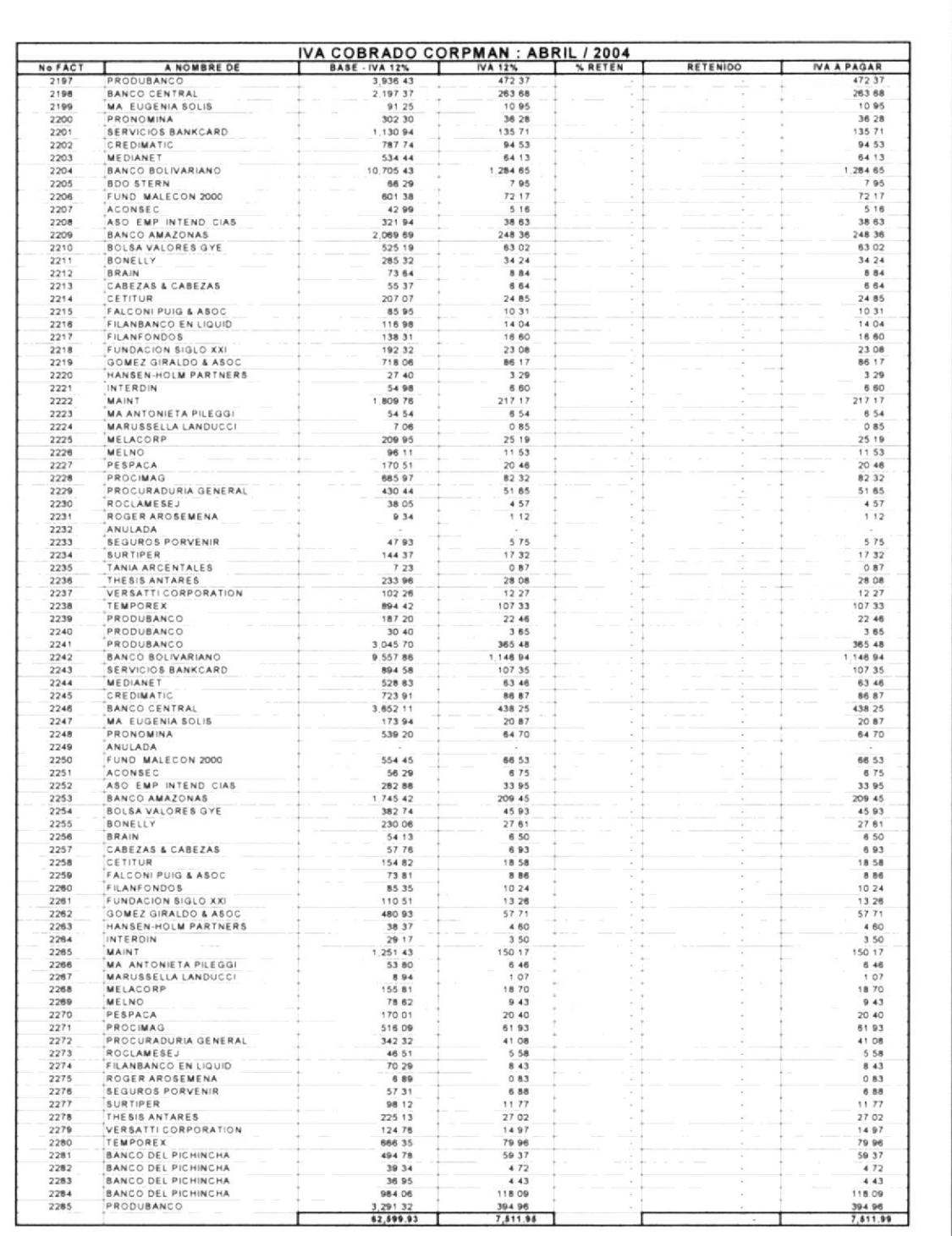

Pág. 8/16

### ANEXO 3 : FORMATO DETALLE DE LAS RETENCIONES EN LA **FUENTE E IVA**

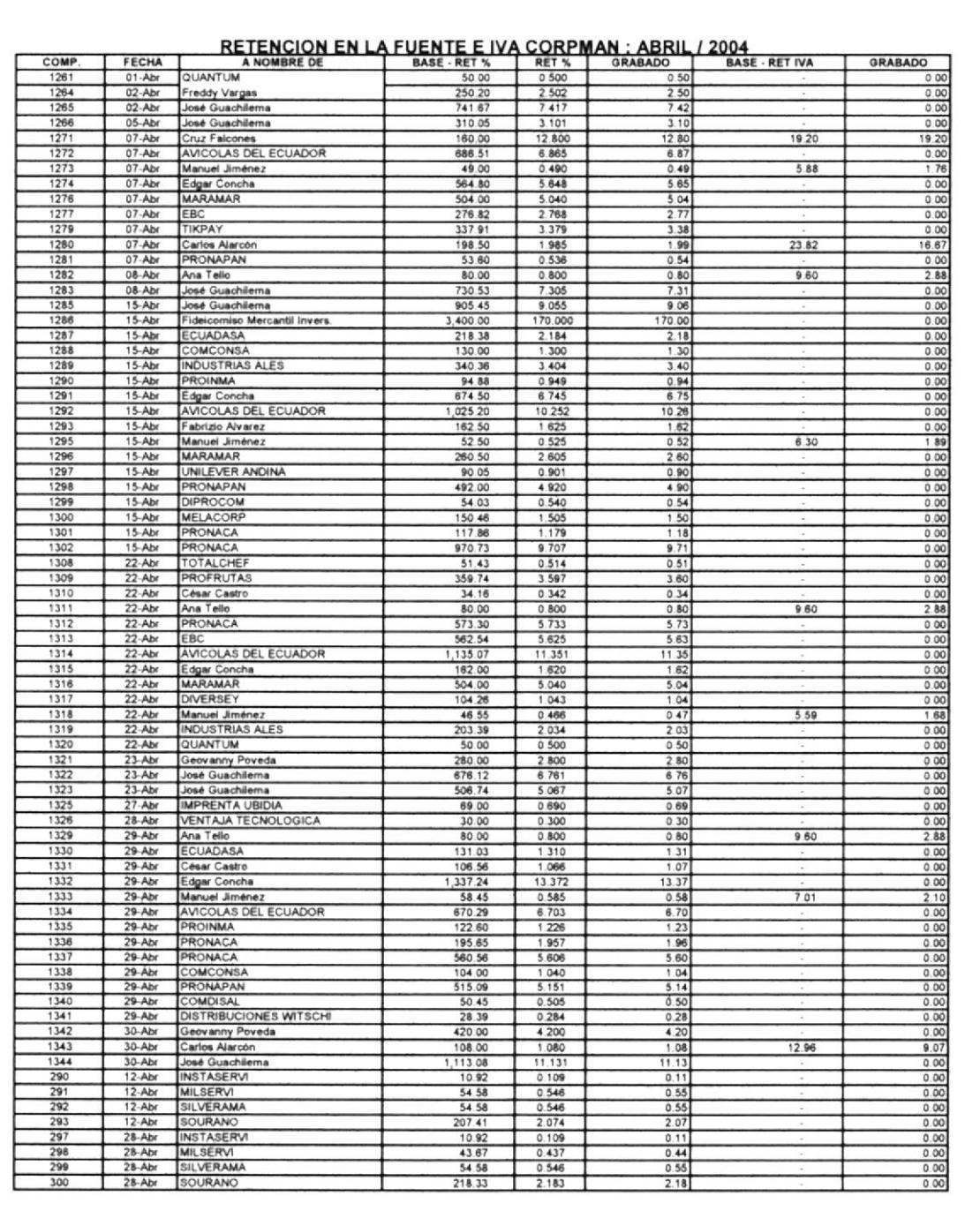

Pág. 9/16

### ANEXO 4 : FORMATO DETALLE DEL IVA PAGADO POR ANTICIPADO EN REPORTE DEL IVA COBRADO

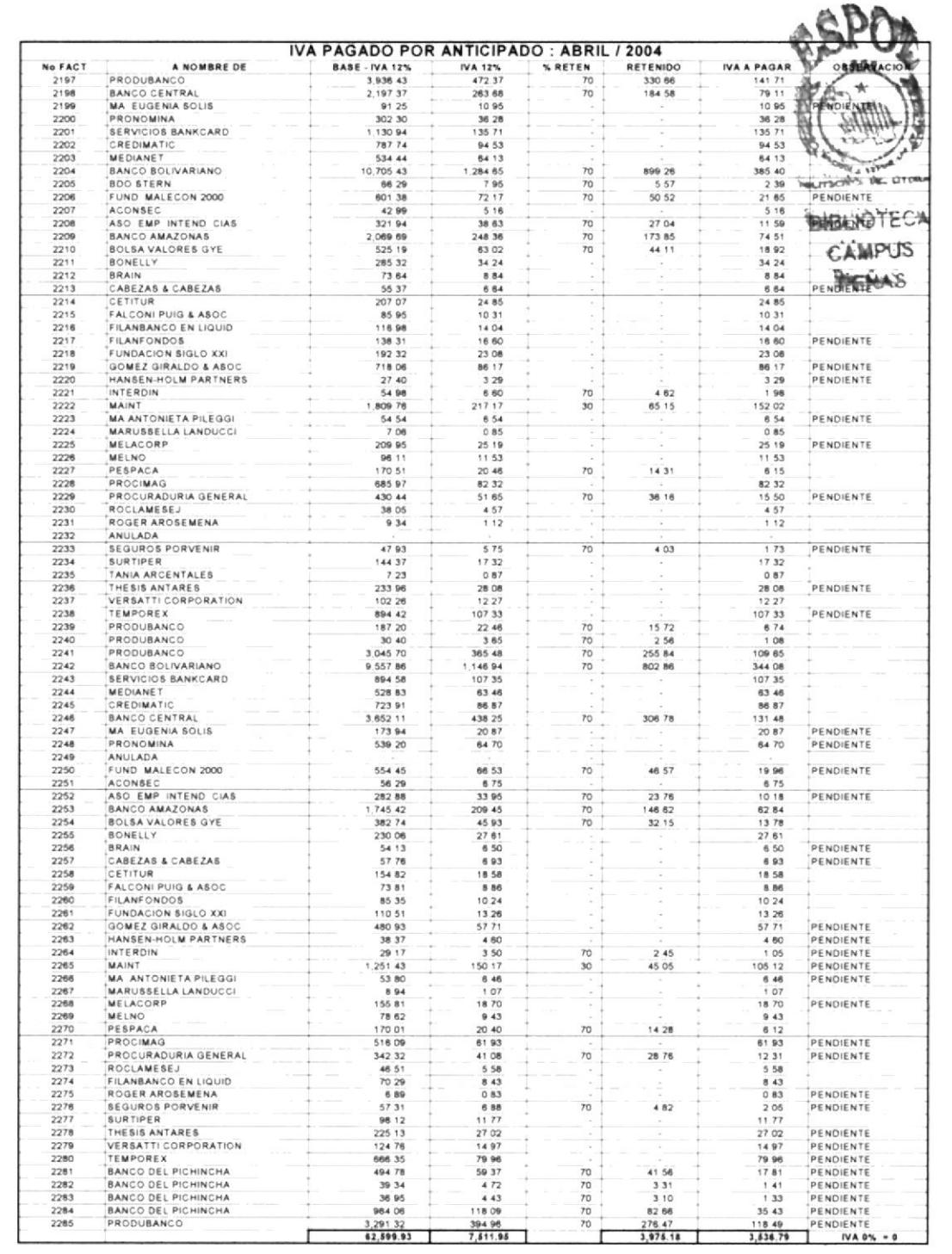

Pág. 10/16

### ANEXO 5 : FORMATO DETALLE DE RETENCIONES POR PAGAR DE **FACTURAS PENDIENTES**

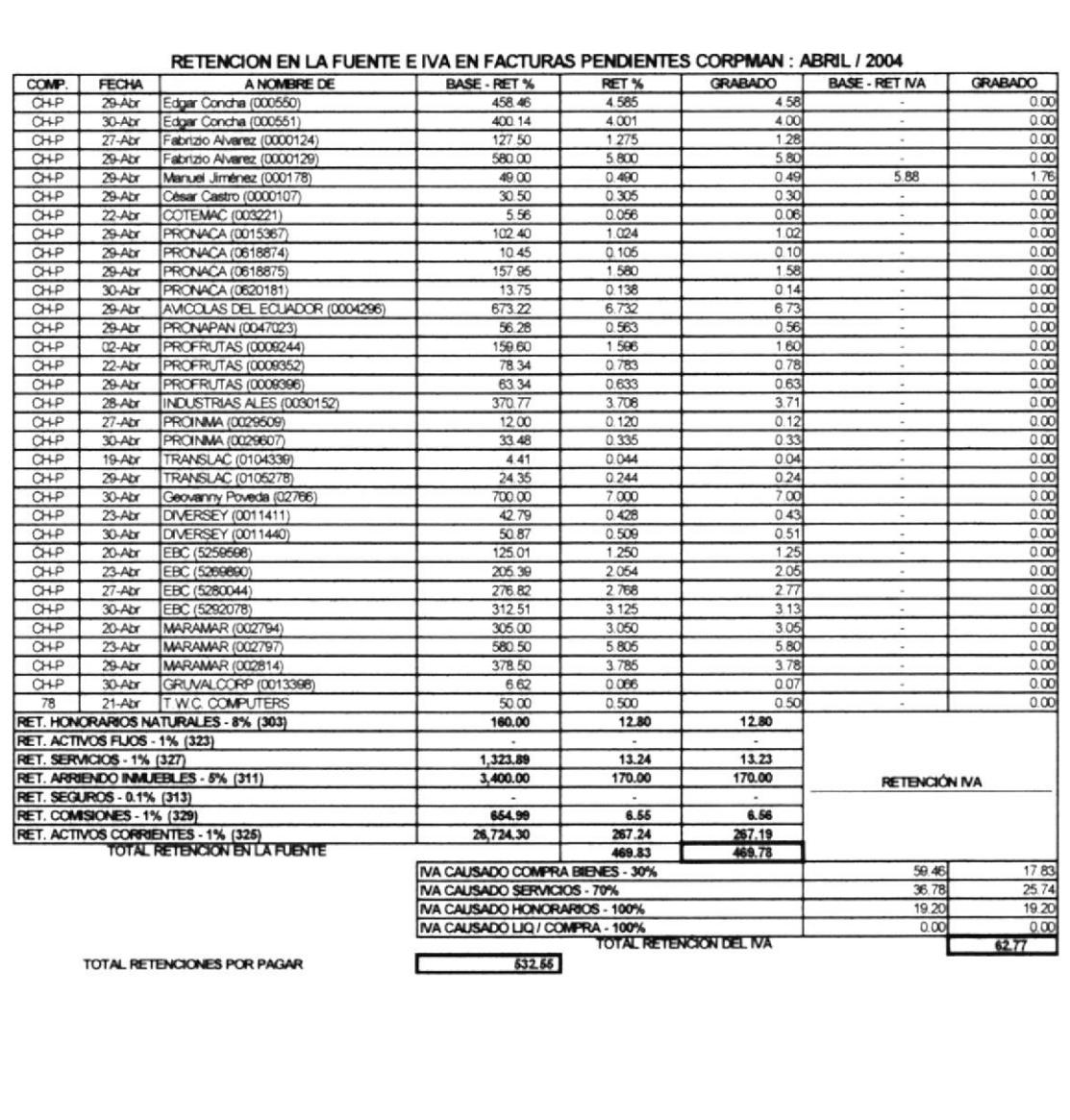

### Pág. 11 / 16

### ANEXO 6 : FORMATO DETALLE DEL IVA PAGADO POR SERVICIOS A TRAVÉS DE BANCOS

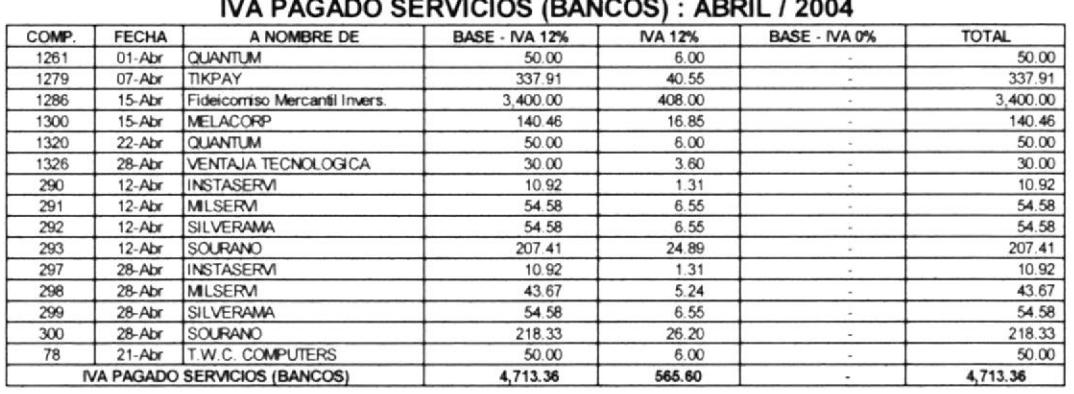

### 

### ANEXO 7 : FORMATO DETALLE DEL IVA PAGADO POR COMPRAS A TRAVÉS DE BANCOS

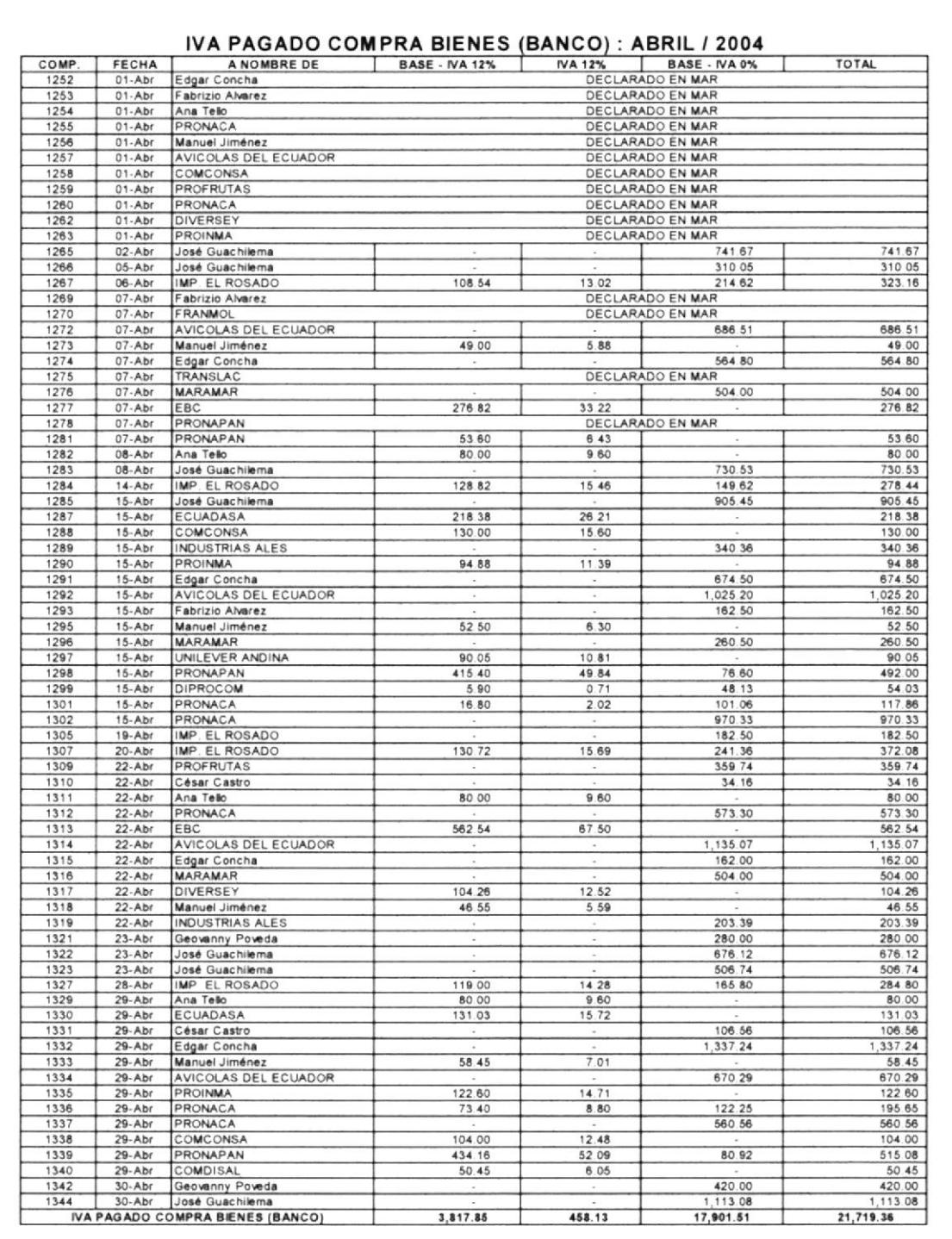

 $\frac{1}{2}$ ä

# POLÍTICA Y PROCEDIMIENTO PARA DECLARAR LOS IMPUESTOS AL SRI PR. AA. 05

Pág. 13/16

### ANEXO 8 : FORMATO DETALLE DEL IVA PAGADO EN FACTURAS PENDIENTES POR CANCELAR

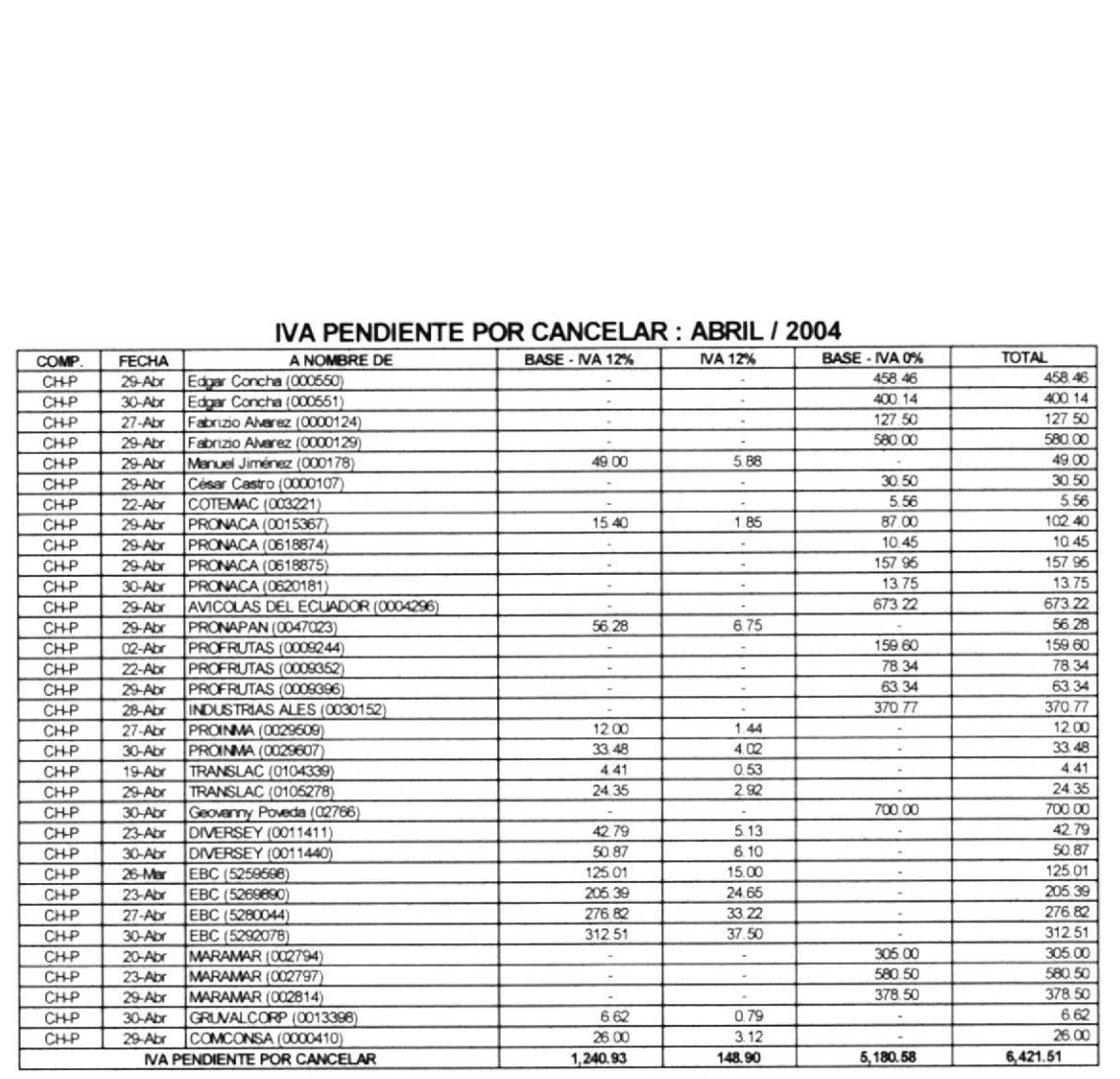

Pág. 14 / 16

# ANEXO 9 : FORMATO DETALLE DEL IVA PAGADO POR CAJA **CHICA**

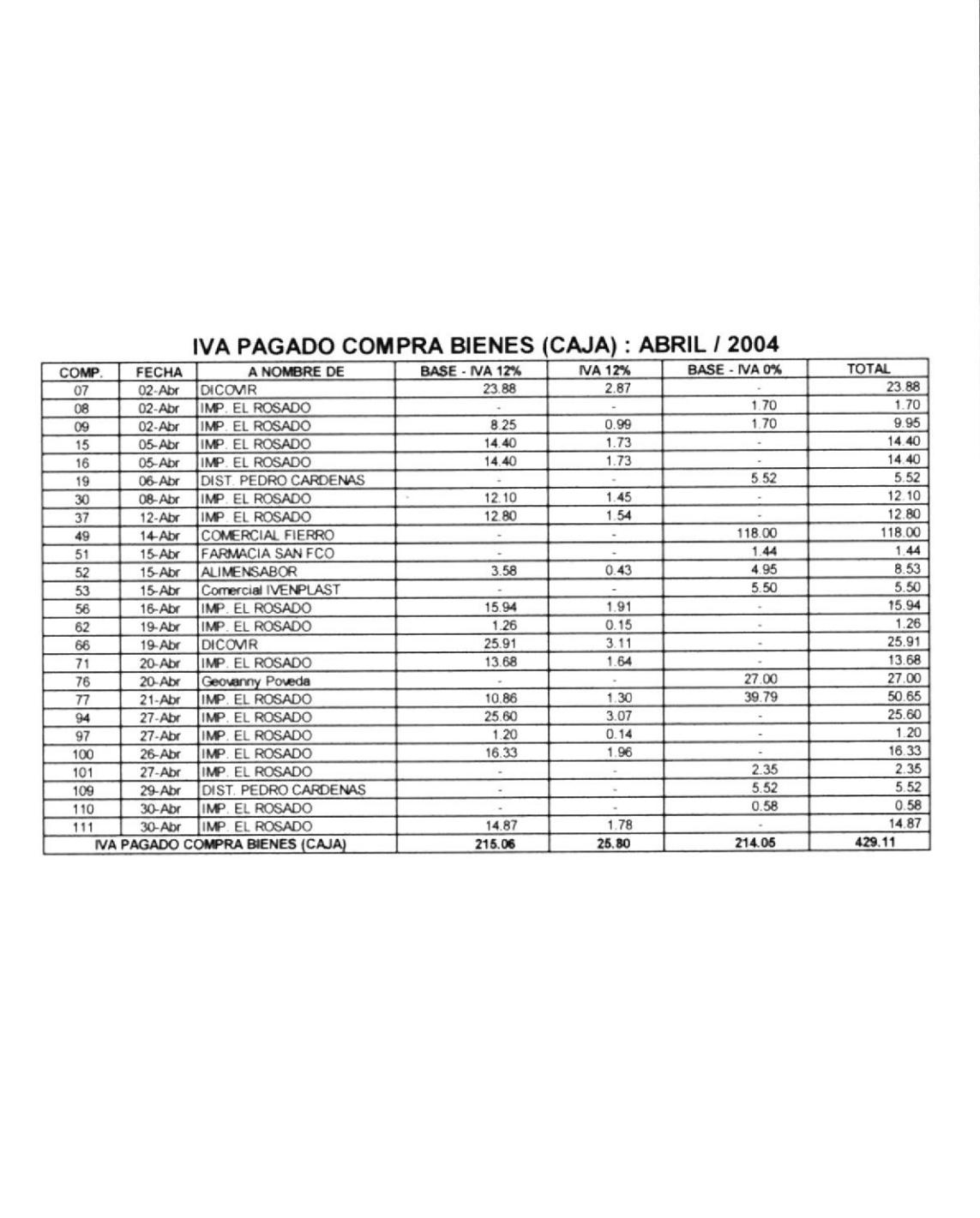

### Pág. 15/16

### ANEXO 10 : FORMULARIO DECLARACIÓN DEL IMPUESTO AL VALOR AGREGADO #104

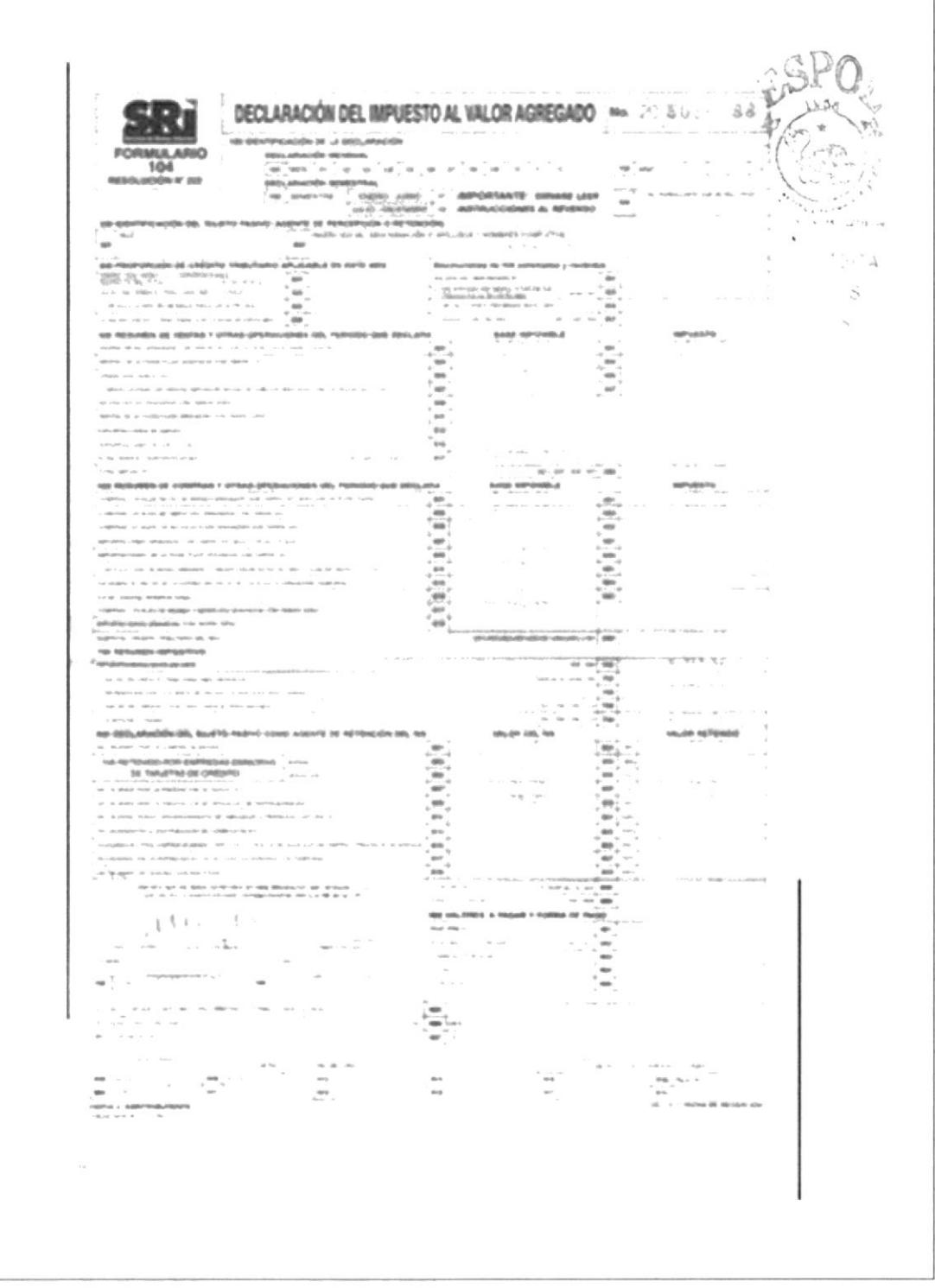

# ANEXO 11 : FORMULARIO DECLARACIÓN DE RETENCIONES EN **LA FUENTE #103**

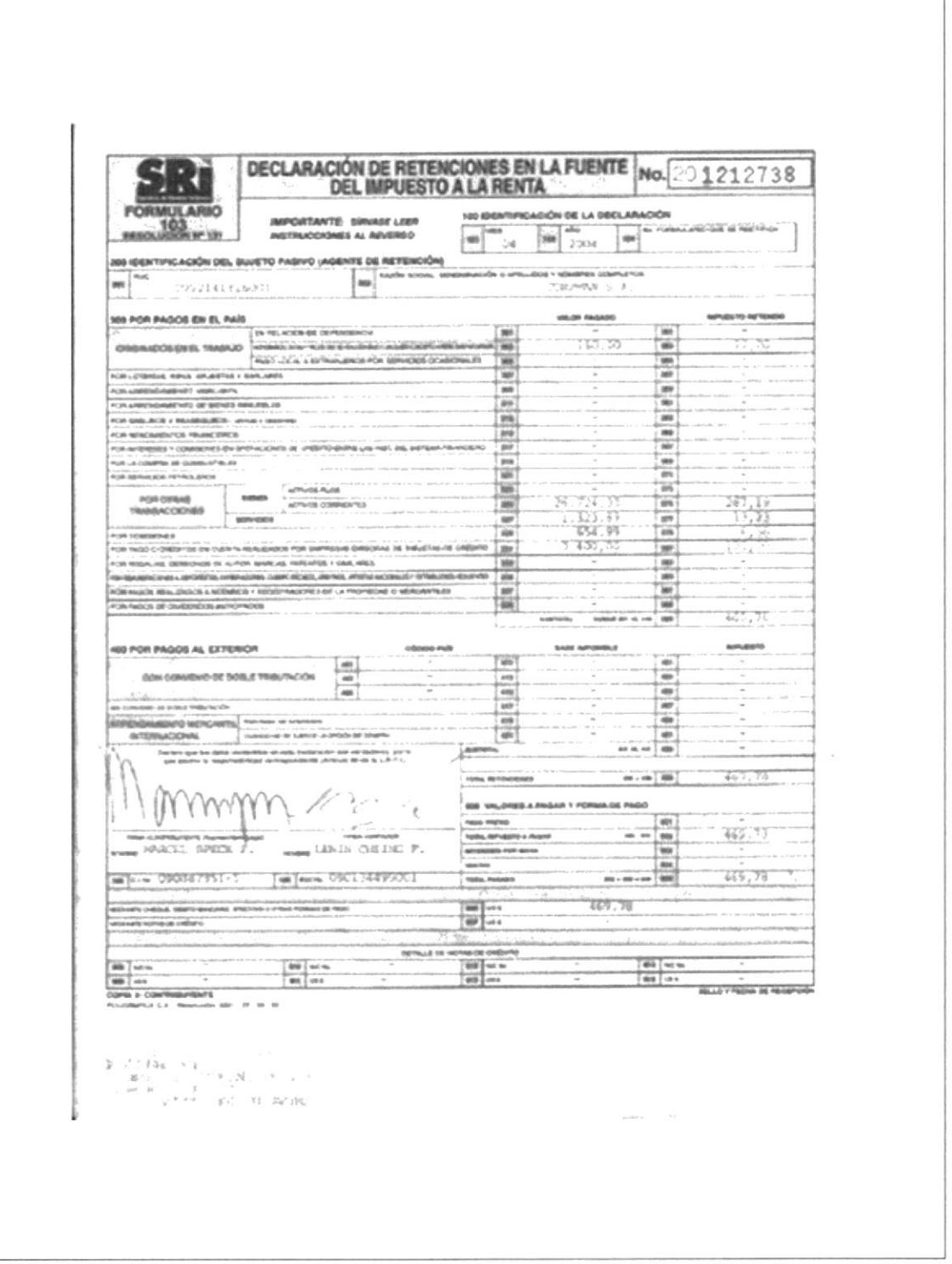

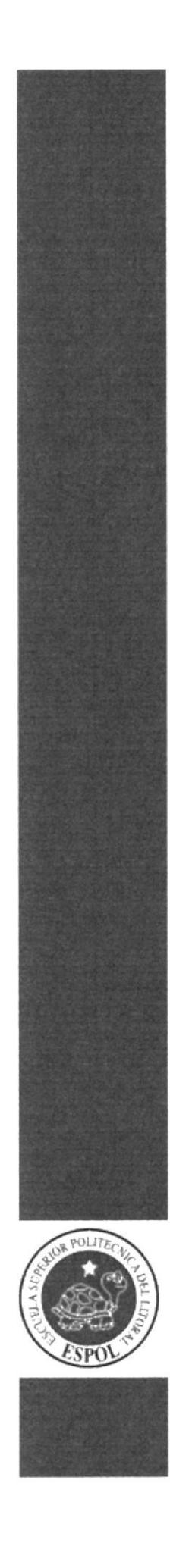

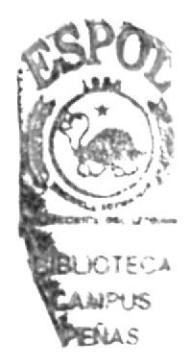

# CAPÍTULO 3

**MANUAL DE USUARIO** 

# 3. MANTJAL DE USUARIO

# 3.I PROPÓSITO

La Aplicación Informática denominada "REGISTRO AUTOMATIZADO DEL ARCHIVO DE DOCUMENTOS" es una herramienta diseñada para almacenar información sumaria de los documentos que se manejan mayormente en el Área Administrativa de la compañía CORPMAN S.A. y que están archivados en las gavetas, acorde a su naturaleza.

El Manual de Usuario tiene como finalidad dar a conocer paso a paso, el uso y manejo de la Aplicación Informática y proveer al personal nuevo, antiguo o con poco conocimiento para manejar los procesos, una guía de capacitación.

### 3,2 ALCANCE

Ambos diseños están dirigidos exclusivamente para uso del Area Administrativa de CORPMAN, y deberán ser utilizados por la Asistente Administrativa y por el personal que tenga conocimiento de los procesos administrativos y de administración de archivo. Para su correcta utilización, es indispensable estar capacitado en el manejo de Informática Básica con ambiente de Windows.

### 3.3 CONVENCIONES UTILIZADAS EN EL MANUAL

#### 3.3.1 CONVENCIONES DE FORMATO DE TEXTO

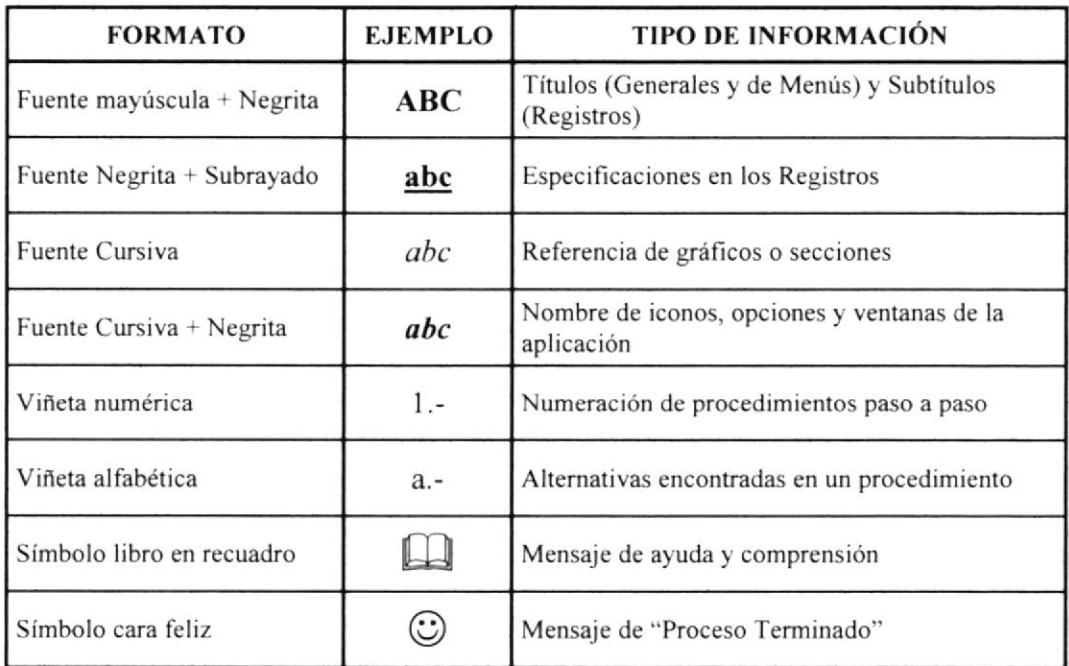

#### Fig. 3.1 Convenciones de formato de texto

#### 3.3.2 CONVENCIONES DEL TECLADO Y DEL "MOUSE"

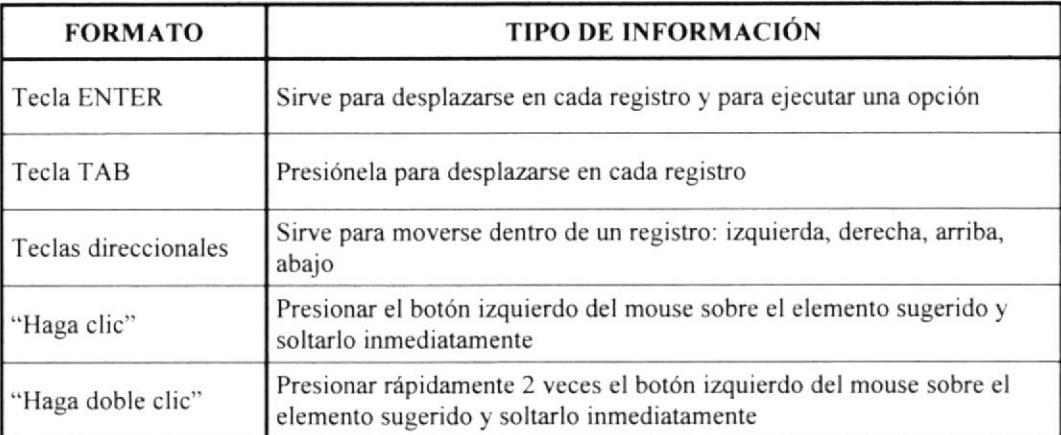

Fig, 3,2 Convenciones de teclado y del "mouse"

#### 3.3.3 CONVENCIONES DE BOTONES DE COMANDO

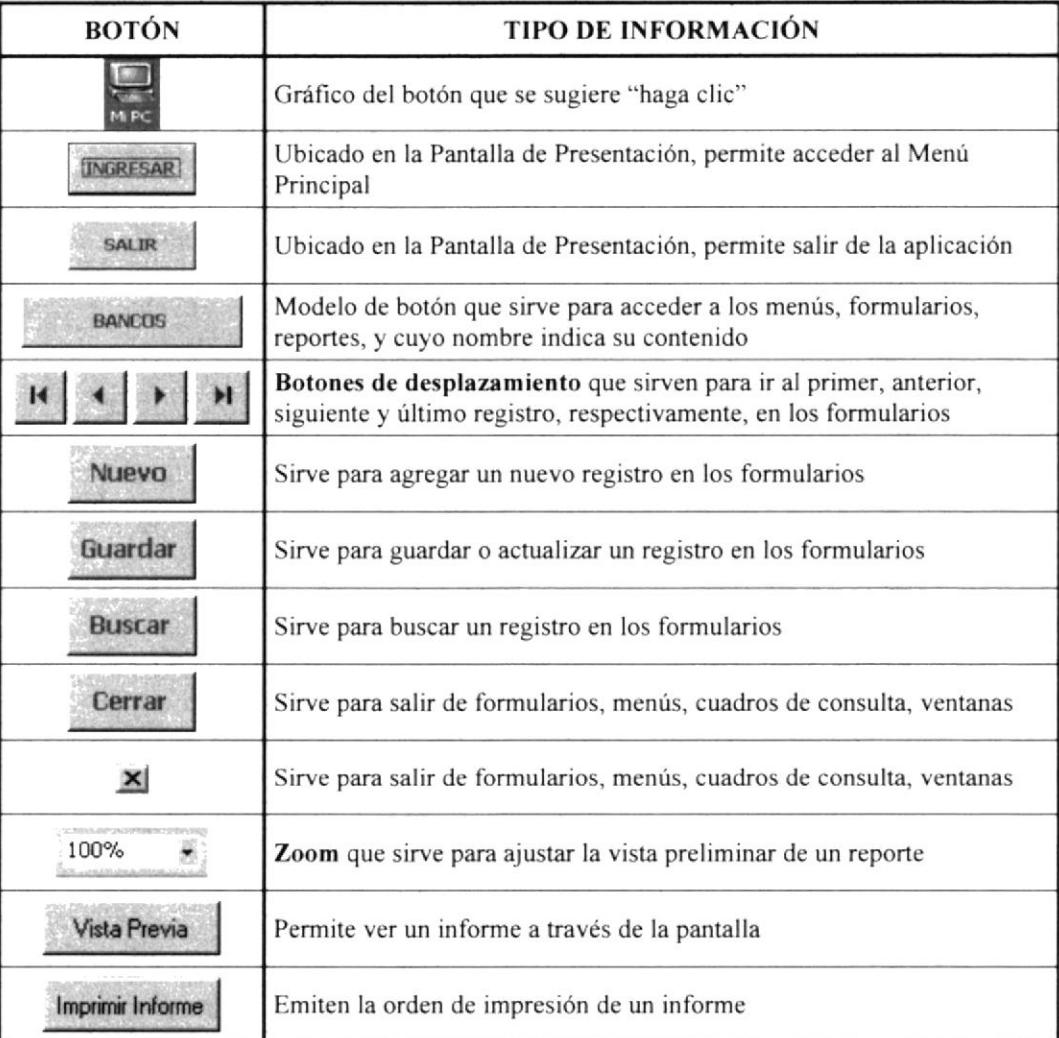

#### Fig. 3.3 Convenciones de botones de comando

### 3.4 ORGANIZACIÓN DEL MANTIAL

A continuación exponemos los temas que contiene el Manual de Usuario, acorde a los módulos que forman parte de la Aplicación Informática y ordenados según el requerimiento de información del usuario.

#### .1.6 MANTENIMIENTO DE DATOS

- 3.6.3 Registro de Bancos
- 3.6.4 Registro de Clientes
- 3.6.5 Registro de Proveedores

#### 3.7 PROCESOS O TRAMITES

- 3.7.3 Registro de Egresos de Caja Chica
- 3.7.4 Registro de Cheques Girados
- 3.7.5 Registro de Depósitos Realizados

#### 3.8 INFORMES ADMINISTRATIVOS

Reporte actualizado de:

- 3.8.3 Clientes
- 3.8.4 Proveedores

#### Reporte documentos de;

- 3.8.5 Egresos de Caja Chica
- 3.8.6 Cheques Cirados
- 3.8.7 Depósitos Realizados
- 3.8.8 Retenciones por Pagar
- 3.8.9 Retenciones Anticipadas

Reporte historial de:

- 3.8.10 Depósitos por Cliente
- 3.8.1 I Cheques por Beneficiario

# 3.5 INSTALACIÓN DE LA APLICACIÓN

#### 3.5.1 REQUERIMIENTOS BÁSICOS

Para el desarrollo de la Aplicación Informática, es indispensable que el computador posea el paquete MICROSOFT OFFICE 2000, que incluya la aplicación Microsoft ACCESS 2000. El archivo de la aplicación está empaquetado en un disquete de 3%, por tal motivo, también deberá contar con la aplicación WINZIP o WINRAR para descomprimirlo.

#### PROCESO DE INSTALACIÓN  $3.5.2$

La Aplicación Informática está compactada y se encuentra en un disquete  $3\frac{1}{2}$ , bajo el nombre de REGISTRO AUTOMATIZADO. Para instalar la Aplicación Informática, realice los siguientes pasos:

Introduzca el disquete  $\Box$  3½ que contiene la Aplicación Informática, en su  $1$ respectiva unidad lectora en el computador

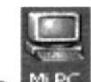

En el *Escritorio de Windows*, haga doble clic sobre el icono MPC para abrir esta  $2$ ventana

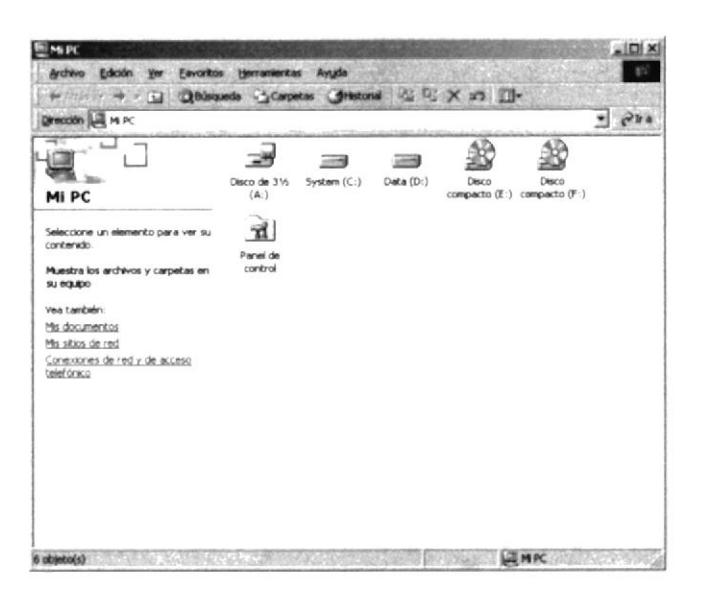

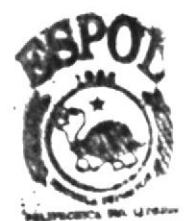

**PHIEL KOTECA CAMPUS** PEÑAS

Fig. 3.4 Ventana de Mi PC

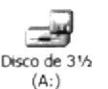

- Dentro de la ventana Mi PC, haga doble clic sobre el icono  $3 -$
- Haga doble clic sobre el archivo REGISTRO AUTOMATIZADO  $4. -$
- Inmediatamente aparece el cuadro de consulta WINZIP, donde debe hacer clic  $5. -$ 1 Agree sobre el botón

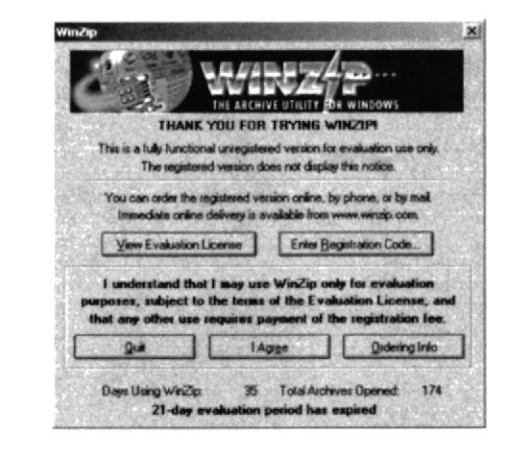

Cuadro de consulta WINZIP Fig. 3.5

En el cuadro de consulta WinZip Wizard - Welcome, haga clic sobre el botón  $6 -$ Next >

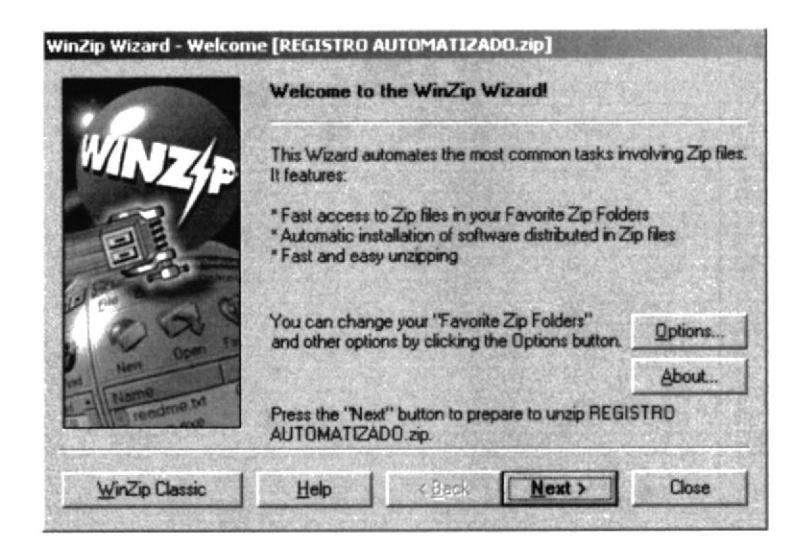

Cuadro de consulta Winzip Wizard - Bienvenido Fig. 3.6

- Haga clic sobre el botón Select different folder... en esta nueva ventana  $7 -$
- Haga clic sobre la opción  $\Box$  Escritorio para que WinZip copie el archivo  $8 -$

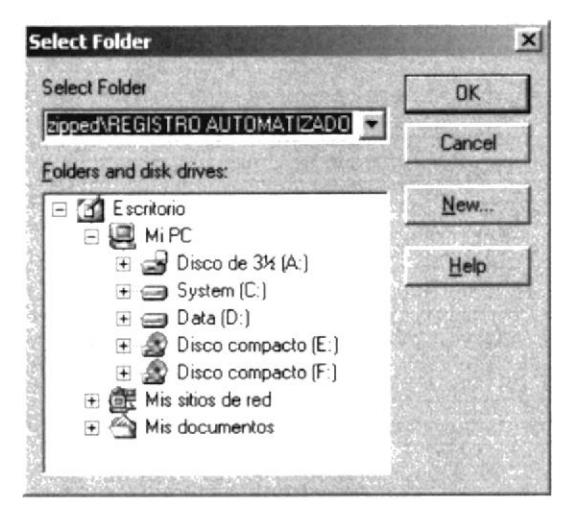

Cuadro de consulta Select Folder (Seleccionar)  $Fig. 3.7$ 

OK Haga clic sobre el botón  $9 -$ 10.- Luego, haga clic sobre el botón [Unzip Now] Close 11.- A continuación haga clic en el botón para cerrar WinZip 12.- Finalmente, para cerrar la ventana Mi PC, haga clic en el botón  $\mathbb{Z}$ 

 $\mathbb{I}$ 

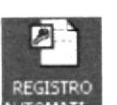

13.- Compruebe que en el *Escritorio de Windows* se encuentre el icono **AUTOMATI** 

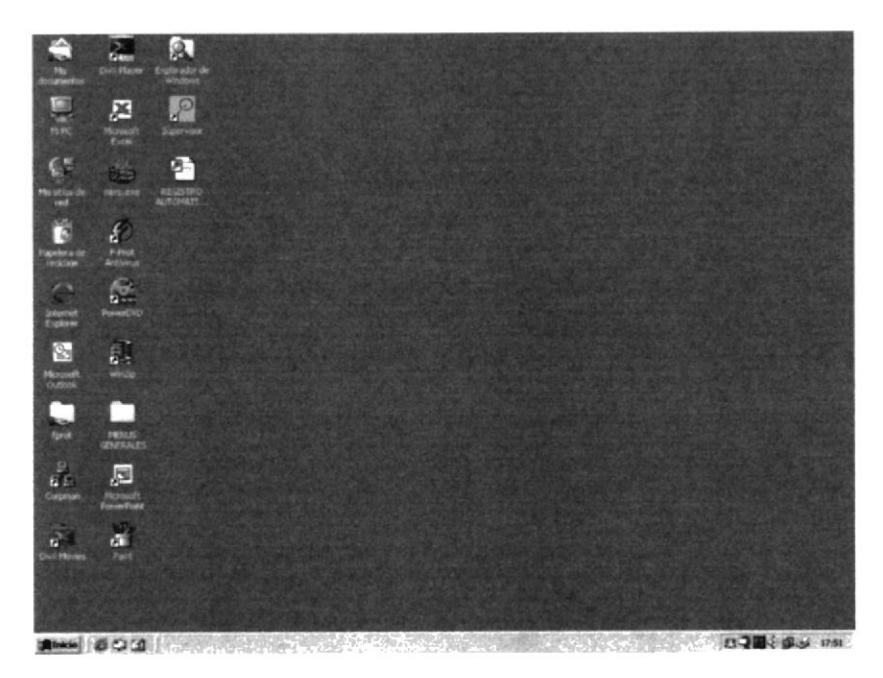

Instalación completa de la aplicación Fig. 3.8

14.- De esta manera queda instalada la Aplicación Informática en el computador  $\odot$ 

#### **ACCESO A LA APLICACIÓN** 3.6

Para acceder a la Aplicación Informática, siga en orden los pasos detallados a continuación:

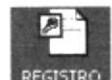

- En el Escritorio de Windows, haga doble clic sobre el icono Automatia. (ver Figura  $1 3.8$
- Automáticamente aparece la *Pantalla de Presentación*, donde debe hacer clic  $2 -$ [NGRESAR] sobre el botón

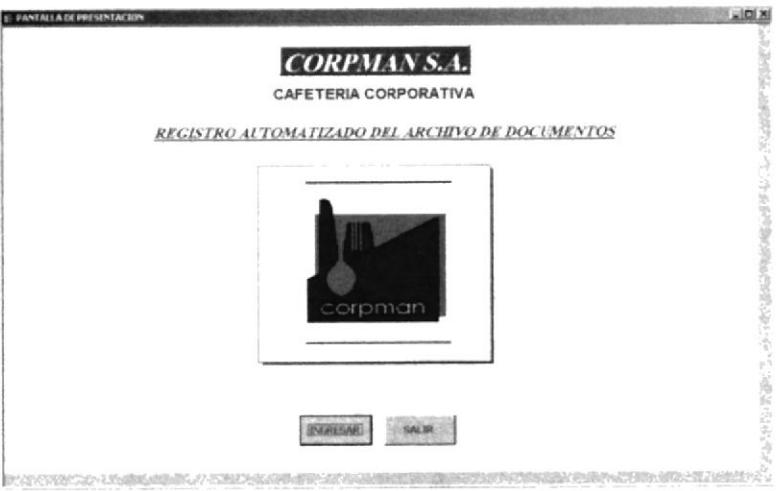

Pantalla de Presentación Registro Automatizado Fig. 3.9

3.- A continuación aparece la ventana Menú Principal, donde se encuentran las opciones: Mantenimiento de Datos, Procesos o Trámites e Informes **Administrativos** 

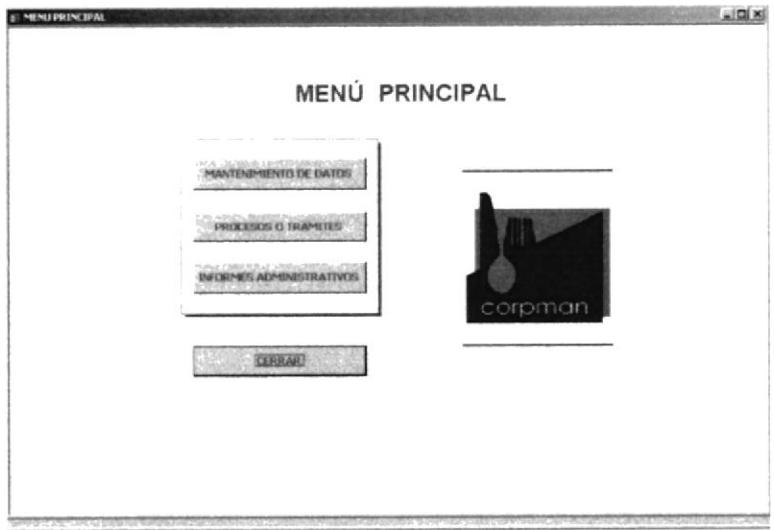

Fig. 3.10 Menú Principal del Registro Automatizado

#### MANTENIMIENTO DE DATOS

Ayuda a conocer al usuario cómo debe registrar, consultar y actualizar la información de Bancos, Clientes y Proveedores, entidades que forman parte del proceso comercial de CORPMAN. (ver sección 3.7)

### PROCESOS O TRAMITES

Da a conocer al usuario cómo registrar los documentos que se controlan en el Área Administrativa, como son los Egresos de Caja Chica, Cheques Cirados y Depósitos Realizados, por ser los de mayor movimiento y volumen. (ver sección  $3.8$ 

TNTORMES ADMINISTRATIVOS

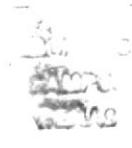

Permite instruir al usuario para que obtenga consultas e imprima reportes acerca de los datos que se registran en cada formulario de la aplicación. (ver sección  $3.9$ 

#### **NAVEGACIÓN EN LOS FORMULARIOS**  $3.6.1$

Para explorar en la información que se encuentra registrada en los formularios, utilice los Botones de Desplazamiento. Para mayor información de estos botones, ver sección 3.3.3 Convenciones de botones de comando.

Otra forma de buscar información sobre algún dato específico, es a través del botón **Buscar Registro**, procedimiento que se describe a continuación:

En el formulario seleccionado, haga doble clic dentro del campo en donde desea  $1$ buscar la información

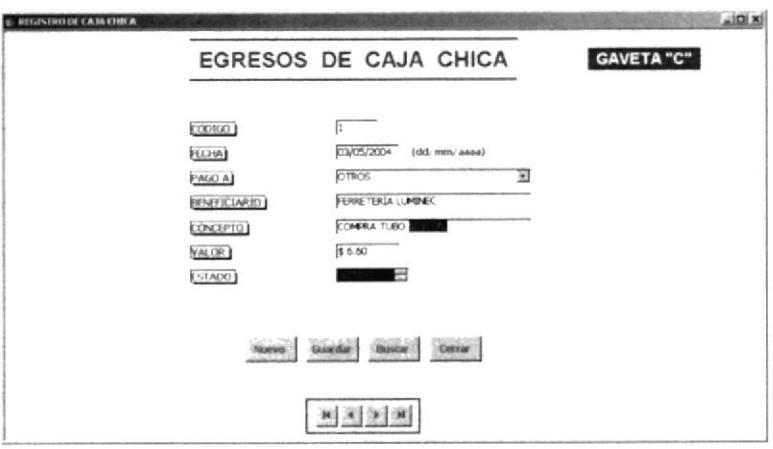

Fig. 3.11 Muestra para buscar datos en un formulario

- **Buscar** Haga clic sobre el botón.  $2 -$
- $3. -$ Automáticamente aparece el cuadro de consulta **Buscar** y Reemplazar, donde debe escribir en forma concisa, el criterio a buscar

| Buscar     | Reemplazar                |  |                         |
|------------|---------------------------|--|-------------------------|
| Buscar:    | CHAPA BAÑO                |  | <b>Buscar siguiente</b> |
|            |                           |  | Cancelar                |
| Buscar en: | CONCEPTO                  |  |                         |
| Coincidir: | Cualquier parte del campo |  | Más                     |

Fig. 3.12 Cuadro de consulta Buscar y reemplazar

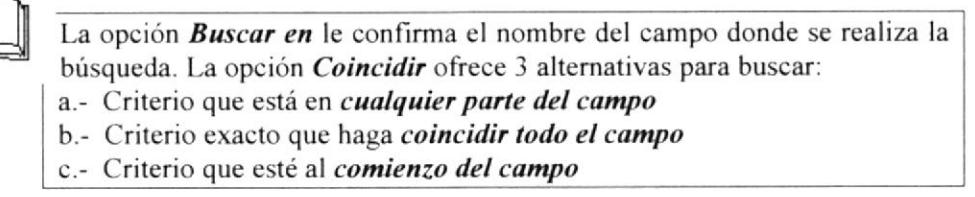
4.- Haga clic en el botón **Buscar siguiente**, acción que le ayuda a encontrar instantáneamente el criterio deseado Buscar siguiente

a.- Si considera que hay más de un dato bajo el mismo criterio, haga clic sobre el hasta que encuentre el que necesita botón Buscar siguiente

b.- Si no encuentra el dato, después de intentar con el botón anterior, Microsoft Access le envía el siguiente mensaje:

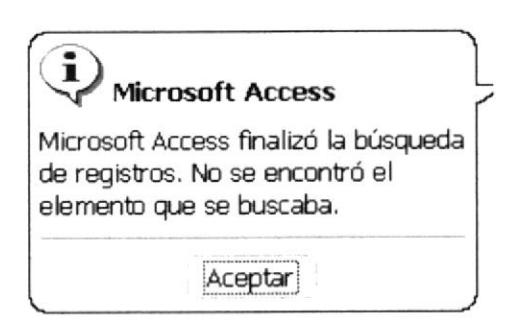

Fig. 3.13 Mensaje dc Jinalización de búsqueda

c.- Intente una nueva búsqueda con otro criterio que se relacione con el que busca

5.- Si la búsqueda es exitosa, usted puede observar la información en la pantalla

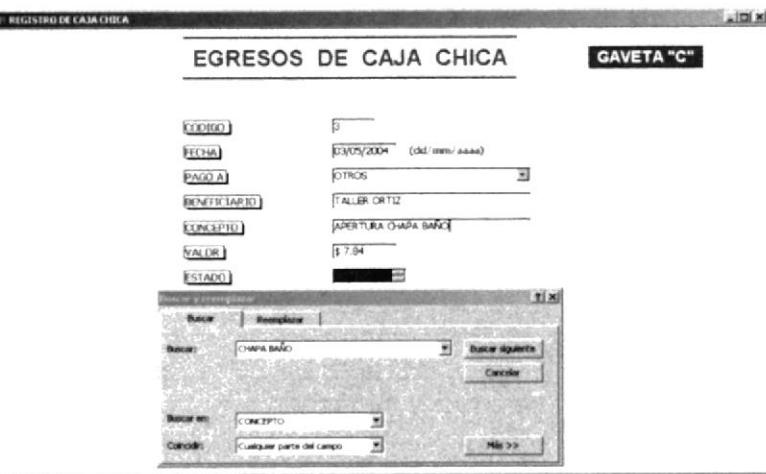

Fig. 3.14 Respuesta del proceso de búsqueda

6.- Haga clic sobre el botón **cancelar** para cerrar la ventana **Buscar** y **Reemplazar** 

7.- De esta forma usted obtiene información de la manera más rápida y precisa  $\odot$ 

# 3.7 MENÚ MANTENIMIENTO DE DATOS

## 3.7.1 PROPÓSITO

 $\mathbb{I}$ 

El menú Mantenimiento de Datos permite al usuario realizar tareas como: agregar, modificar y consultar información sobre los Bancos, Clientes <sup>y</sup> Proveedores, entidades que forman parte del proceso comercial de CORPMAN.

# 3.7.2 ACCESO AL MENÚ MANTENIMIENTO DE DATOS

Para acceder a este menú, haga clic sobre el botón MANTENIMIENTO DE DATOS encuentra en el Menú Principal (ver Figura 3.10) que se

Aquí usted encontrará los siguientes Formularios de Registro:

- . Bancos
- $\Box$  Clientes
- I Proveedores

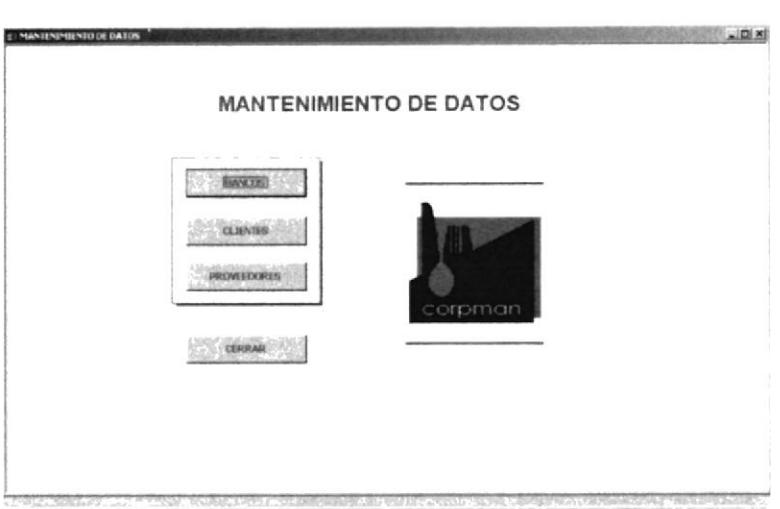

Fig. 3.15 Ventana Menú Mantenimiento de Datos

## 3.7.3 REGISTRO DE DATOS EN EL FORMULARIO BANCOS

### Propósito

Permite registrar los datos que pertenecen a las cuentas bancarias que maneja la compañía.

## Procedimiento

En el menú *Mantenimiento de Datos*, haga clic sobre el botón  $1$ donde inmediatamente aparece la siguiente ventana:

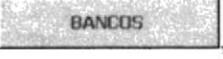

 $\tilde{\tilde{\sigma}}$ 

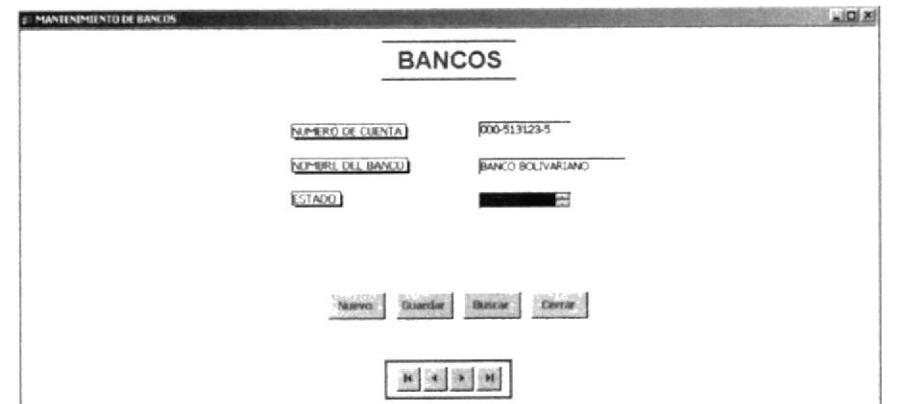

Formulario para registro de Bancos Fig. 3.16

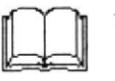

Recuerde que para pasar de un campo a otro debe presionar las teclas ENTER o TAB en el teclado

Nuevo Para agregar una nueva cuenta bancaria, haga clic sobre el botón  $\epsilon$  $2$ ingrese los siguientes datos:

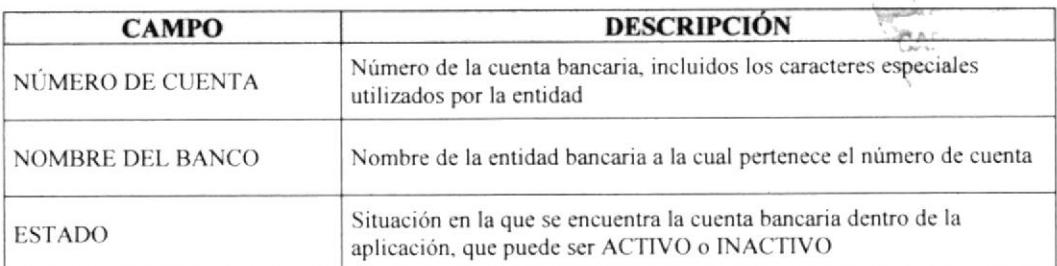

- Para guardar la información, haga clic sobre el botón Buardar  $3 -$
- Para salir del formulario, haga clic sobre el botón Cerrar  $\perp$  lo que le permite  $4.$ regresar al menú anterior  $\odot$

## Búsqueda y Actualización

- Para buscar un registro, utilice los Botones de Desplazamiento o el botón Buscar  $a. -$ Registro. Para mayor información de estos procedimientos, ver sección 3.5.4 Navegación en los formularios
- Una vez encontrado el registro, puede *actualizar* la información, colocando el  $b$ cursor sobre el(los) campo(s) donde va a realizar los cambios, y una vez culminado, haga clic sobre el botón Guardar C

**CLIENTES** 

#### REGISTRO DE DATOS EN EL FORMULARIO CLIENTES 3.7.4

### Propósito

k

Permite registrar los datos que pertenecen a los clientes, sean personas naturales o jurídicas, quienes suscriben un contrato de servicio con CORPMAN.

## Procedimiento

En el menú Mantenimiento de Datos, haga clic sobre el botón  $1$ donde inmediatamente aparece la siguiente ventana:

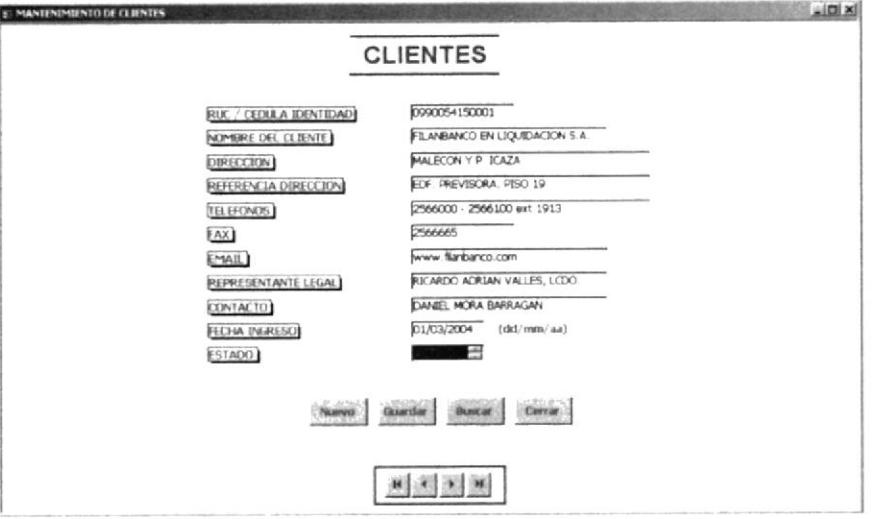

Fig. 3.17 Formulario para registro de Clientes

Recuerde que para pasar de un campo a otro debe presionar las teclas ENTER o TAB en el teclado

Para agregar un nuevo cliente, haga clic sobre el botón Nuevo e ingrese los  $2$ siguientes datos:

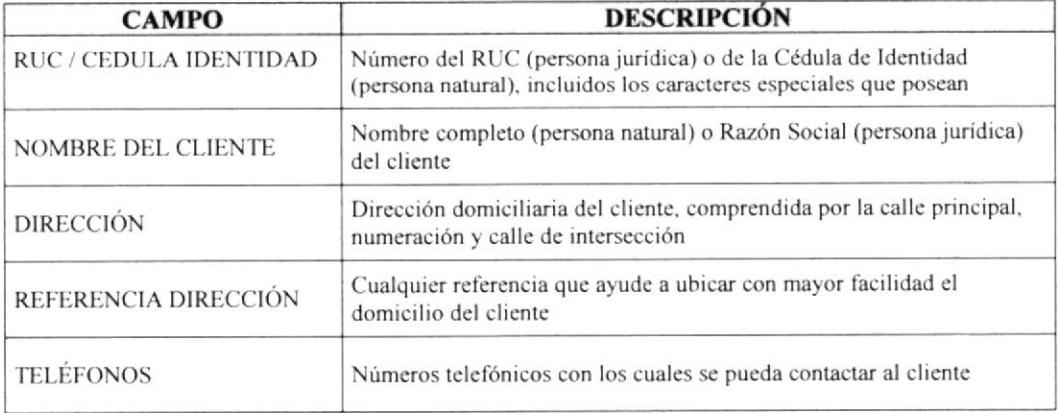

 $\bar{\nu}$ 

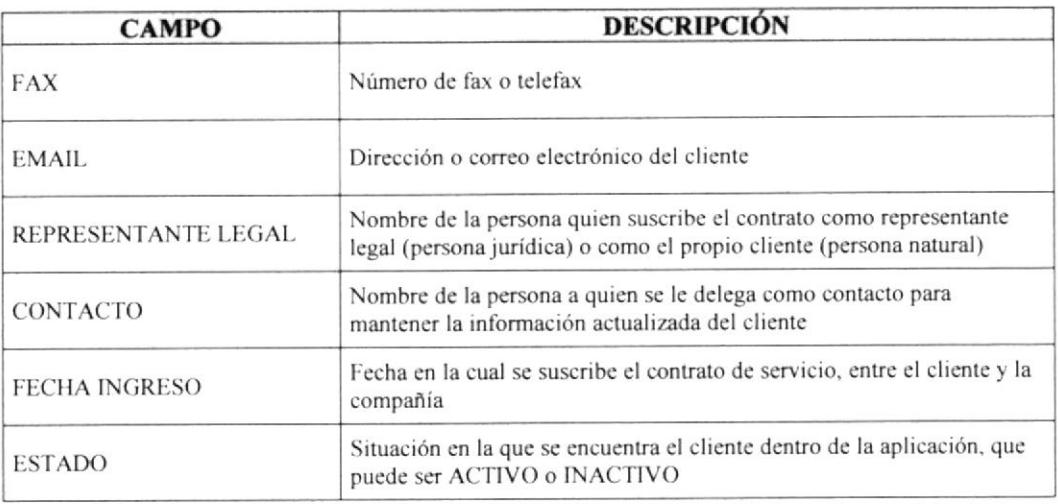

- Para guardar la información, haga clic sobre el botón Guardar  $3 -$
- Para salir del formulario, haga clic sobre el botón cerrar , lo que le permite  $4.$ regresar al menú anterior ©

## Búsqueda y Actualización

- Para buscar un registro, utilice los Botones de Desplazamiento o el botón Buscar  $a -$ Registro. Para mayor información de estos procedimientos, ver sección 3.5.4 Navegación en los formularios
- Una vez encontrado el registro, puede *actualizar* la información, colocando el  $b$ cursor sobre el(los) campo(s) donde va a realizar los cambios, y una vez culminado, haga clic sobre el botón Guardar G

t

**PROVEEDORES** 

#### REGISTRO DE DATOS EN EL FORMULARIO PROVEEDORES 3.7.5

### Propósito

Permite registrar los datos que pertenecen a los proveedores, sean personas naturales o jurídicas, quienes entregan su mercadería para la producción de alimentos.

### Procedimiento

En el menú Mantenimiento de Datos, haga clic sobre el botón.  $1$ donde inmediatamente aparece la siguiente ventana:

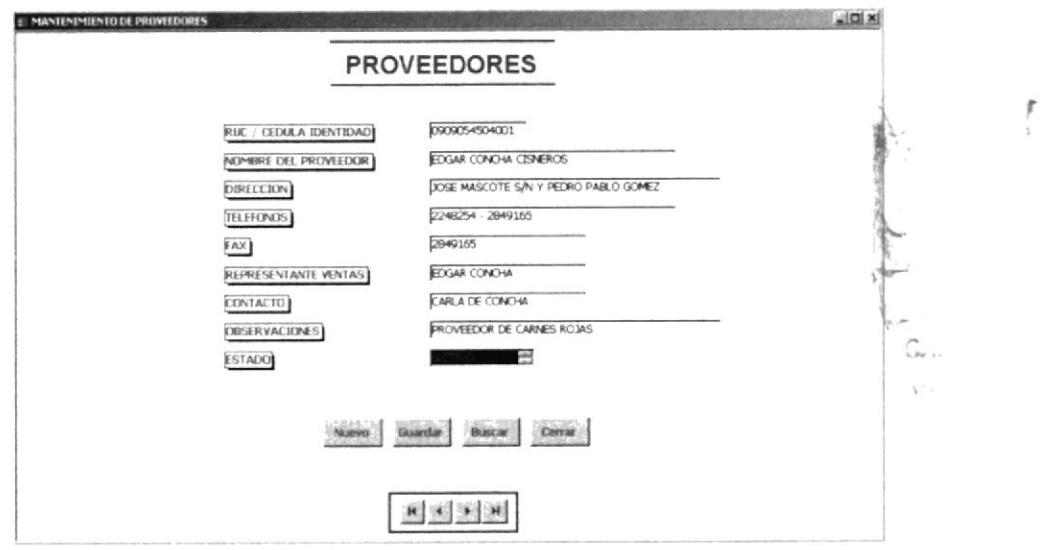

Fig. 3.18 Formulario para registro de Proveedores

Recuerde que para pasar de un campo a otro debe presionar las teclas ENTER o TAB en el teclado

Para agregar un nuevo proveedor, haga clic sobre el botón Nuevo e ingrese los  $2$ siguientes datos:

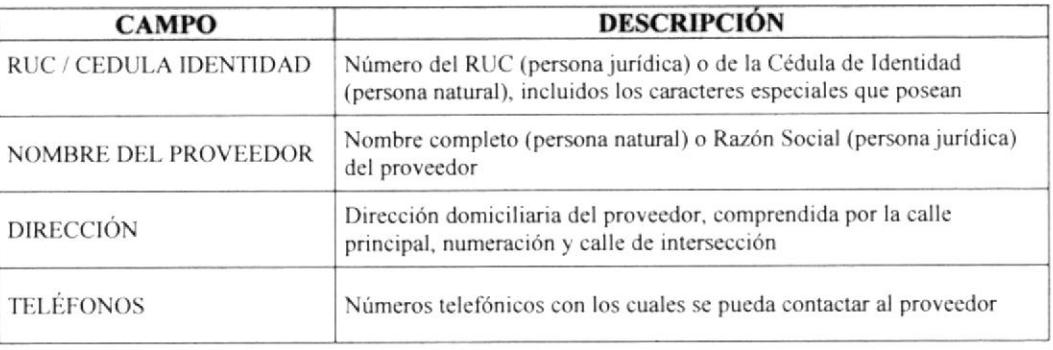

 $\mathbb{I}$ 

Î.

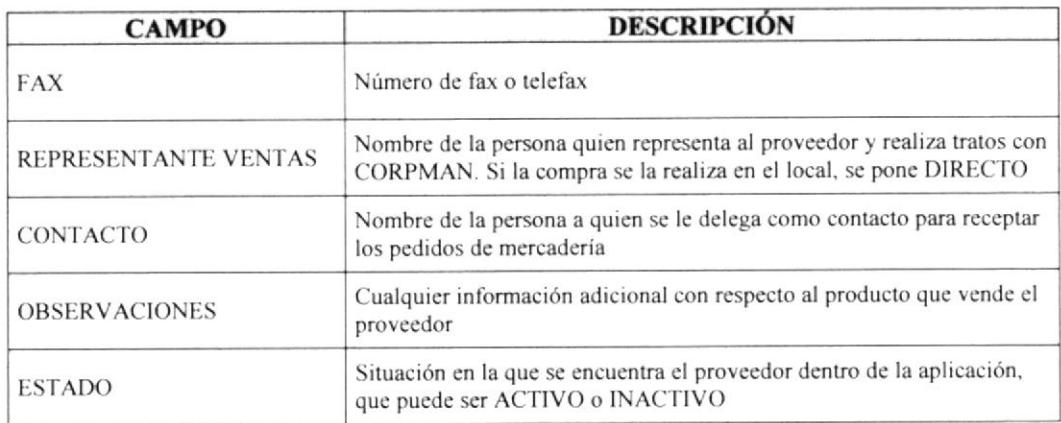

- Para guardar la información, haga clic sobre el botón Guardar  $3 -$
- Para salir del formulario, haga clic sobre el botón cerrar , lo que le permite  $4.$ regresar al menú anterior  $\odot$

## Búsqueda y Actualización

- Para buscar un registro, utilice los Botones de Desplazamiento o el botón Buscar  $a -$ Registro. Para mayor información de estos procedimientos, ver sección 3.5.4 Navegación en los formularios
- Una vez encontrado el registro, puede *actualizar* la información, colocando el  $b$ cursor sobre el(los) campo(s) donde va a realizar los cambios, y una vez culminado, haga clic sobre el botón Guardar C

# 3.8 MENÚ DE PROCESOS O TRÁMITES

## 3.8.1 PROPÓSITO

El menú de Procesos o Trámites permite al usuario registrar los documentos que se controlan en el Área Administrativa, como son los Egresos de Caja Chica, Cheques Girados y Depósitos Realizados, por ser los de mayor movimiento y volumen.

## 3.8.2 ACCESO AL MENÚ DE PROCESOS O TRÁMITES

PROCESOS O TRAMITES Para acceder a este menú, haga clic sobre el botón encuentra en el Menú Principal (ver Figura 3.10) que se

Aquí usted encontrará los siguientes Formularios:

- $\Box$  Registro de Caja Chica
- □ Registro de Cheques
- $\Box$  Registro de Depósitos

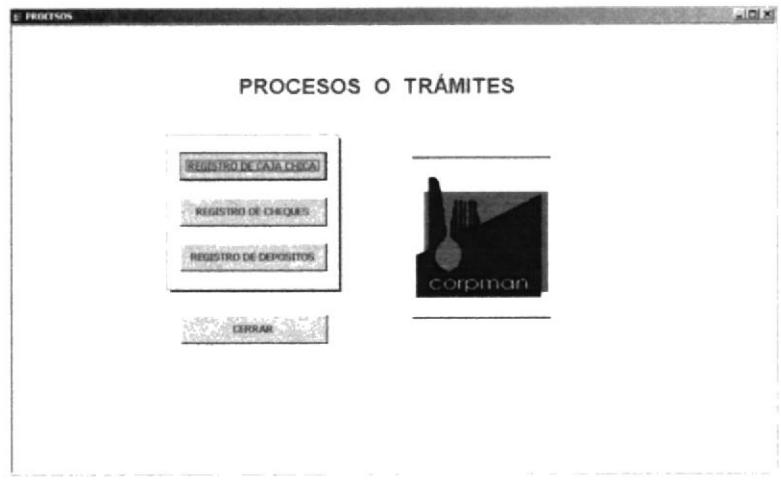

Fig. 3.19 Ventana Menú de Procesos o Trámites

# 3.8.3 REGISTRO DE DATOS EN EL FORMULARIO CAJA CHICA

## Propósito

Permite registrar los datos correspondientes a los egresos que se realizan a través de la Caja Chica que posee la compañía.

# Procedimiento

**REGISTRO DE CAJA CHICA)** En el menú Procesos o Trámites, haga clic sobre el botón  $1$ donde inmediatamente aparece la siguiente ventana:

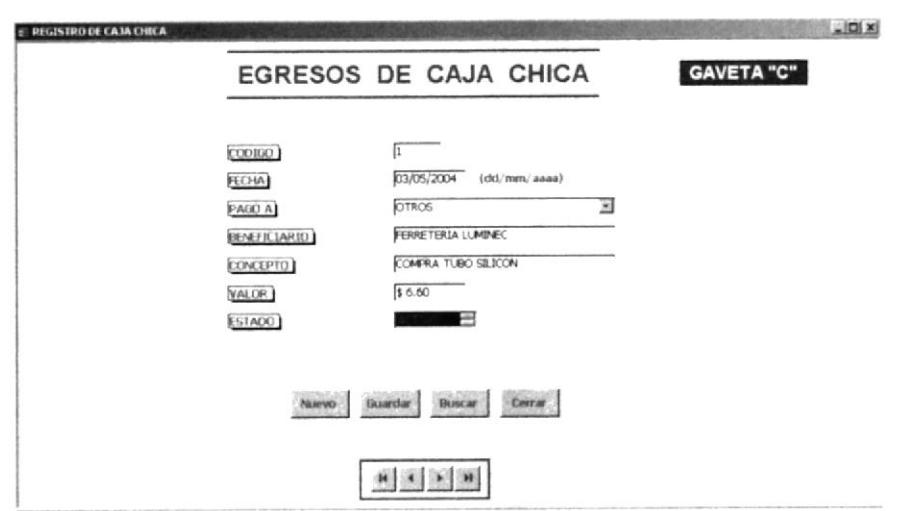

Fig. 3.20 Formulario para registro de Egresos de Caja Chica

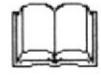

Recuerde que para pasar de un campo a otro debe presionar las teclas ENTER o TAB en el teclado

Para agregar un nuevo egreso de Caja Chica, haga clic sobre el botón  $\epsilon$  $2$ ingrese los siguientes datos:

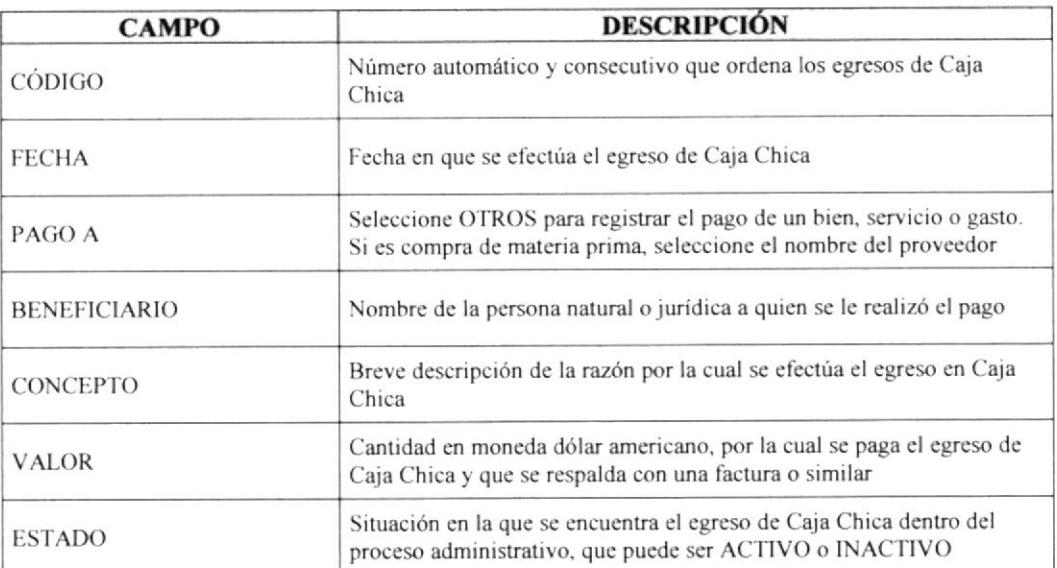

- Para guardar la información, haga clic sobre el botón Guardar  $3 -$
- Para salir del formulario, haga clic sobre el botón cerrar , lo que le permite  $4.$ regresar al menú anterior  $\odot$

La etiqueta **GAVETA "C"** menciona el lugar físico donde se archiva este tipo de documento

## Búsqueda y Actualización

- Para buscar un registro, utilice los Botones de Desplazamiento o el botón Buscar  $a -$ Registro. Para mayor información de estos procedimientos, ver sección 3.5.4 Navegación en los formularios
- Una vez encontrado el registro, puede *actualizar* la información, colocando el  $b$ cursor sobre el(los) campo(s) donde va a realizar los cambios, y una vez culminado, haga clic sobre el botón Guardar C

**REGISTRO DE CHEQUES** 

#### REGISTRO DE DATOS EN EL FORMULARIO CHEQUES 3.8.4

### Propósito

Permite registrar los datos correspondientes a los cheques que se giran a través de las cuentas bancarias que posee la compañía y cuyo fin es la compra de bienes o servicios. También se registran las retenciones por pagar que se emiten junto a los cheques y que constituyen la base para declarar las Retenciones en la Fuente al SRI.

### Procedimiento

En el menú Procesos o Trámites, haga clic sobre el botón  $1$ donde inmediatamente aparece la siguiente ventana:

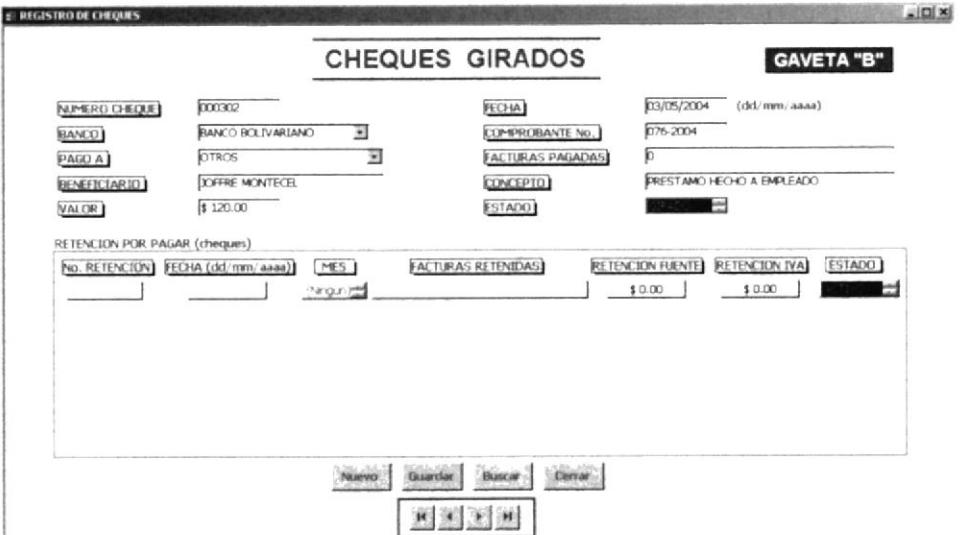

Formulario para registro de Cheques Girados  $Fig. 3.21$ 

Recuerde que para pasar de un campo a otro debe presionar las teclas ENTER o TAB en el teclado

Para agregar un nuevo cheque girado y, si es el caso, una retención por pagar,  $2.$ haga clic sobre el botón Nuevo e ingrese los siguientes datos:

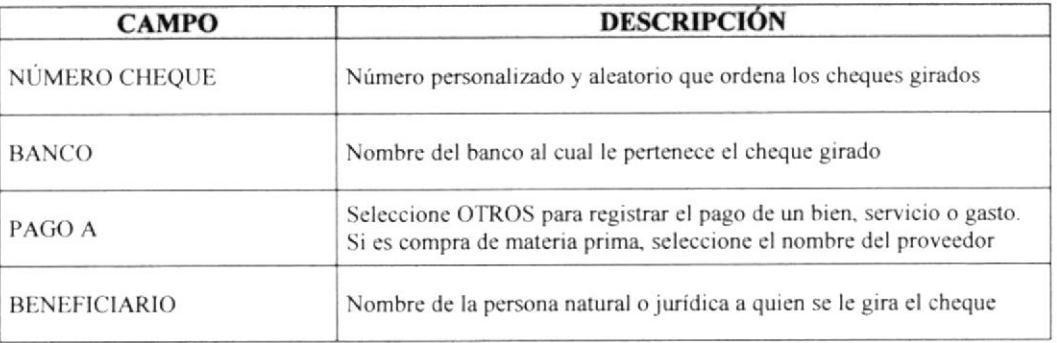

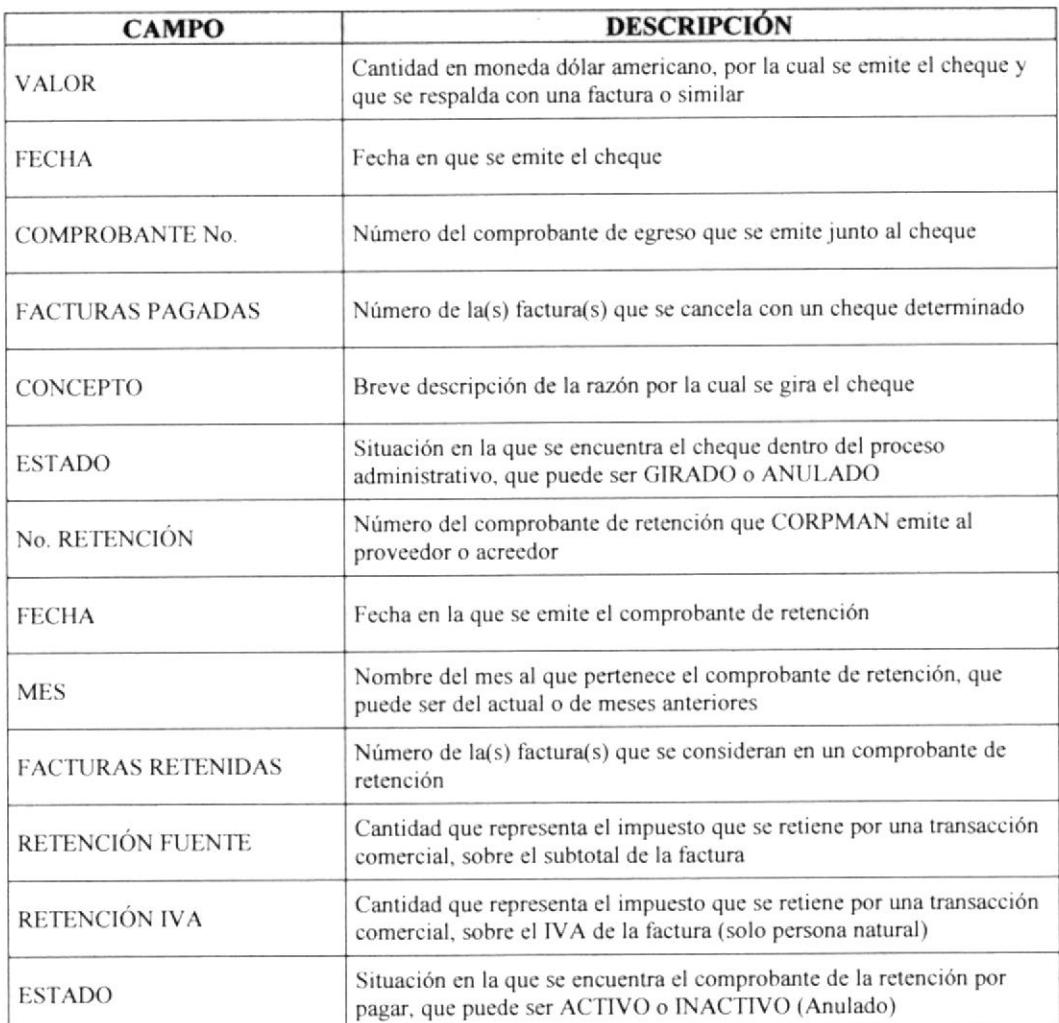

Para guardar la información, haga clic sobre el botón Guardar  $3 -$ 

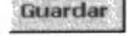

Para salir del formulario, haga clic sobre el botón **Cerrar**, lo que le permite  $4.$ regresar al menú anterior ©

La etiqueta **GAVETA "B"** menciona el lugar físico donde se archiva este tipo de documento

## Búsqueda y Actualización

- Para buscar un registro, utilice los Botones de Desplazamiento o el botón Buscar  $a -$ Registro. Para mayor información de estos procedimientos, ver sección 3.5.4 Navegación en los formularios
- Una vez encontrado el registro, puede *actualizar* la información, colocando el  $b$ cursor sobre el(los) campo(s) donde va a realizar los cambios, y una vez culminado, haga clic sobre el botón Guardar C

#### REGISTRO DE DATOS EN EL FORMULARIO DEPÓSITOS 3.8.5

### Propósito

Permite registrar los datos correspondientes a los depósitos que se efectúan en las cuentas bancarias que posee la compañía y que provienen de los cobros a clientes. También se registran las retenciones pagadas por anticipado que los clientes emiten junto al pago y que constituyen la base para declarar el IVA al SRI.

### Procedimiento

**REGISTRO DE DEPOSITOS** En el menú *Procesos o Trámites*, haga clic sobre el botón  $1$ donde inmediatamente aparece la siguiente ventana:

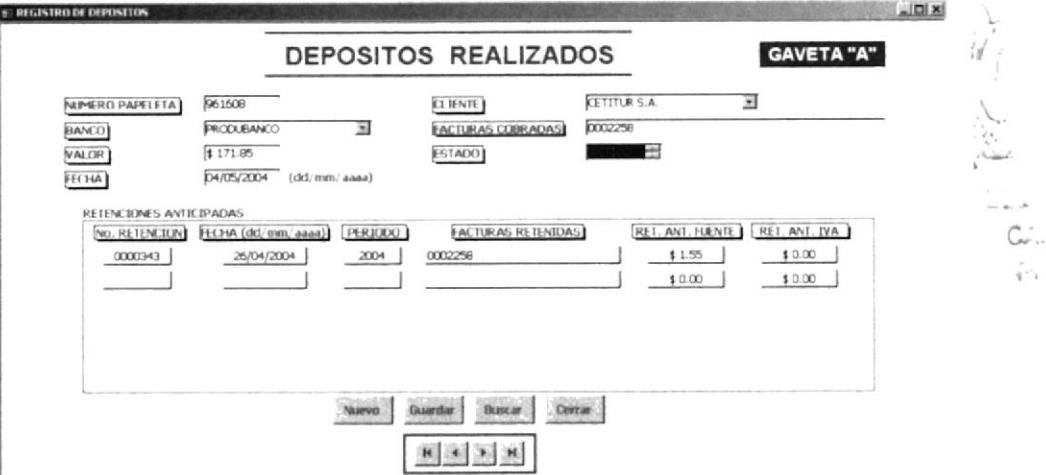

Fig. 3.22 Formulario para registro de Depósitos Realizados

Recuerde que para pasar de un campo a otro debe presionar las teclas ENTER o TAB en el teclado

Para agregar un nuevo depósito realizado y, si es el caso, una retención  $2. -$ Nuevo e ingrese los siguientes datos: anticipada, haga clic sobre el botón.

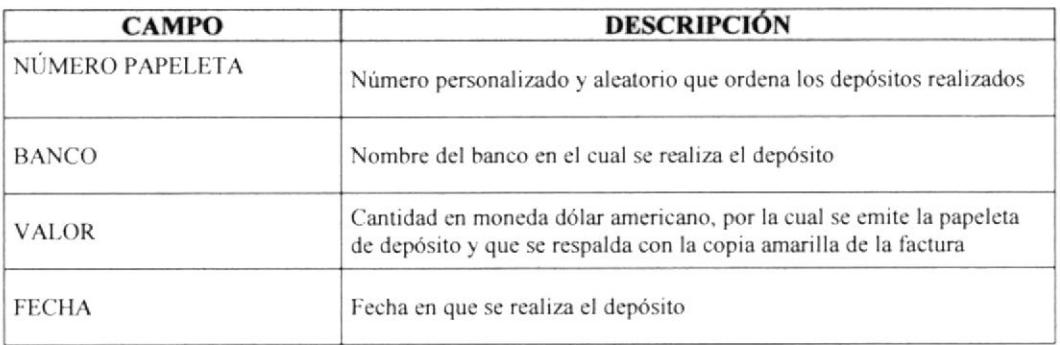

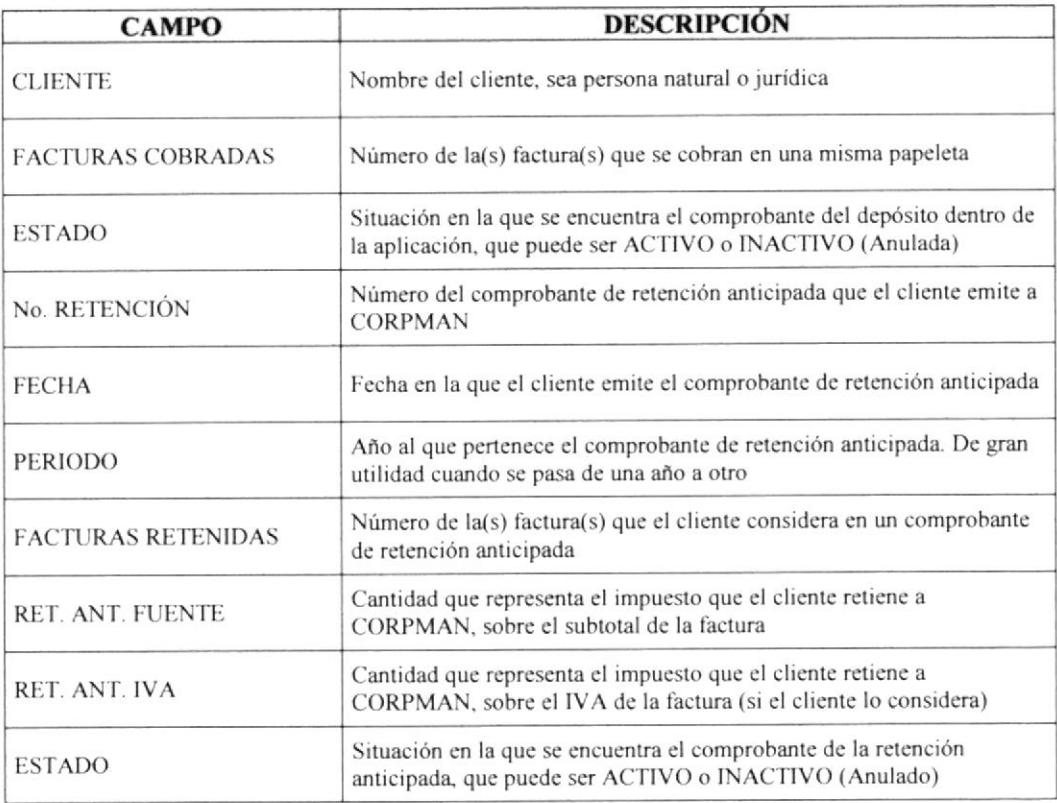

- Para guardar la información, haga clic sobre el botón Guardar  $3 -$
- Para salir del formulario, haga clic sobre el botón **Cerrar**, lo que le permite  $4.$ regresar al menú anterior  $\odot$

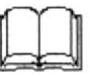

La etiqueta GAVETA "A" menciona el lugar físico donde se archiva este tipo de documento

## Búsqueda y Actualización

- Para buscar un registro, utilice los Botones de Desplazamiento o el botón Buscar  $a -$ Registro. Para mayor información de estos procedimientos, ver sección 3.5.4 Navegación en los formularios
- Una vez encontrado el registro, puede *actualizar* la información, colocando el  $b$ cursor sobre el(los) campo(s) donde va a realizar los cambios, y una vez culminado, haga clic sobre el botón Guardar C

# 3.9 MENÚ DE TNFORMES ADMINISTRATIVOS

# 3.9.I PROPÓSITO

El menú de Informes Administrativos permite al usuario realizar consultas e imprimir reportes de los datos que se registran en los formularios, sobre Clientes y Proveedores Actuales, Cheques Girados, Depósitos en Bancos, Base de Retenciones Anticipadas y por Pagar, procesos que forman parte del movimiento administrativo de CORPMAN.

## 3.9.2 ACCESO AL MENÚ DE INFORMES ADMINISTRATIVOS

INFORMES ADMINISTRATIVOS Para acceder a este menú, haga clic sobre el botón encuentra en el Menú Principal (ver Figura 3.10) que se

Aquí usted encuentra los siguientes Reportes:

- 
- □ Clientes Actuales<br>□ Proveedores Actuales
- **Egresos de Caja Chica**
- :: Cheques Girados
- **Depósitos Realizados**
- , Retenciones por Pagar
- **E** Retenciones Anticipadas
- **i** Depósitos por Cliente
- Cheques por Beneficiario  $\Box$

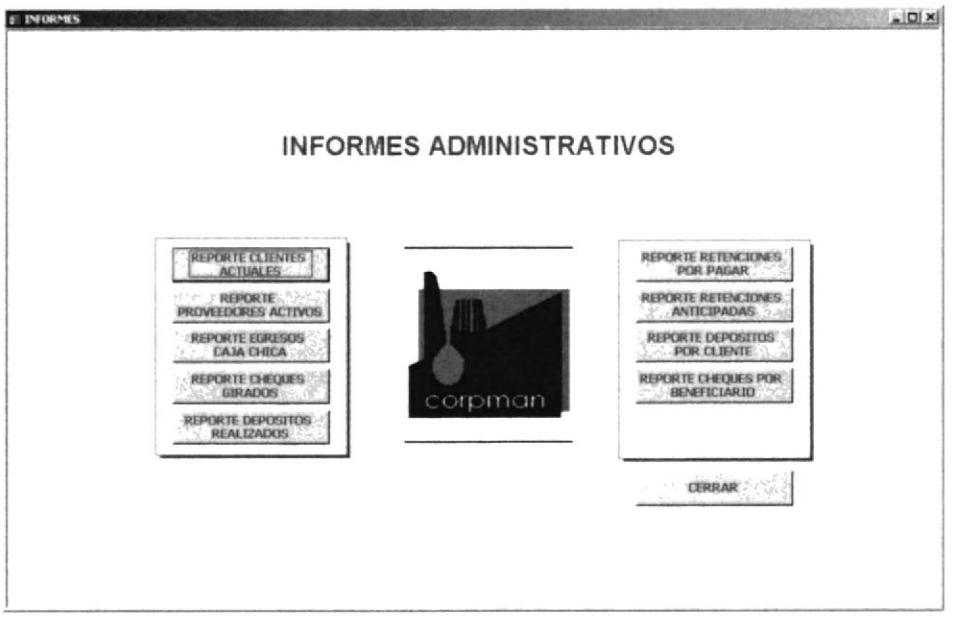

Fig. 3.23 Ventana Menú Informes Administrativos

#### 3.9.3 **REPORTE DE CLIENTES ACTUALES**

### Propósito

Permite realizar consultas e imprimir el reporte de los Clientes Actuales de CORPMAN, lo que sirve como un directorio, de fácil manejo, para contactar a los clientes.

## Procedimiento

**REPORTE CLIENTES** En el menú Informes Administrativos, haga clic sobre el botón  $1$ donde inmediatamente aparece el siguiente reporte:

|                                 |                            | CORPMANS A                              |                                   |                   |                                  |
|---------------------------------|----------------------------|-----------------------------------------|-----------------------------------|-------------------|----------------------------------|
|                                 |                            | LISTA DE CLIENTES ACTUALES EN CAFETERÍA |                                   |                   |                                  |
|                                 |                            |                                         |                                   |                   |                                  |
| FECHA ULTIMA ACTUALIZACIÓN.     | Lunes. 28 de Junio de 2004 |                                         |                                   |                   |                                  |
|                                 | <b>TELÉFONOS</b>           | DIRECCIÓN                               | <b>REFERENCIA</b>                 | RUC/CL            | CONTACTO                         |
| CLIENTE                         |                            |                                         |                                   |                   |                                  |
| ACONSECCIA.LTDA.                | 25 19900                   | AV.9 OCTUBRE 100Y MALECON               | EDF. PREVISORA. PISO 24.0 F 2401  | D9907 7 82 21 001 | <b>IIA. DEL ROCIO CAZA</b>       |
| ASO. EMPLEADOS INTENDENCIA CI   | 2325380 ert 458            | <b>FCHINCHA L18Y AGUIRRE</b>            | <b>ESQUINA</b>                    | 0991396733001     | GABRIELA PAEZ                    |
| <b>BANCO ABAZO NAS S.A.</b>     | 2564 400 e rt2 t27         | GENERAL CORDOVA 1036 Y F ICAZA          | EDF AMAZONAS FBO 4                | 1790221806001     | <b>BONICA BEDINA PAREDES</b>     |
| <b>BANCO DEL FICHINCHA C.A.</b> | 2692082 ext 3617           | AV. FRANCISCO ORELLANA Y JUSTIN         | EDF. LAG TO RRES. FIGO 6          | 1790010937001     | VERONICA BERMEO FINTO            |
| 8 DO STERN CIA LTGA.            | 2585394 - 256 1393         | AV. 9 DE OC TUBRE 100 Y MALECON         | EDF. PREVISORA PISO 5. OF 2505    | 1790863673001     | <b>BARBESYZAMIRANO</b>           |
| BOLSA DE VALORES DE GUAYAO UI   | 2564304 - 2564304 ext 2302 | AV 9 OCTUBRE 11DY PICHINCHA             | EDF. BOLSA VALORES P SO 3         | 09901244 42001    | <b>MELISA RODRIGUEZ</b>          |
| <b>BONELLY S.A.</b>             | 2565487 - 2564548 - 256544 | AV 9 OCTUBRE 100 Y MALECON              | EDF. FREVISORA. FIGO 21.0 F 2106  | 0991287167001     | <b>ELSA ERITO BUSTABANTE</b>     |
| CABEZAS & CABEZAS-KLAERE Y CI   | 2313167                    | AV 9 OCTUBRE 100Y BALECON               | EDF. PREVISORA. PISO 27. OF 2704  | D99 1389407 001   | FANNY CABEZAG-KLAERE             |
| <b>CETITURSA</b>                | 2326299 - 2325340          | AV. 9 DE OC TUBRE 109 Y MALECON         | EDF. SANTISTEVAN. P SO 1 OF 2     | 0990509373001     | <b>BARGARITA CASTRO RODAS</b>    |
| FALCO NI FUID & ASOCIADOS       | 26 10 ED                   | AV. 9 OCTUBRE 100 Y MALECON             | EDF. PREVISORA. PIGO 21 OF 2102   | 0992203110001     | <b>MARTHA QUINTANA DE LOAIZA</b> |
| FEARLANCO EN LOUIDACIÓN S.A.    | 2565000 - 2556100 ert t913 | BALECON Y F. CAZA                       | EDF. FREVISORA. FISO 19           | 0990054150001     | DANIEL NO RA BARRAGAN            |
| FEANFONDOS SA                   | 2611428 - 2302616 - 230261 | AV 9 OCTUBRE 100 Y MALECON              | ED. PREVISORA PISO 27 OF 2707     | 0991284974001     | JOSE VELASCO SALTOS, ING.        |
| FUNDACION GUAYAO UIL GIG LO XXI | 2303699 ert 103            | AV. 9 OCTUBRE 100 Y MALECON             | EDF: PREVISORA. PIGO 26. O F 2602 | D99/21 837 21 001 | INILERIDO MATAMO ROS MORLA       |
| FUNDACION MALECON 2000          | 2624530                    | CALLEJON SARGENTO VARGAS 116Y           | JUNTO A CLUBUNDN                  | 0991392432001     | <b>BLANCA NATH</b>               |
| GO BEZ GIRALDO & ASOCIADOS      | 2506 100 + rt 1588         | <b>BALECON 100 Y P. CAZA</b>            | EDF PREVISORA PISO 15             | 0992303718001     | FELIX AGUILAR CLAVUO             |
| <b>MAINTC. LTDA</b>             | 2311146                    | <b>MANUEL DE LUZURRAGA 200 Y FANA</b>   | <b>PISO 2</b>                     | 09907 221 61 001  | VIVIANA VILLA FUERTE VIVANC      |
| <b>MEDIANETSA</b>               | 2540860                    | GENERAL CORDOVA 1021 Y 9 OCTUB          | DIAGO NAL EDF, A BAZO NAS         | 0992294566001     | <b>INES NUREZ BONTIEL</b>        |
| <b>HELNO S.A.</b>               | 2314263 - 2314261          | AV. 9 DE OC TUBRE 100 Y MALECON         | EDF. FREVISORA. FISO 24.0 F 2407  | 0991298339001     | LUB ZUND A ROSAS ABG             |
| <b>FESTACA</b>                  | 2565152 - 2553016 - 256097 | AV 9 OCTUBRE 100 Y BALECON              | EDF. FREVISORA. FIGO 22.0 F 2205  | 1390021646001     | <b>BA AUXEMDORAJBENEZ</b>        |
| ROCLAMBREJOW.LTDA               | 2485895 - 2453846 - 245383 | LEARDO GARCIA 205 Y HURTADO             | <b>ENTRE HURTADO</b>              | 099 10290 46001   | ROSARD MIRANDA FEREZ             |
| <b>SURTIFER S.A.</b>            | <b>2519900</b>             | AV. 9 OCTUBRE 100Y MALECON              | EDF. FREVISORA. FISO 24. O F 2401 | 0991423443001     | <b>MA. F.W. SANCHEZ</b>          |
|                                 |                            |                                         |                                   |                   |                                  |
|                                 |                            |                                         |                                   |                   | Página 1 de 2                    |

Fig. 3.24 Reporte de Clientes Actuales

- 100% Para *ajustar* la vista preliminar, haga clic sobre el botón Zoom  $2. -$
- Cerrar , lo que le permite Para salir de este reporte, haga clic sobre el botón  $3$ regresar al menú anterior  $\odot$

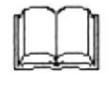

#### REPORTE DE PROVEEDORES ACTUALES 3.9.4

## Propósito

Permite realizar consultas e imprimir el reporte de los Proveedores Actuales de CORPMAN, lo que sirve como un directorio, de fácil manejo, para contactar a los proveedores.

### Procedimiento

En el menú *Informes Administrativos*, haga clic sobre el botón **PROVEEDORES ACTIVOS**  $1$ donde inmediatamente aparece el siguiente reporte:

|                                   |                             | CORPMAN S A                                   |                   |                                     |                          |
|-----------------------------------|-----------------------------|-----------------------------------------------|-------------------|-------------------------------------|--------------------------|
|                                   |                             | LISTA DE PROVEEDORES ACTUALES EN CAFETERÍA    |                   |                                     |                          |
| FECHA ULTIMA ACTUALIZACIÓN        | Lunes. 28 de Junio de 2004  |                                               |                   |                                     |                          |
|                                   |                             |                                               |                   |                                     |                          |
| PROVEEDOR                         | <b>TELÉFONOS</b>            | DIRECCIÓN                                     | RUC/C.I.          | CONTACTO 1                          | CONTACTO 2               |
| AUMENSABOR CIA LTDA.              | 2360227 - 2324487 - 23246   | AV. DEL EJ ERCITO 1118 Y CLEMENTE BALLEN      | 0990294690001     | <b>DIRECTO</b>                      | LILI ARG UELLO           |
| ANA TELLO HERRERA                 | 2468056                     | 19 A VA. 1219 Y BALDONADO                     | 0902215961001     | ANA TELLO                           | JUAN CARLOS BERRIO       |
| AVICOLAS DEL ECUADO R S.A.        | 2282710-2287717             | VA FERIMETRAL COLA COVIEM MZ 18. GOLAR 17.    | D99 1264 28000 1  | KERLLY COQUE                        | FERNANDO VALLEJO         |
| CO BERCIAL MENPLAST               | 2368749 - 368752            | <b>MERCADO CENTRAL FUESTO 244</b>             | 0991031817001     | DIRECTO                             | SANDRA AVILES            |
| <b>DCOVIRSA</b>                   | 2400361-2403060             | CHILE 1210 Y AYACUCHO                         | 0990846375001     | DIRECTO                             | JO MARA RIDS             |
| DIVERSEY WIYANDOTTE DEL ECUADO    | 2206612                     | URE SANTA LEO NOR. LOTE 21                    | D9907 447 9300 1  | <b>LUSALCIVAR</b>                   | ROO UE CEDEÑO            |
| EBC                               | 22 (0700 - 09/4 182361)     | AV. JUAN TANCA MARENGO, KM 45                 | 1791411099001     | <b>MARCOS ROMERO</b>                | <b>ENRIQUE SUAREZ</b>    |
| EDGAR CONCHA CIGNEROS             | 22 4826 4 - 284 91 65       | JOSE BASCOTE SALY FED RO FABLO GOMEZ          | 0909054504001     | EDGAR CONCHA                        | CARLA DE CONC.HA         |
| FABRIZIO ALVAREZ CAZA             | 2361046 - 09/7 223931       | SAUCES VIL IIIZ 81 VILLA 16                   | 0911224581001     | FAIRIZIO ALVAREZ                    | FAIRED AIVAREZ           |
| FARMACIA SAN FRANCISCO 300        | 2305056 - 2301100           | AV 9 OCTUBRE LC22 Y G ENERAL CORDOVA          | 0907418925001     | <b>DIRECTO</b>                      | AB EL SIERRA             |
| G BO VA NNY PO VEDA A RAG UND I   | 2267100                     | KII 28 V W DAULE, RECINTO PETRILLO            | 0907435028001     | GEOVANNY POVEDA JAVIER POVEDA       |                          |
| GRUWALCORP S.A.                   | 2341981-2341969             | ACACIAS. CALLE ARTURO SER RANO SAVY LOS RIOS  | 0992139463001     | <b>ALFREDO RAMIREZ</b>              | ROCIO BAR RERA           |
| IMPORTADORA EL ROSADO CIA, LTDA.  | 2831003 - 2831006           | SAMBO RONDON.CC RIDCENTRO.KM 1.5              | 0990004195001     | <b>JA BEE GARCIA</b>                | <b>MERCEDES SARATE</b>   |
| <b>INDUSTRIAS ALES C.A.</b>       | 2283958 - 2283548           | AV. DE LAS AMERICAS JUNTO A LA AVIACION CIVIL | 1390009991001     | G LO RIA DE SO LA NO                | <b>GIBELLA SANCHEZ</b>   |
| JO SE G UAC HILE BLA BEN TA       | 094193269                   | BAST ON FO FULAR. BIOQUE 14, SOLAR T          | DS03182528        | JO SE G UAC HILE MA                 | <b>FDUARDO GUACHILEM</b> |
| <b>MANUEL JMENEZ VERA</b>         | D95373634                   | VIA SALITRE, LA T. KII 28                     | 0911244234001     | <b>MANUELJMENEZ</b>                 | <b>JOSE JMENEZ</b>       |
| <b>MARAMARSA</b>                  | 2296 408 - 22967 67         | CDLA. LA FAE. BZ 13. VILLA ? LOCAL 4          | 0992142731001     | <b>BAURICO BARIN</b>                | LUCELICALDERO N          |
| <b><i>FROFRUTAS CIA. LTDA</i></b> | 2295027                     | AV. JUAN TANCA MARENGO KM 6.5                 | 0990820511001     | JA ME SALC EDO, ING ING RID ARTEAGA |                          |
| <b>PRONACA</b>                    | 2297 100 ert 248            | NOVENA SAN Y AV. DE LAS A BERICAS             | 17 903 19867 0011 | <b>HABILTO N ALBEA</b>              | SO FIA ROD RIGUEZ        |
| TRANSLAC S.A.                     | 22 (3397 - 224 1228 - 22797 | AV. DE LAS AMERICAS 11-12 Y LA SALLE          | 0991025529001     | <b>GABRIEL MAYESA</b>               | TERESA URQUIZA           |
| TOTAL PROVEE DORES<br>20          |                             |                                               |                   |                                     |                          |
|                                   |                             |                                               |                   |                                     |                          |
|                                   |                             |                                               |                   |                                     | Página 1 de 1            |

Fig. 3.25 Reporte de Proveedores Actuales

- Para ajustar la vista preliminar, haga clic sobre el botón Zoom  $2. -$
- Cerrar Para salir de este reporte, haga clic sobre el botón. lo que le permite  $3$ regresar al menú anterior ©

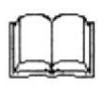

REPORTE EGRESOS

#### REPORTE DOCUMENTOS EGRESOS CAJA CHICA 3.9.5

### Propósito

Permite realizar consultas e imprimir el reporte de los Egresos de Caja Chica en CORPMAN, bajo un rango de fechas establecido, para controlar el archivo de estos documentos en el lugar físico designado para su almacenamiento y establecer un medio de consulta rápida de información.

### Procedimiento

En el menú Informes Administrativos, haga clic sobre el botón.  $1$ donde inmediatamente aparece el siguiente cuadro de consulta:

> **E Consulta de Egresos de Caja Chica FECHAS (dd/mm/aaaa)** Desde: 01/05/2004 Hasta: 31/05/2004 Imprimir Informe Vista Previa Cerrar

Cuadro de consulta de Egresos de Caja Chica Fig. 3.26

- Escriba en los campos DESDE y HASTA el rango de fechas del reporte  $2$ solicitado, tal como lo muestra el gráfico anterior
- Previo a la emisión del reporte, usted puede elegir entre las siguientes opciones:  $3 -$

a.- Para solicitar una vista previa del reporte, haga clic sobre el botón Vista Previa tal como se muestra en la Figura 3.27

Imprimir Informe b.- Para *imprimir* el reporte, haga clic sobre el botón

c.- Para salir del cuadro de consulta y del reporte, haga clic sobre el botón Cerrar

|                   |                             | CORPMAN S.A.                                               |                                 |              |
|-------------------|-----------------------------|------------------------------------------------------------|---------------------------------|--------------|
|                   |                             | REPORTE DE DOCUMENTOS                                      |                                 | GAVETA "C"   |
|                   |                             | "Egresos de Caja Chica"                                    |                                 |              |
| <b>FECHA:</b>     | Maries, 13 de Julio de 2004 |                                                            |                                 |              |
|                   |                             | Dende : 01/05/2004                                         | 31/05/ZD+<br>Hasta:             |              |
| <b>IO. BOREBO</b> | FBCHA                       | <b>BEN ERCIARIO</b>                                        | CONCEPT O                       | <b>VALOR</b> |
| ٠                 | 00032004                    | FERRE FERIA LUMPEC                                         | COMPRA 5480 SA FON              | 8.80         |
| $\overline{z}$    | 09032004                    | IMPORTADORA EL ROSADO CULLIDA. COMPRA PROD LIMPEJA         |                                 | 8.20         |
| ٠                 | 09092004                    | <b><i>FALLED DRIVE</i></b>                                 | APER FUR A CHAPA BANC           | <b>7.26</b>  |
|                   | <b>CODN2004</b>             | <b>COPRAS FER</b>                                          | <b>PAGOI O FOCOPIAS</b>         | 0.20         |
|                   | 09032004                    | PRODUCTOS DEL CHEM                                         | COMPRA CHAMPU CARRO             | 1.30         |
| ٠                 | 04032004                    | DV NO NHO                                                  | <b>COMPRA CLIMDRO GAS</b>       | 3.00         |
|                   | 0-052004                    | <b>EXXIBINDEL</b>                                          | COMPRA GA SOLINA CAMIONE FA     | 17A2         |
|                   | D-032004                    | <b>EDMOLRSA</b>                                            | <b>PACOFO CODPUS</b>            | 0.00         |
| ٠                 | 04032004                    | IMPORTADORA EL ROSADO CIA.LTDA. COMPRA ABARROTES           |                                 | 18.32        |
| 1.0               | <b>IDDN2004</b>             | <b>EDMOERSA</b>                                            | <b>PACOFO CODPUS</b>            | 8.42         |
| 12                | <b>ID032004</b>             | IMPORTADORA EL ROSADO CIALITOA. COMPRADE FIDEO COD PO      |                                 | 1.33         |
| 1.9               | ID032004                    | <b>PAN VIL</b>                                             | <b>COMPRA DE PAN BAGUE! / E</b> | 3.30         |
| F &               | 08032004                    | JUREGA CIA, L'DA.                                          | COMPRAIDE FARJEFA CELULAR       | 10.00        |
| 15                | 00032004                    | ALBENSARDE C.H.L.FDA.                                      | <b>COMPRA DE CURRY</b>          | 4.81         |
| 18                | 07052004                    | IMPORTADORA EL ROSADO CIALITOA. COMPRA DE ABARROTES        |                                 | 0.50         |
| i r               | 07052004                    | EXPIRAGE ECULDORS A.                                       | COMPRETE CASOLINE CAMERICAL     | 13.00        |
| i a               | 07052004                    | MICLEL ORE LL ANA VERA                                     | PAGG POR FRANSPORTE NOCTURNO    | 13.00        |
| ίä.               | 07032004                    | RAMON MONTES ARTEAGA                                       | PAGG POR FRANSPORTE NOC FURNO   | 15.00        |
| 20                | 070512004                   | <b>ADRESS OCHOUS FIGURARIA</b>                             | PACO POR FRANSPORTE NOCTURNO    | 15.00        |
| 21                | 07052014                    | FHOMAS FROYA ESFRADA                                       | PACO POR FRANSPORT NOC FURNO    | 15.00        |
| 22                | 100512004                   | ALFONS GRAPIC RIMENDSCAL                                   | REPOSE ON POR MOVE LEACION      | 0.25         |
| 29                | 14052004                    | FARMAC A SAN FRANCISCO 900                                 | COMPRA DE BICARBONATO           | 0.90         |
| 24                | 1705/2004                   | DEOVR3A.                                                   | COMPRAIN SALSA DE FOMAFE        | 2.79         |
| 22                | 19052004                    | COPRAS FER S.A.                                            | PAGG PG FO FOCOPIAS             | 0.18         |
| 28                | 1980312004                  | EXXIBINDEL ECULDOR 3 A.                                    | COMPRISON CASOLINA CAMIONE FA   | 11A0         |
| $\mathbf{z}$ r    | 20092004                    | COMERCIAL MENPLAS!                                         | COMPRA DE PALILLOS PARA CHULOS  | 8.80         |
| 73                | 21092004                    | <b>EDMONDS L.A.</b>                                        | PACO POR 10 / OCOPAS            | $+97$        |
| 29                | 21092004                    | IMPORTADORA EL ROSADO CULLIOA. COMPRADE VINO BLANCO        |                                 | 1.99         |
| 90                | 22032014                    | <b>POULUIO S.A.</b>                                        | PACO POR MAN IE NIMENTO CAMENE! | 42.80        |
| $\mathbf{u}$      | 72052004                    | <b><i>FALLER CUES FA</i></b>                               | PAGG POR DUPLICADO DE LLAVE     | 0.50         |
| 92                | 20032004                    | IMPORTADORA EL ROSADO CIA, LTDA . COMPRA DE QUESOS FRESCOS |                                 | 3.50         |
| 33                | 20032004                    | COPEAS FER S.A.                                            | PACO POR FO / OCOPAS            | 0.30         |
| 24                | 2005/2004                   | ALFONS GRAPE R MENOSCAL                                    | REPOSE ON POR MOVE LACION       | 0.50         |
| 25                | 270512004                   | PRODUBANCO                                                 | PACO POR CER'S CACION CH 88'489 | 2.50         |
|                   |                             |                                                            |                                 |              |

Fig. 3.27 Reporte Documentos "Egresos de Caja Chica"

- 100% Para *ajustar* la vista preliminar, haga clic sobre el botón Zoom  $4. -$
- Si desea salir rápidamente del reporte o cuadro de consulta, haga clic sobre el  $5.$ botón  $\mathbf{\Sigma}$ , lo que le permite regresar al menú anterior  $\odot$

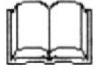

Para mayor información de los botones anteriores, ver sección 3.3.3 Convenciones de botones de comando

ΟÀ

**REPORTE CHEQUES GIRADOS** 

#### REPORTE DOCUMENTOS CHEQUES GIRADOS 3.9.6

## Propósito

Permite realizar consultas e imprimir el reporte de los Cheques Girados en CORPMAN, bajo un rango de fechas establecido y por banco, para controlar el archivo de estos documentos en el lugar físico designado para su almacenamiento y establecer un medio de consulta rápida de información.

## Procedimiento

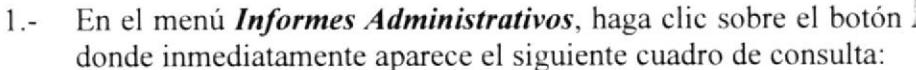

**E** Consulta de Cheques Girados **FECHAS (dd/mm/aaaa) Desde:**  $\sqrt{01/05/2004}$ Hasta: 31/05/2004 **BANCO** PRODUBANCO  $\bullet$ Imprimir Informe Vista Previa Cerrar

Fig. 3.28 Cuadro de consulta de Cheques Girados

- Escriba en los campos DESDE y HASTA el rango de fechas del reporte  $2$ solicitado, tal como lo muestra el gráfico anterior
- En el campo **BANCO**, haga clic sobre el combo para seleccionar la cuenta  $3$ bancaria solicitada
- Previo a la emisión del reporte, usted puede elegir entre las siguientes opciones:  $4. -$

a.- Para solicitar una vista previa del reporte, haga clic sobre el botón Vista Previa tal como se muestra en la Figura 3.29

Imprimir Informe b.- Para *imprimir* el reporte, haga clic sobre el botón

c.- Para salir del cuadro de consulta y del reporte, haga clic sobre el botón Cerrar

|                   |                             | CORPMAN S.A.                          |                                   |                 |
|-------------------|-----------------------------|---------------------------------------|-----------------------------------|-----------------|
|                   |                             | REPORTE DE DOCUMENTOS                 |                                   | GAVETA "B"      |
|                   |                             | "Cheques Girados"                     |                                   |                 |
| <b>FECHA:</b>     | Maries, 13 de Julio de 2004 |                                       |                                   |                 |
|                   | Deide :                     | 01/05/2004                            | 31/05/2004<br>Haita:              |                 |
| <b>NO. CHEQUE</b> | <b>FECHA</b>                | <b>BEN EFICIARIO</b>                  | <b>CONCEPTO</b>                   | <b>VALOR</b>    |
| <b>BANCO:</b>     | PRODUBANCO                  |                                       |                                   |                 |
| 001945            | 0300CD4                     | MPOR ! ADORA EL ROSADO C.W.           | COMPRA AB ARRO FES-               | 40 f .DF        |
| 00124.8           | 00002004                    | MPOR FADORA EL ROSADO C.V.            | COMPRA AB ARRO FES                | 100.22          |
| <b>DE 1947</b>    | 080500L                     | MONTERGLASA.                          | PAGG SOPOR FE FECH EG COMPUTADOR  | 33.90           |
| 001943            | 0800001                     | GRUVALCORP S.A.                       | COMPRAISMENT DOS                  | r <sub>54</sub> |
| 001104.0          | 0800COL4                    | FRPAYSA.                              | PACO SERVICIO LIMPIELA ABR 2004   | 203.95          |
| 001250            | 00002004                    | AVECUAS DEL ECUADOR S.A.              | COMPRA CARNES VARIAS              | 10.49           |
| 001051            | 080500L                     | <b>LIBRICO ALVARECE E ACA</b>         | COMPRA DE CAMARON                 | <b>130.42</b>   |
| 图 (252            | 0800COL                     | <b>EDGAR CONCHA CISNEROS</b>          | COMPRA DE CARNES VAR A S          | 200.02          |
| <b>BD 1959</b>    | 00002004                    | <b><i>DVERSEY WYANDGITE DELEC</i></b> | COMPRA DE PRODUCTOS DE LIMPEZA    | 109.95          |
| 001054            | 0000004                     | <b>CBC</b>                            | COMPRA DE CASEDSAS                | (120.90         |
| 001255            | 0809004                     | FATIMA FALCONES PALAU                 | PACO ASES ORIA CON FABLE ABR 2004 | 79.50           |
| 0011058           | 0.800 COLA                  | NOUSFIES ALCS C.A.                    | COMPRA DE ACE FES                 | 2017.00         |
| <b>001201</b>     | 0000004                     | <b>J.NULADO</b>                       | ANULADO POR ROTURA DE CHEDUE      | 0.00            |
| 001258            | 0000004                     | MARAMAR S.A.                          | COMPRA DE MAR SCO'S VAR KIS       | $\mathbf{z}$    |
| (四) (25)          | 0809004                     | <b>GEOV ANNY POVED A</b>              | COMPRA DE ARROL                   | <b>man</b>      |
| <b>0011280</b>    | 0000CM+                     | PROFRUITS CR. LIDA.                   | COMPRA DE CONCE RUDOS DE FRUITS   | 203.27          |
| 001981            | 00002004                    | <b>FRANSLACSA.</b>                    | COMPRA DE ABARROFES               | 91.99           |
| 001282            | 08002004                    | ANA FELLO HE FRERA                    | <b>COMPRA DE HUMIFA'S</b>         | 39.91           |
| 0012092           | 0800COD4                    | PRONACA                               | COMPRUDE CARNES VAR A S           | 130.39          |
| <b>0011284</b>    | 0000004                     | MANUEL JIMENEL VERA                   | COMPRA DE PASTEL CHORILO          | 52.89           |
| 001203            | 01002004                    | JOSE QUACHEEMA MIN'A                  | COMPRA DE PRODUCTOS DE MERCADO    | 724.11          |
| (8) 1988          | 1900004                     | MPORTADORA EL ROSADO CIA.             | COMPRA DE ABARROFES               | 204.82          |
| <b>DO 1987</b>    | 1409004                     | EDGAR CONCHA CISNEROS                 | <b>COMPREDE CARNES VAR RS</b>     | 3337            |
| 001083            | 1405004                     | PROFRUITS C.R. LIDA.                  | COMPRA DE CONCENTRADO DE MARACU   | 24.73           |
| 001289            | 14050984                    | <b>AGUANAR S.A.</b>                   | <b>COMPRA DE FLAPIA</b>           | 582.12          |
| 001970            | 1400004                     | PRONACA                               | <b>COMPRA DE CARNES VAR A S</b>   | 122             |
| 0011971           | 14000004                    | PEDMATA                               | <b>COMPRA DE ABARROIES</b>        | 133.99          |
| 00127             | 14050014                    | <b>CBF</b>                            | COMPRA DE CASEOSAS                | <b>59AF</b>     |
|                   | CHEQUES GIRADOS : 22        |                                       |                                   |                 |

Fig. 3.29 Reporte Documentos "Cheques Girados"

Para ajustar la vista preliminar, haga clic sobre el botón Zoom 100%  $5. -$ 

Haga clic sobre el botón cerrar  $\mathbb{Z}$ , para regresar al menú anterior  $\odot$  $6. -$ 

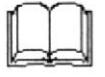

Para mayor información de los botones anteriores, ver sección 3.3.3 Convenciones de botones de comando

 $\overline{\mathbf{r}}$ 

#### REPORTE DOCUMENTOS DEPÓSITOS REALIZADOS 3.9.7

En el menú *Informes Administrativos*, haga clic sobre el botón.

donde inmediatamente aparece el siguiente cuadro de consulta:

### Propósito

Permite realizar consultas e imprimir el reporte de los Depósitos Realizados en CORPMAN, bajo un rango de fechas establecido, para controlar el archivo de estos documentos en el lugar físico designado para su almacenamiento y establecer un medio de consulta rápida de información.

### Procedimiento

 $1 -$ 

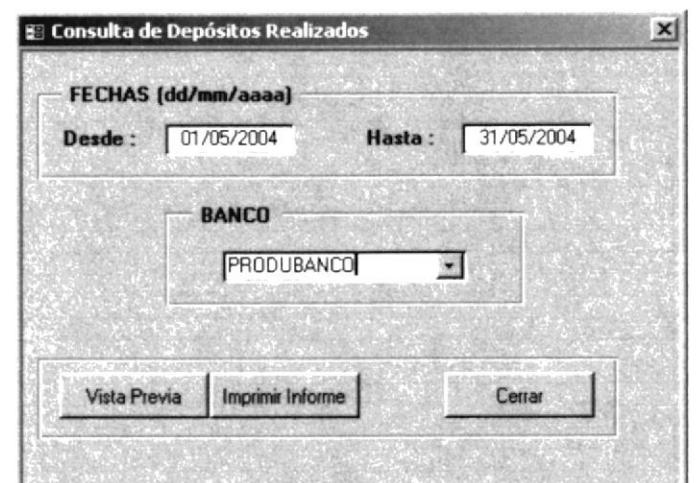

REPORTE DEPOSITOS

Fig. 3.30 Cuadro de consulta de Depósitos Realizados

- Escriba en los campos DESDE y HASTA el rango de fechas del reporte  $2$ solicitado, tal como lo muestra el gráfico anterior
- En el campo **BANCO**, haga clic sobre el combo para seleccionar la cuenta  $3$ bancaria solicitada
- Previo a la emisión del reporte, usted puede elegir entre las siguientes opciones:  $4. -$

a.- Para solicitar una vista previa del reporte, haga clic sobre el botón Vista Previa tal como se muestra en la Figura 3.31

Imprimir Informe b.- Para *imprimir* el reporte, haga clic sobre el botón

c.- Para salir del cuadro de consulta y del reporte, haga clic sobre el botón Cerrar

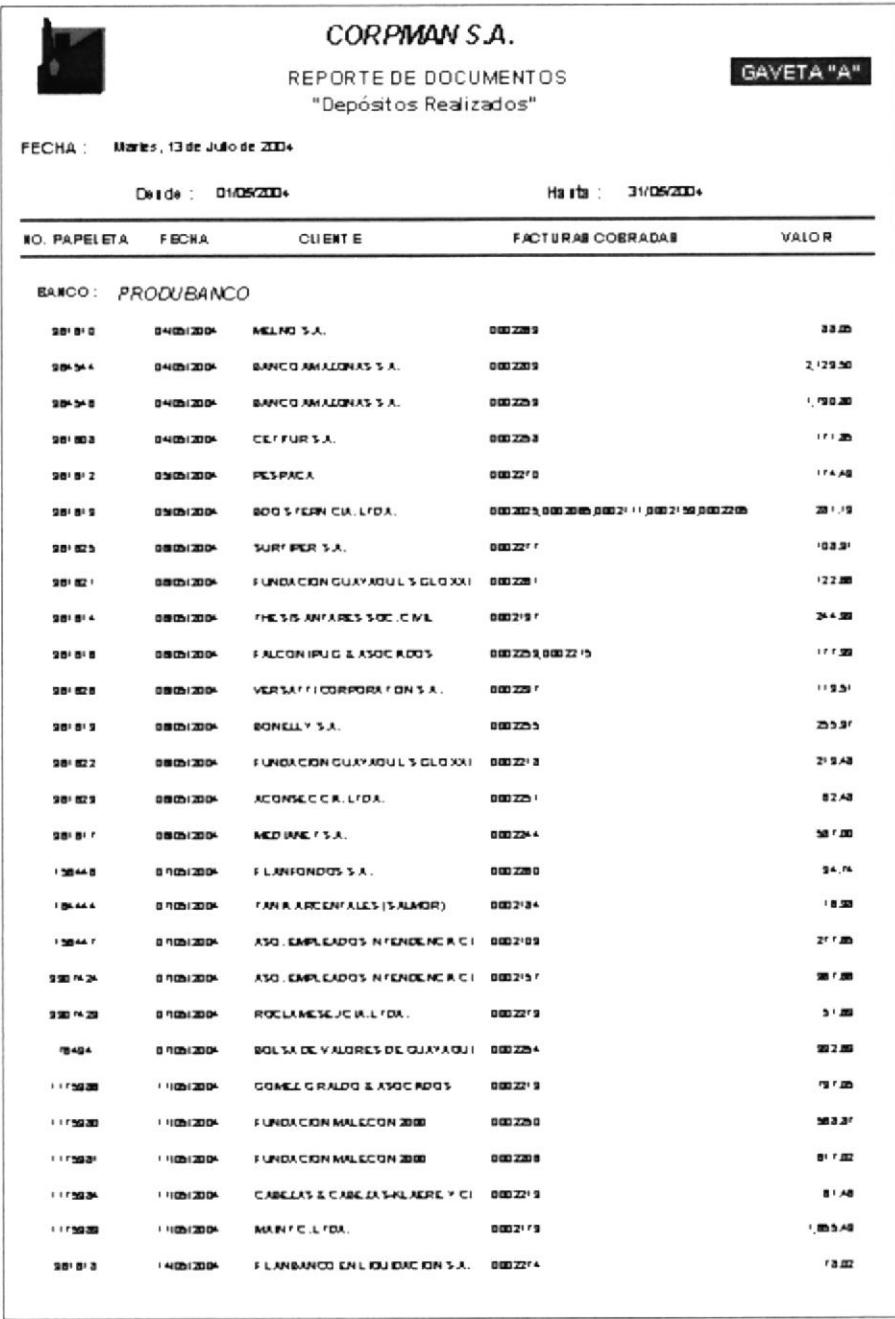

Fig. 3.31 Reporte Documentos "Depósitos Realizados"

Para *ajustar* la vista preliminar, haga clic sobre el botón Zoom<sup>100%</sup>  $5. -$ 

Haga clic sobre el botón cerrar **x**, para regresar al menú anterior  $\odot$  $6. -$ 

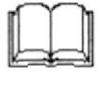

#### REPORTE DOCUMENTOS RETENCIONES POR PAGAR 3.9.8

## Propósito

Permite realizar consultas e imprimir el reporte de las Retenciones en la Fuente y de IVA por Pagar en CORPMAN, bajo un rango de fechas establecido, para controlar el archivo de estos documentos en el lugar físico designado para su almacenamiento y establecer un medio de consulta rápida de información.

### Procedimiento

**REPORTE RETENCIONES** En el menú *Informes Administrativos*, haga clic sobre el botón FOR PAGAR  $1$ donde inmediatamente aparece el siguiente cuadro de consulta:

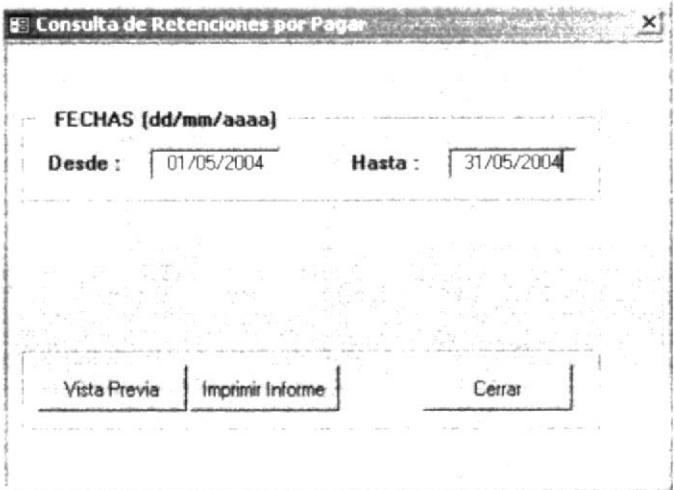

Cuadro de consulta Retenciones por Pagar Fig. 3.32

- $2 -$ Escriba en los campos DESDE y HASTA el rango de fechas del reporte solicitado, tal como lo muestra el gráfico anterior
- $3 -$ Previo a la emisión del reporte, usted puede elegir entre las siguientes opciones:
	- a.- Para solicitar una vista previa del reporte, haga clic sobre el botón Vista Previa como se muestra en la Figura 3.33

Imprimir Informe b.- Para *imprimir* el reporte, haga clic sobre el botón.

c.- Para salir del cuadro de consulta y del reporte, haga clic sobre el botón Cerrar

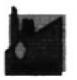

### **CORPMAN S.A.**

GAVETA "B"

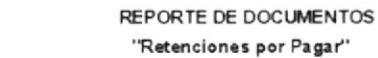

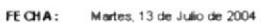

|                            |              | 01/05/2004<br>Desde:   |                           | Hasta:             | 31/05/2004      |                 |               | <b>ANEXO A</b>       |
|----------------------------|--------------|------------------------|---------------------------|--------------------|-----------------|-----------------|---------------|----------------------|
| <b>NUMERO</b>              | <b>FECHA</b> | <b>EMITIDO A</b>       | <b>FACTURAS RETENIDAS</b> | <b>RET. FUENTE</b> | <b>RET. IVA</b> | <b>ESTADO</b>   | <b>CHEQUE</b> | <b>FECHA CHEQUE</b>  |
| <b>UGBIT SOLE</b>          | ALAMAD 04    | PRONACA                | $\Omega$                  | 0.00               | 0.00            | <b>NACTIVO</b>  | 001363        | $06$ May $04$        |
| $- - - + +$<br>www.lury.l. | 10/04/20104  | PRONACA                | 0620181                   | 0.14               | 0.00            | <b>ACTIVO</b>   | 001363        | 06-May-04            |
| 0001353                    | 11742570.04  | JOSE GUACHILBMAMINT A  | 000131                    | 7.31               | 0.00            | ACTMD.          | 001365        | $07 -$ Mary- $04$    |
| 0001353                    | 07/05/2004   | JOSE GUACHLEMAMINT A   | 0                         | 0.00               | 0.00            | <b>INACTIVO</b> | 001365        | $07$ May-04          |
| 0001364                    | 07/05/20 04  | JOSE GUACHLEMAMINTA    | $\theta$                  | 0.00               | 0.00            | <b>DISPERSE</b> | 001385        | $07$ -May-04         |
| 0001355                    | 07/05/2004   | JOSE GUACHILBMAMINTA   | Ù                         | 0.00               | 0.00            | NACTIVO         | 001385        | $07$ -May-04         |
| 0001358                    | 07/05/2004   | JOSE GUACHILEMAMINTA   | O.                        | 0.00               | 0.00            | <b>INACTIVO</b> | 001385        | $07$ -Mrw $04$       |
| 0001357                    | 14/05/2004   | EDGAR CONCHA CISINEROS | 000662.000663             | 892                | 0.00            | ACTIVO          | UG 1 J67      | $14 - 148 + 04$      |
| 8001358                    | 14052004     | PROFRUTAS CIA LTDA     | 0009404                   | 0.25               | 0.00            | <b>ACTIVO</b>   | 881198        | $1414v-04$           |
| 0001350                    | 14/05/2014   | ADITAMARS A            | 002831                    | <b>5 98</b>        | 0.00            | ACIMO.          | 001389        | 14 May-04            |
| 0001360                    | 14052004     | PRONACA                | 0524651                   | 0.44               | 0.00            | <b>ACTMO</b>    | 001370        | $14\,\mathrm{Myr}04$ |
| 3001361                    | 14/05/2004   | PRONACA                | 0823658                   | 183                | 0.00            | ACTIVO          | 001370        | 14 May 04            |
| 0001362                    | 14/05/20 04  | PRONACA                | 0823559                   | 493                | 0.00            | <b>ACTIVO</b>   | 001370        | 14-May-04            |
| 0001363                    | 20.04/20.04  | <b>PRONACA</b>         | 0015367                   | 102                | 0.00            | ACEMO           | 001271        | $1.4$ May $0.4$      |
| 8001364                    | 14/05/2004   | PRONACA                | 0016240                   | 0.37               | 0.00            | ACTIVO          | 001371        | $14M$ y-04           |
|                            | 14/05/2004   | <b>EBC</b>             | 5309551                   | 0.54               | 0.00            | ACTIVO          | 001372        | $14M$ a $v-04$       |

Fig. 3.33 Reporte Documentos "Retenciones por Pagar"

Para *ajustar* la vista preliminar, haga clic sobre el botón Zoom  $4. -$ 

Haga clic sobre el botón cerrar X, para regresar al menú anterior  $\odot$  $5. -$ 

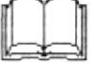

#### 3.9.9 REPORTE DOCUMENTOS RETENCIONES ANTICIPADAS

### Propósito

Permite realizar consultas e imprimir el reporte de las Retenciones pagadas por Anticipado en CORPMAN, bajo un rango de fechas establecido, para controlar el archivo de estos documentos en el lugar físico designado para su almacenamiento y establecer un medio de consulta rápida de información.

### Procedimiento

REPORTE RETENCIONES En el menú *Informes Administrativos*, haga clic sobre el botón  $1$ donde inmediatamente aparece el siguiente cuadro de consulta:

> **E Consulta de Retenciones Anticipadas FECHAS (dd/mm/aaaa)** Desde: 01/05/2004 Hasta: 31/05/2004 Imprimir Informe **Vista Previa** Cerrar

Fig. 3.34 Cuadro de consulta Retenciones Anticipadas

- Escriba en los campos **DESDE** y **HASTA** el rango de fechas del reporte  $2$ solicitado, tal como lo muestra el gráfico anterior
- Previo a la emisión del reporte, usted puede elegir entre las siguientes opciones:  $3 -$

a.- Para solicitar una vista previa del reporte, haga clic sobre el botón Vista Previa tal como se muestra en la Figura 3.35

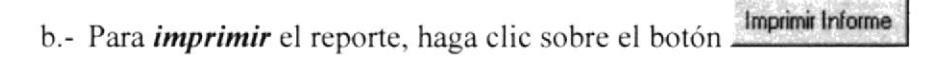

c.- Para *salir* del cuadro de consulta y del reporte, haga clic sobre el botón Cerrar

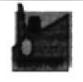

 $\frac{3}{4}$ ß.

1  $\mathfrak{f}$ 

### **CORPMANS.A.**

REPORTE DE DOCUMENTOS

"Retenciones Anticipadas"

**GAVETA "A"** 

FECHA: Martes 13 de Julio de 2004

|                                                                       |                    | 01/05/2004<br>Desde:                                                                         |                                                  | Hasta:            | 31.05/2004 |           | ANEXO AL:     |
|-----------------------------------------------------------------------|--------------------|----------------------------------------------------------------------------------------------|--------------------------------------------------|-------------------|------------|-----------|---------------|
| <b>NUMERO</b><br>a detection and in the contract and when his heavily | <b>FECHA</b>       | CLIENTE<br>With and an including to the first parties<br>and the state of<br><b>STATE OF</b> | <b>FACTURAS</b><br>The computation of the figure | <b>RET.FUENTE</b> | RET. IVA   | DEPOSITO  | FECHADEPÓSITO |
| <b>Contractor</b>                                                     | The control of the | State of Adams (1964) 114                                                                    | FRED 178.9                                       | $^{+}$ , 40       | 40.05      | un arian  | D4-MBV-U4     |
| 0000342                                                               | 26.04/2004         | CETITUR S.A.                                                                                 | 0002258                                          | 1.55              | 0.00       | 961608    | 04-May-04     |
| Actual and Auto                                                       | 77.05004           | <b>JANCO AMAZONAS S.A.</b>                                                                   | 0002209                                          | 20 70             | 173 86     | 984544    | 04 May-04     |
| 0011271                                                               | 05.05.2004         | SANCO DEL PICHINCHA CA                                                                       | 0002261 0002 202 0002283 0002284                 | 15.55             | 130.83     | 923007428 | 05-May-04     |
| 1000861                                                               | 08.04/2004         | <b>BDO STERN CIA LTDA</b>                                                                    | 0002206                                          | 0.86              | 5.57       | 96 1613   | 05 May 04     |
| 000850                                                                | 24.03/2004         | <b>9DO STERN CIA LTDA</b>                                                                    | 0002159                                          | 071               | 5 99       | 961613    | 05-May-04     |
| 000846                                                                | 10.03/2004         | <b>9DO STERN CIA LTDA</b>                                                                    | 0002111                                          | 0.77              | 6.03       | 98 16 13  | 05-May-04     |
| 000833                                                                | 20 82/2004         | <b>BDO STERN CIA LTDA</b>                                                                    | 0002065                                          | 0.33              | 2.77       | 961613    | 05-May-04     |
| 000828                                                                | 11.02/2004         | <b>BDO STERN CIA LTDA</b>                                                                    | 0002025                                          | 0.32              | 2.67       | 98 18 13  | 05-May-04     |
| 000166                                                                | 28.04/2004         | PESPACA                                                                                      | 0002270                                          | 1 70              | 14 28      | 961612    | 05-May-04     |
| 0000153                                                               | 04.05/2004         | VERSATTICORPORATION S.A.                                                                     | 0002237                                          | 192               | 0.00       | 961626    | 06-May-04     |
| 0000981                                                               | 22.04/2004         | <b>MEDIANETS A</b>                                                                           | 0002244                                          | 6.29              | 0.00       | 961617    | 06-May-04     |
| 000100                                                                | 28.04/2004         | SURTIPER S.A.                                                                                | 0002277                                          | 0 98              | 0.00       | 98 1825   | 05-May-04     |
| 0001459                                                               | 28.04/2004         | ACONSECCIA LTDA                                                                              | 0002251                                          | 0.55              | 0.00       | 96 1623   | 05-Mary-04    |
| 000339                                                                | 26.04/2004         | <b>BONELLY S.A.</b>                                                                          | 0002255                                          | 2.30              | 0.00       | 95 16 19  | 06-May-04     |
| 0004782                                                               | 14.04/2004         | FUNDACION G UAY AQUIL SIG LOX                                                                | 0002218                                          | 192               | 0.00       | 96 1622   | 06-May-04     |
| 000447                                                                | 21.04/2004         | ASO BMP LEADOS INTENDENCIA                                                                   | 0002157                                          | 3.58              | 30 10      | 9307424   | 07-May-04     |
| 000445                                                                | 21/04/2004         | ASO BMP LEADOS INTENDENCIA                                                                   | 0002109                                          | 2.71              | 22T1       | 158447    | 07 May 04     |
| 001377                                                                | 06 06/2004         | ROCLAMESEJ CIA LTDA                                                                          | 0002273                                          | 0.46              | 0.00       | 0307423   | 07 May 04     |
|                                                                       |                    |                                                                                              |                                                  |                   |            |           | Página 1 de 2 |

Fig. 3.35 Reporte Documentos "Retenciones Anticipadas"

Para ajustar la vista preliminar, haga elic sobre el botón Zoom 100%  $4 -$ 

Ilaga clic sobre el botón cerrar X<sup>1</sup>, para regresar al menú anterior ©  $5 -$ 

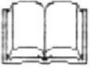

## 3.9.10 REPORTE DE DEPÓSITOS POR CLIENTE

## Propósito

Permite realizar consultas e imprimir el reporte de los Depósitos Realizados de un Cliente específico, bajo un rango de fechas establecido, para obtener un medio de consulta rápida sobre el historial de un cliente.

## Procedimiento

**REPORTE RETENCIONES** En el menú *Informes Administrativos*, haga clic sobre el botón  $1 -$ POR PAGAR donde inmediatamente aparece el siguiente cuadro de consulta:

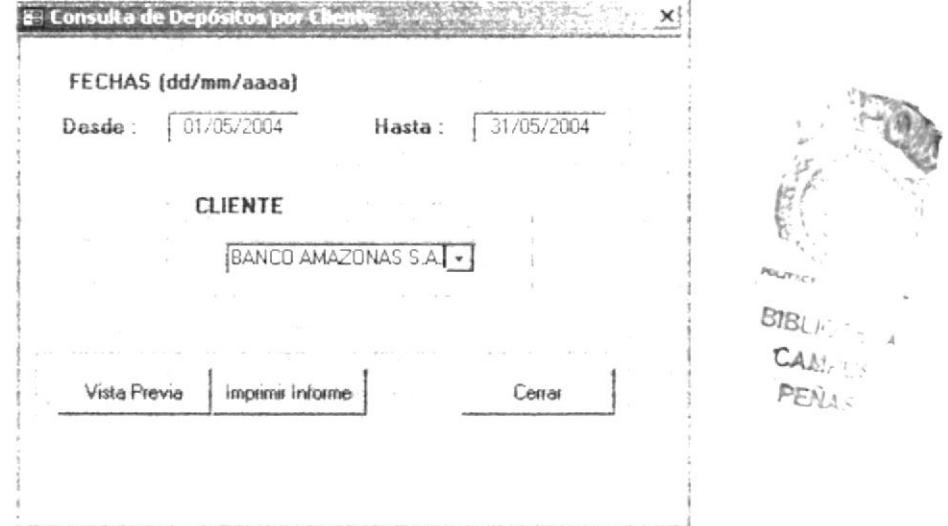

Cuadro de consulta Depósitos por Cliente Fig. 3.36

- $2 -$ Escriba en los campos **DESDE** y **HASTA** el rango de fechas del reporte solicitado, tal como lo muestra el gráfico anterior
- En el campo CLIENTE, haga clic sobre el combo para seleccionar el nombre del  $3$ cliente solicitado
- Previo a la emisión del reporte, usted puede elegir entre las siguientes opciones:  $4$ 
	- a.- Para solicitar una vista previa del reporte, haga clic sobre el botón Vista Previa como se muestra en la Figura 3.35

Imprimir Informe b.- Para *imprimir* el reporte, haga clic sobre el botón.

c.- Para salir del cuadro de consulta y del reporte, haga clic sobre el botón Cerrar

|               |                                       | REPORTE DE DEPOSITOS POR CLIENTE |                      | <b>GAVETA "A"</b> |
|---------------|---------------------------------------|----------------------------------|----------------------|-------------------|
| <b>FECHA:</b> | Martes, 13 de Julio de 2004<br>Desde: | 01/05/2004                       | Hasta:<br>31/05/2004 |                   |
| NO. PAPELETA  | <b>FECHA</b>                          | <b>FACTURAS COBRADAS</b>         | <b>VALOR</b>         | <b>BANCO</b>      |
| CLIE NTE:     | BANCO AMAZONAS S.A.                   |                                  |                      |                   |
| 964546        | 04/05/2004                            | 0002253                          | \$1,790.80           | PRODUBANCO        |
| 964544        | 04/05/2004                            | 0002209                          | \$2,12350            | PRODUBANCO        |
|               |                                       |                                  |                      |                   |

Reporte de Depósitos por Cliente Fig. 3.37

- Para *ajustar* la vista preliminar, haga clic sobre el botón Zoom<sup>100%</sup>  $5. -$
- Haga clic sobre el botón cerrar  $\trianglelefteq$ , para regresar al menú anterior  $\odot$  $6. -$

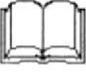

## 3.9.11 REPORTE DE CHEOUES POR BENEFICIARIO

### Propósito

Permite realizar consultas e imprimir el reporte de los Cheques Girados de un Beneficiario específico, bajo un rango de fechas establecido, para obtener un medio de consulta rápida sobre el historial de un proveedor o pago a acreedores.

### Procedimiento

REPORTE CHEQUES POR BENEFICIARIO

En el menú *Informes Administrativos*, haga clic sobre el botón.  $1$ donde inmediatamente aparece el siguiente cuadro de consulta:

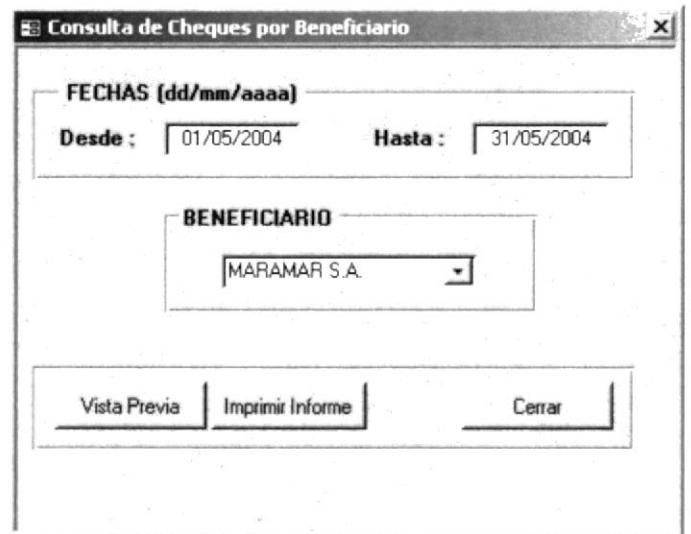

Fig. 3.38 Cuadro de consulta Cheques por Beneficiario

- $2 -$ Escriba en los campos **DESDE** y **HASTA** el rango de fechas del reporte solicitado, tal como lo muestra el gráfico anterior
- $3 -$ En el campo **BENEFICIARIO**, haga clic sobre el combo para seleccionar el nombre del beneficiario solicitado
- Previo a la emisión del reporte, usted puede elegir entre las siguientes opciones:  $4. -$

a.- Para solicitar una vista previa del reporte, haga clic sobre el botón Vista Previa como se muestra en la Figura 3.39

Imprimir Informe b.- Para *imprimir* el reporte, haga clic sobre el botón.

c.- Para salir del cuadro de consulta y del reporte, haga clic sobre el botón Cerrar >

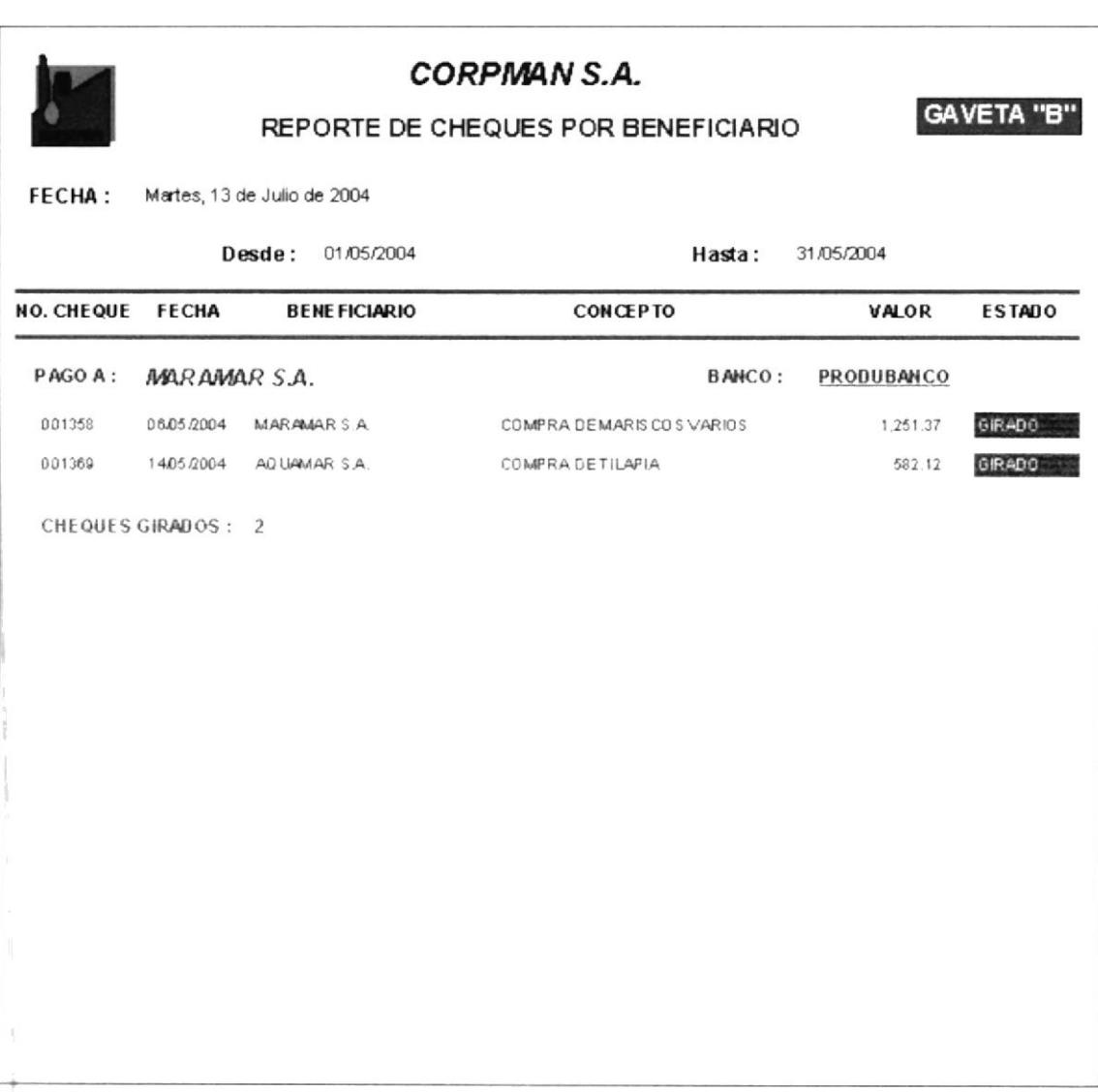

Fig. 3.39 Reporte de Cheques por Beneficiario

100% Para *ajustar* la vista preliminar, haga clic sobre el botón Zoom.  $5 -$ 

Haga clic sobre el botón cerrar  $\trianglelefteq$ , para regresar al menú anterior  $\odot$  $6.5$ 

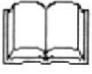

## 3.10 PREGUNTAS FRECUENTES

Para agilitar los procesos y comprender ciertas funciones en la aplicación, hemos preparado una serie de preguntas frecuentes con sus respuestas, para que el usuario pueda reconocer, interpretar y operar dichas funciones, y así optimizar el uso de la Aplicación Informática.

### ¿Qué sucede si no considero el formato establecido para escribir las fechas en los formularios y cuadros de consulta?

R/. La aplicación envía a la pantalla un mensaje (abajo). Escriba nuevamente el rango de fechas en los campos **DESDE** y **HASTA**, considerando el siguiente formato: dd/mm/aaaa. Ejemplo: 16/07/2004

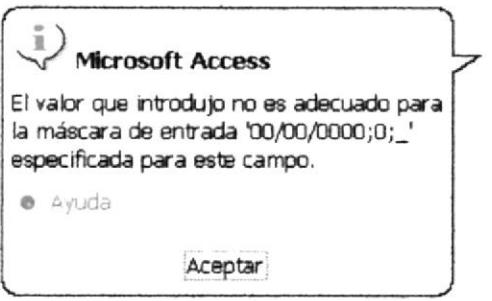

Fig. 3.40 Mensaje de error en formato fecha incorrecta

## ¿Qué sucede cuando un reporte muestra como valor TOTAL el mensaje # Error?

R/. Significa que no hay datos registrados en el banco seleccionado porque no se almacenó información en el rango de fechas solicitado.

## Si el reporte tiene más de una página  $i$ Cómo puedo visualizar hoja por hoja?

R/. Utilice la *barra de desplazamiento*  $\frac{|\cdot| \cdot |\cdot|}{\sqrt{1 + |1|}}$ , situado en la esquina inferior izquierda, para ver hoja por hoja un reporte que conste de más de una página.

## $i$ Qué significa fecha última de actualización en los reportes de clientes y proveedores?

R/. Representa a la configuración del día en el computador; así, cada emisión del reporte de clientes y proveedores tendrán una fecha diferente.

## ¿Puedo consultar datos de un cliente o proveedor que está inactivo?

R/. Si, desde su propio formulario puede consultar datos de un cliente o proveedor inactivo. Para mayor información sobre la búsqueda de datos, ver la sección 3.5.4 Navegación en los formularios

## Cuando deseo cambiar el estado de un registro, ¿por qué no me acepta el cambio?

R/. Para realizar el cambio de estado en un registro, usted debe hacer clic sobre uno de los dos botones de la lista desplegable **elegia de la contrada de la lista de la contrada de la** elegir una opción, sea ACTIVO o INACTIVO y acto seguido, hacer clic dentro del campo para que el cambio sea aceptado.

### $2$ Qué pasos debo seguir para agilitar los Procesos o Trámites?

R/. Antes de registrar una información en el menú de Procesos o Trámites, cerciórese que esten ingresados los datos del cliente o del proveedor en el menú Mantenimiento de Datos.

### $2$ Qué pasa si no funciona el botón Buscar?

R/. Por lo general, se sugiere que al regrstrar los datos en los formulanos, se utilicen las letras mayúsculas (a excepción del e-mail en el formulario Clientes). Realice una nueva búsqueda, escribiendo la palabra con minúscula.

## ¿Tengo que tipear todo el nombre en los campos desplegables para localizar un nombre?

R/. No, basta escribir en el campo desplegable las primeras letras del nombre a localizar, sea en formularios o cuadros de consulta, hasta que automáticamente aparezca el nombre que desee elegir.